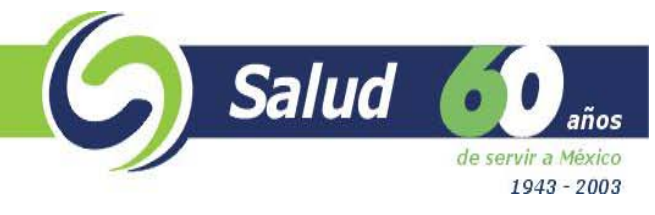

#### Manual

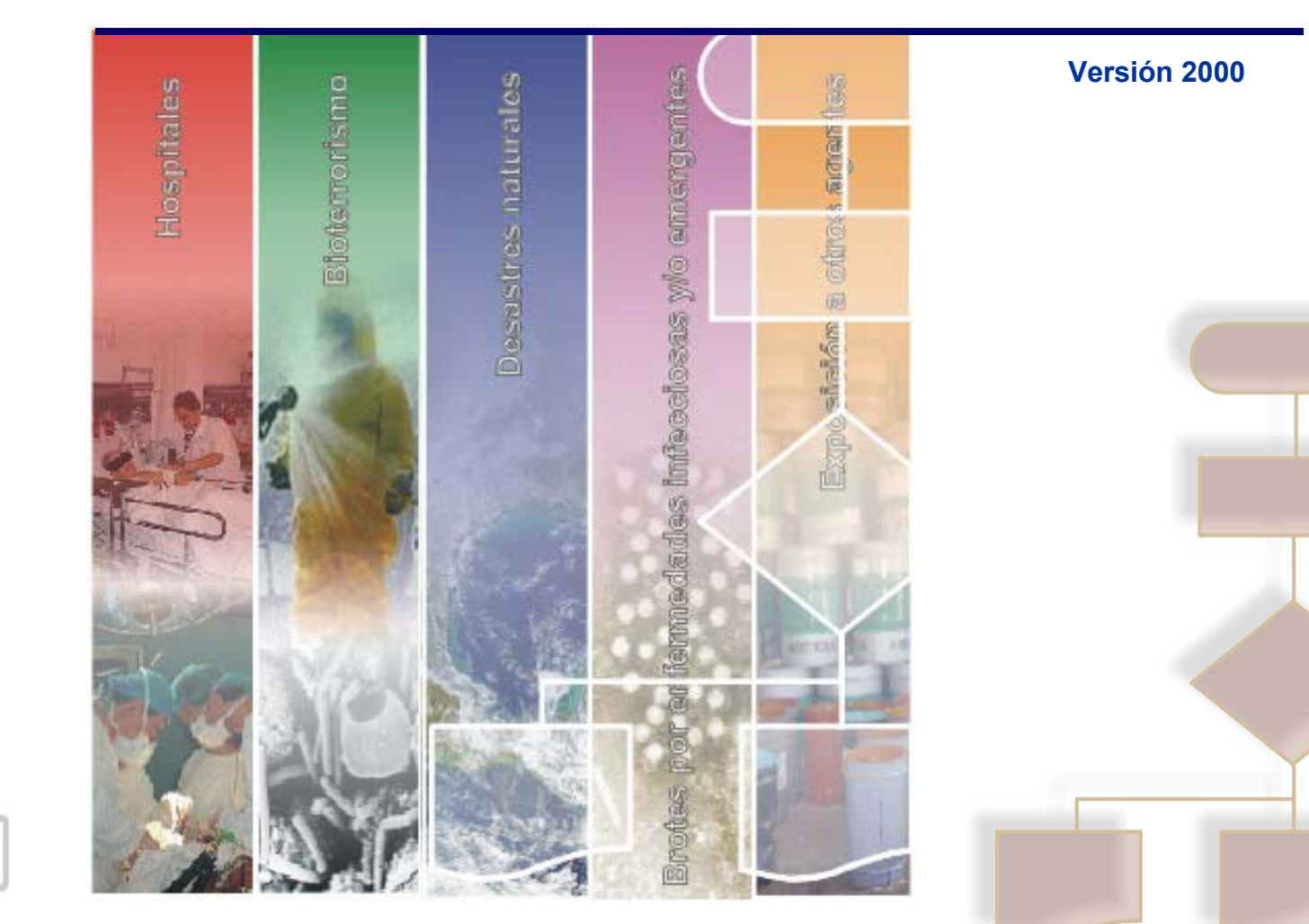

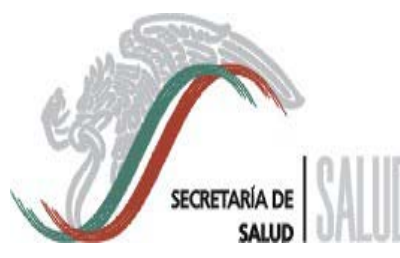

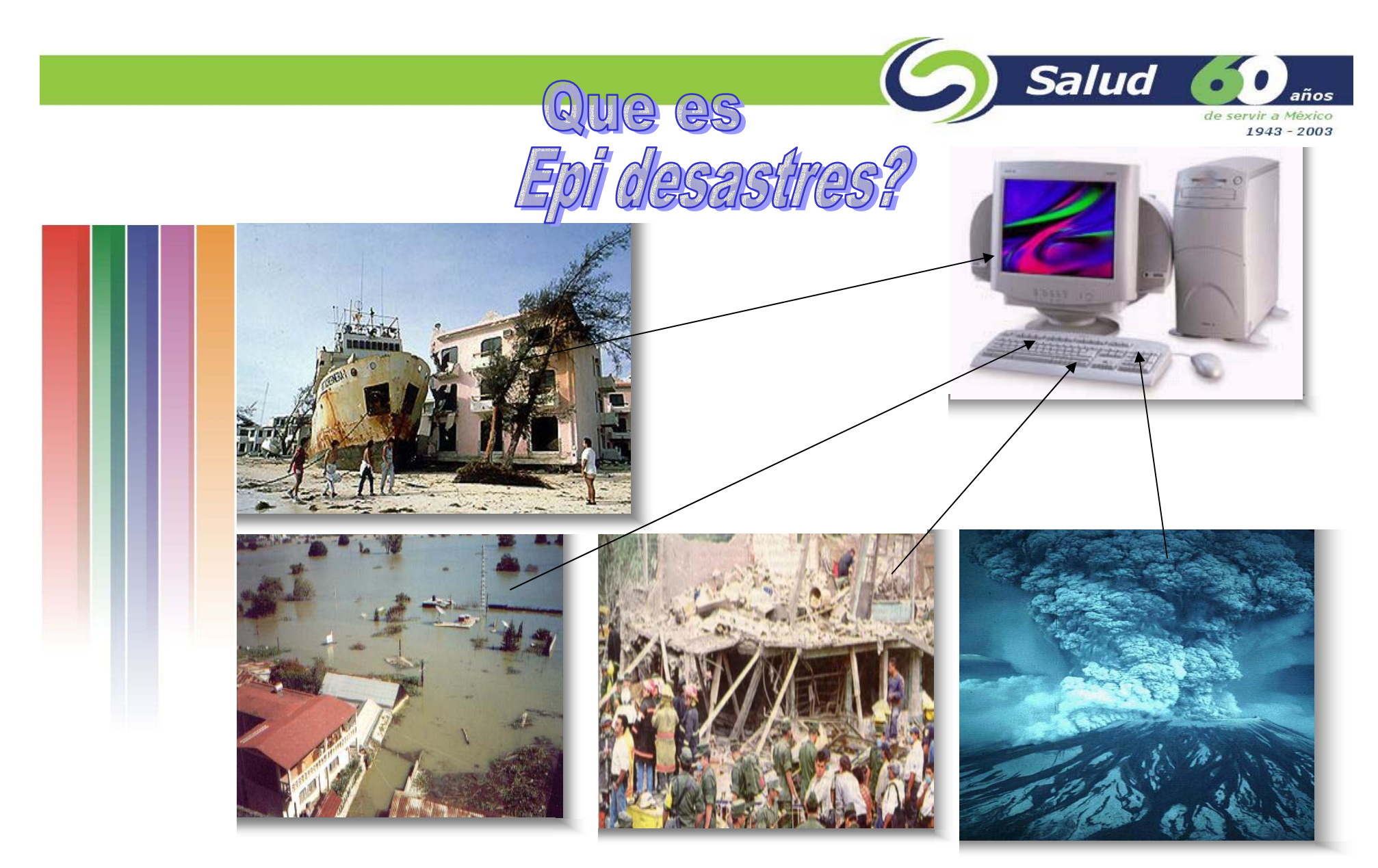

**Es un paquete de cómputo que permite capturar, procesar y analizar la información que se genera en una zona de desastre, proporcionando los datos necesarios para la toma de decisiones.**

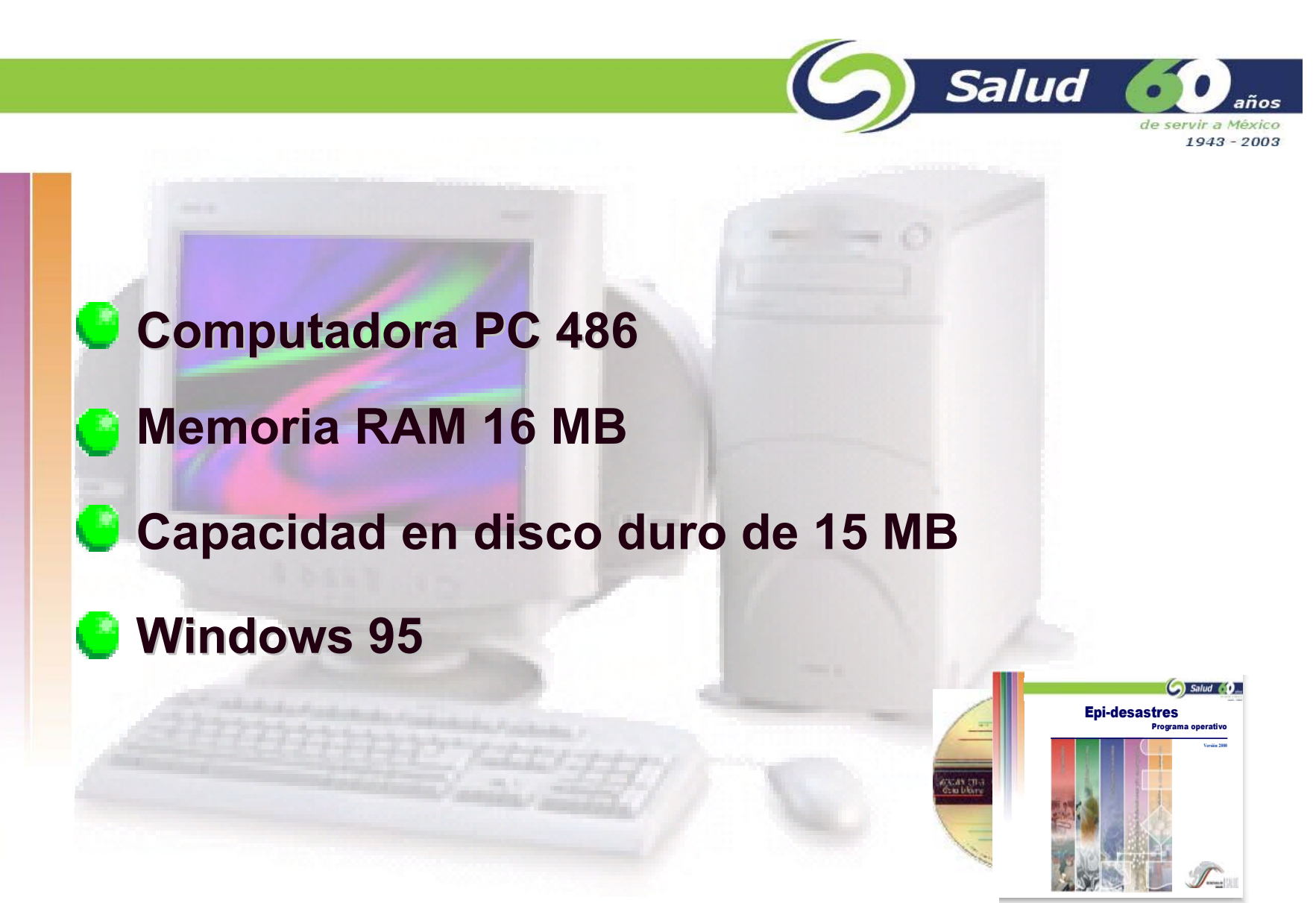

*Requisitos mínimos para su instalación*

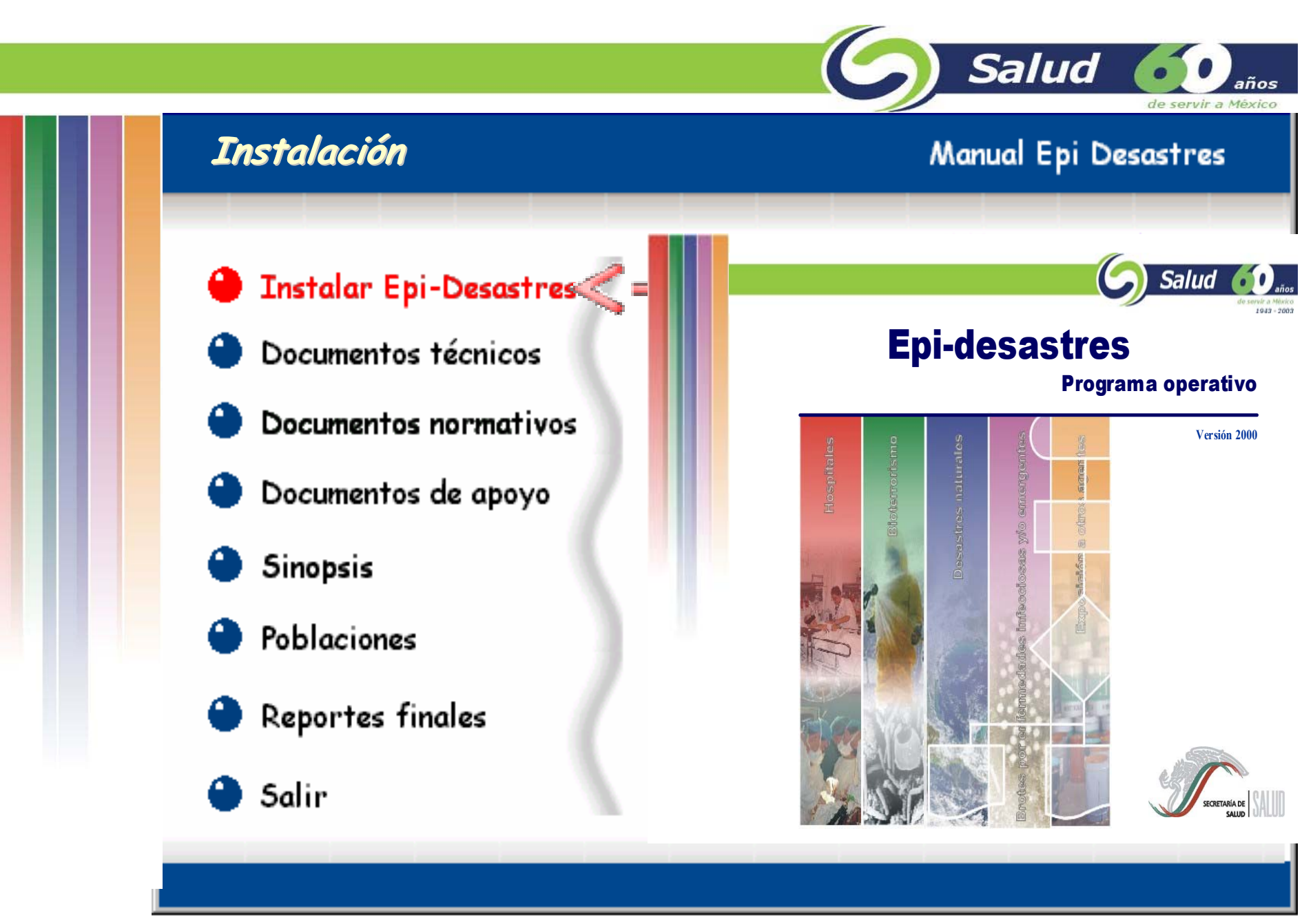

**Epi desastres viene en CD, que al momento de introducir a la computadora es ejecutable, haciendo en forma fácil y amigable el proceso de instalación.**

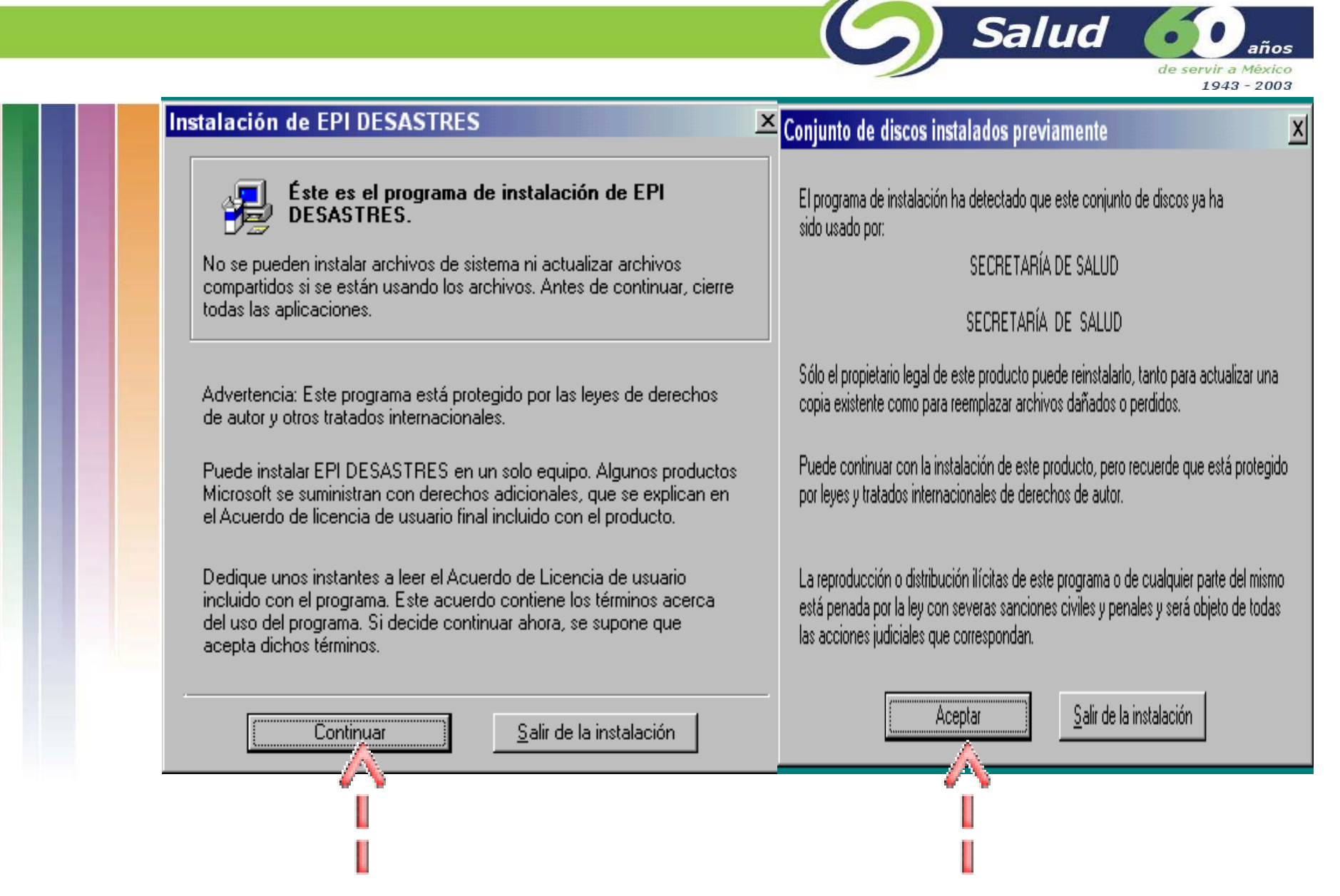

**Para iniciar la instalación, se deberá seleccionar la opción Instalar epi desastres, en seguida mostrara una pantalla con las opciones** *Continuar* **y** *Salir de la instalación,*  **seleccionar la opción** *Continuar* **y despues el botón** *Aceptar*

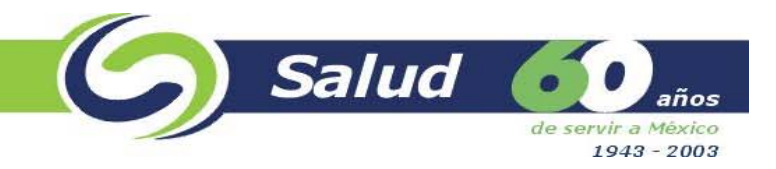

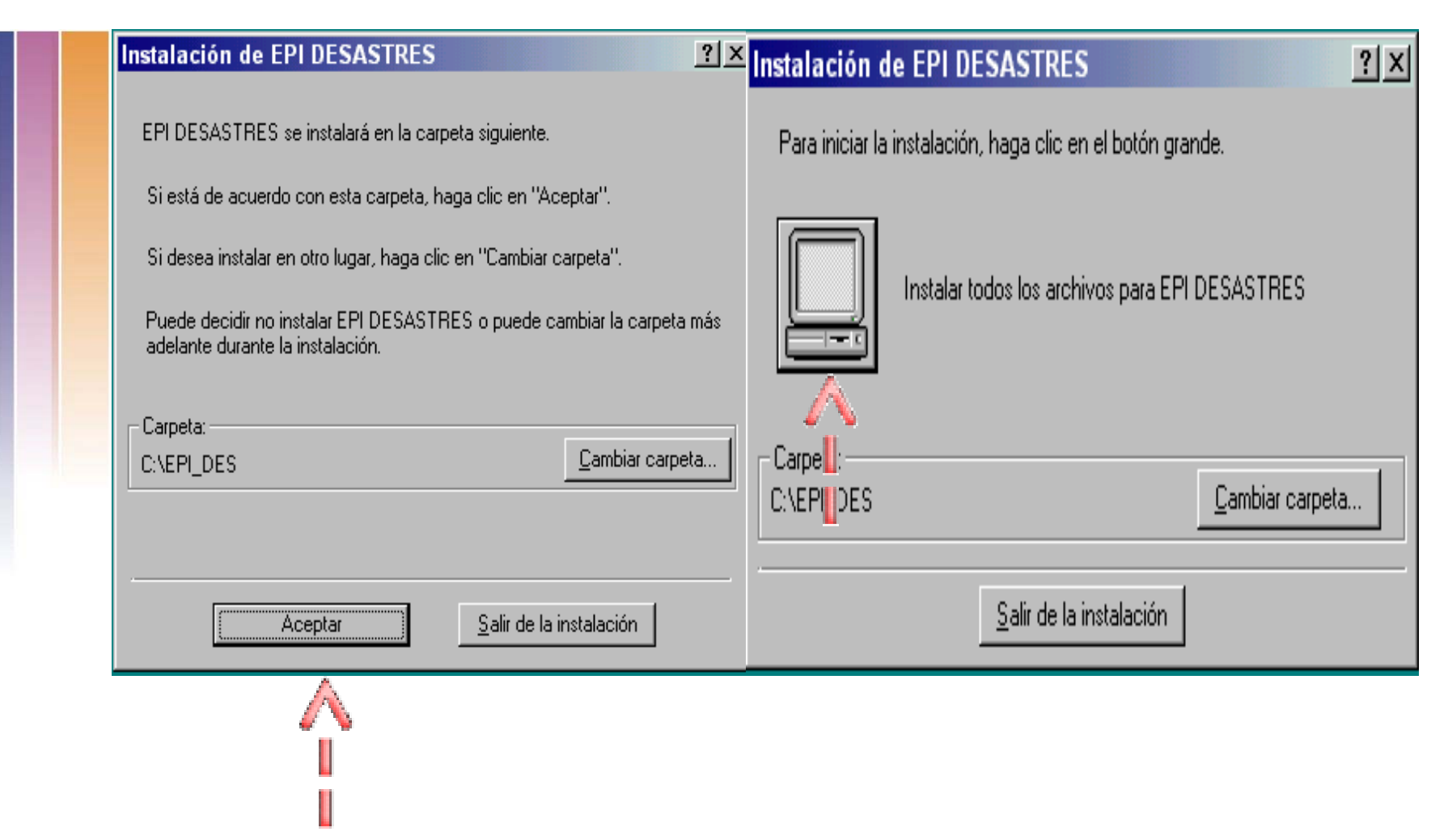

**En la siguiente pantalla se indica en qué directorio quedará instalado el programa, aqui se deberá seleccionar el botón** *Aceptar* **y en la pantalla siguiente seleccionar el botón que tiene la imagen de una computadora.**

Salud años de servir a México 1943 - 2003

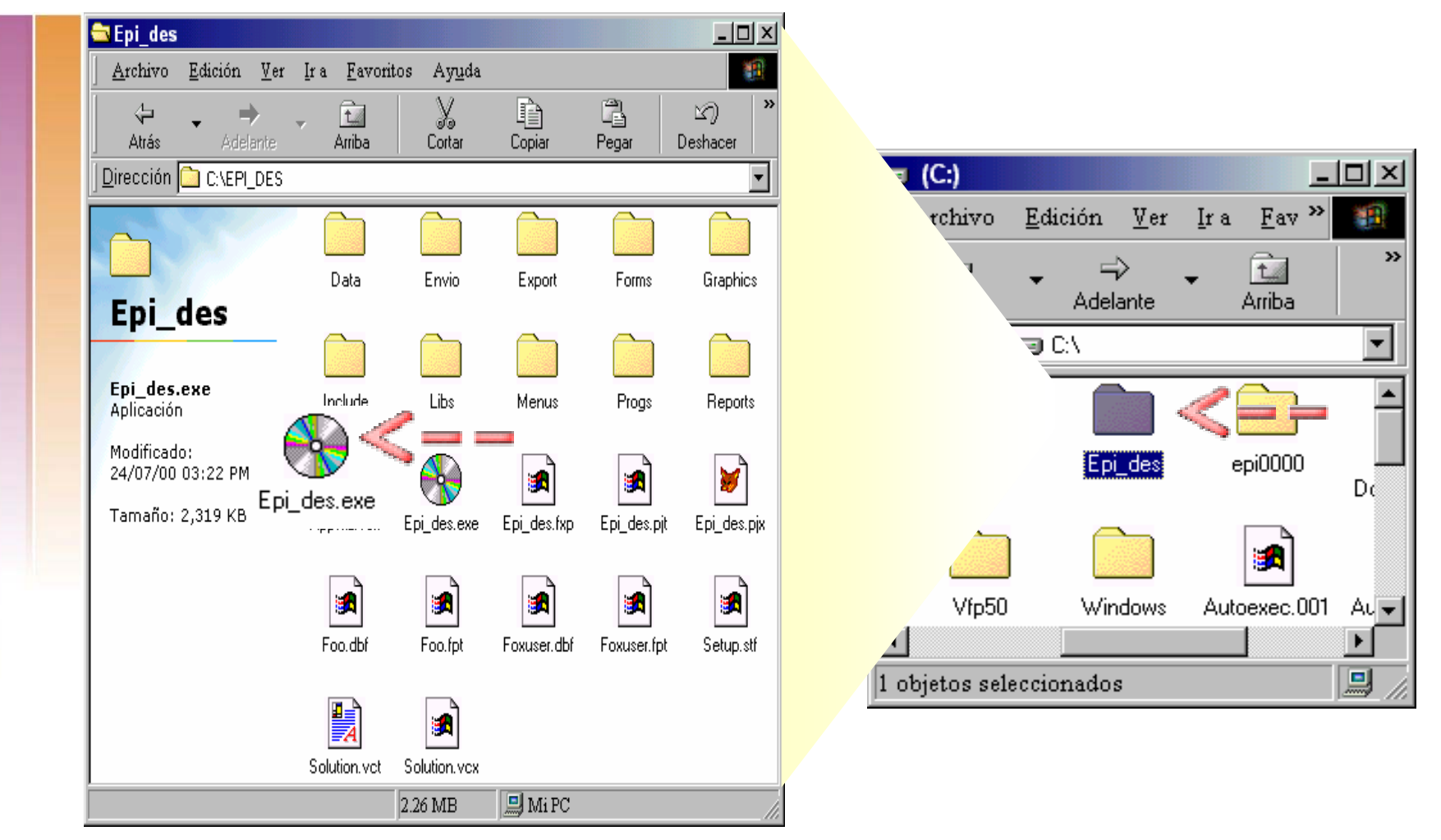

**Después que la instalación ha terminado, para iniciar el sistema abrir el archivo llamado**  *"Epi\_des.exe"* **que se encuentra ubicado en la carpeta de** *Epi\_des* **del disco duro(C:).**

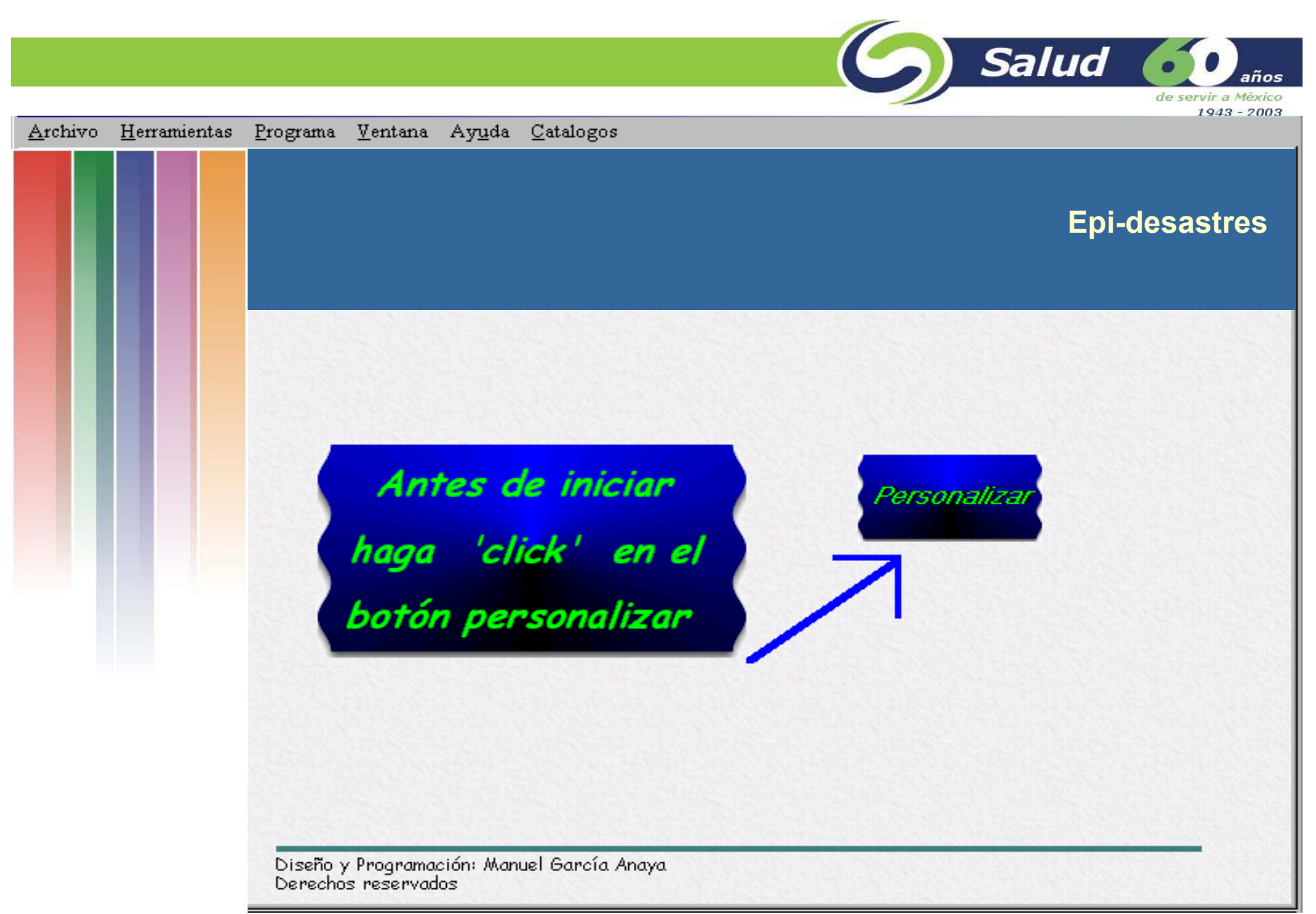

**Al iniciar por primera vez el** *Epi-desastres***, es necesario personalizar el operativo en el que se está trabajando, esto se realiza pulsando el botón** *Personalizar*

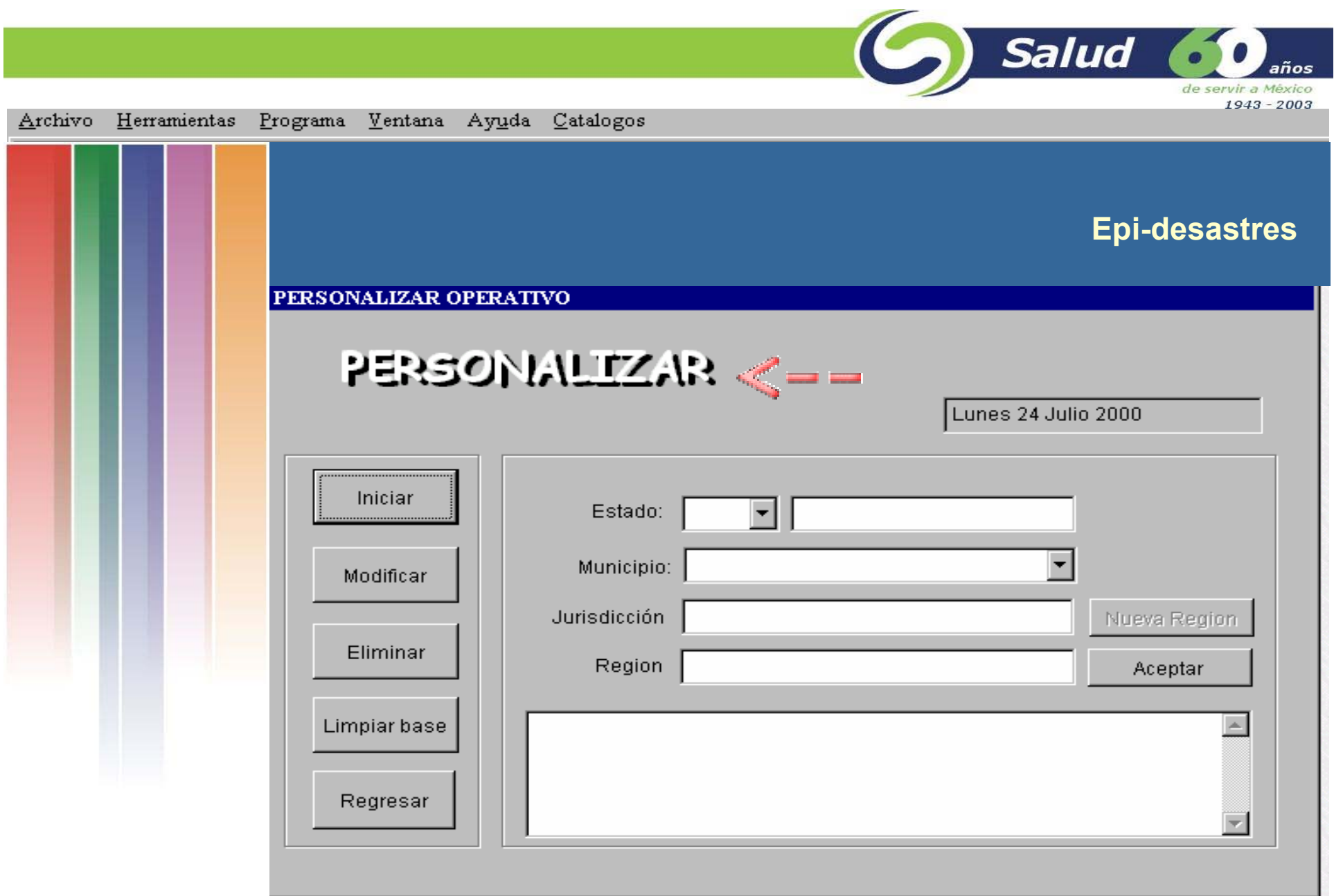

**Para empezar la captura de debe seleccionar el botón** *Iniciar* **e inmediatamente habilitará los campos donde se podrá inicar la captura.**

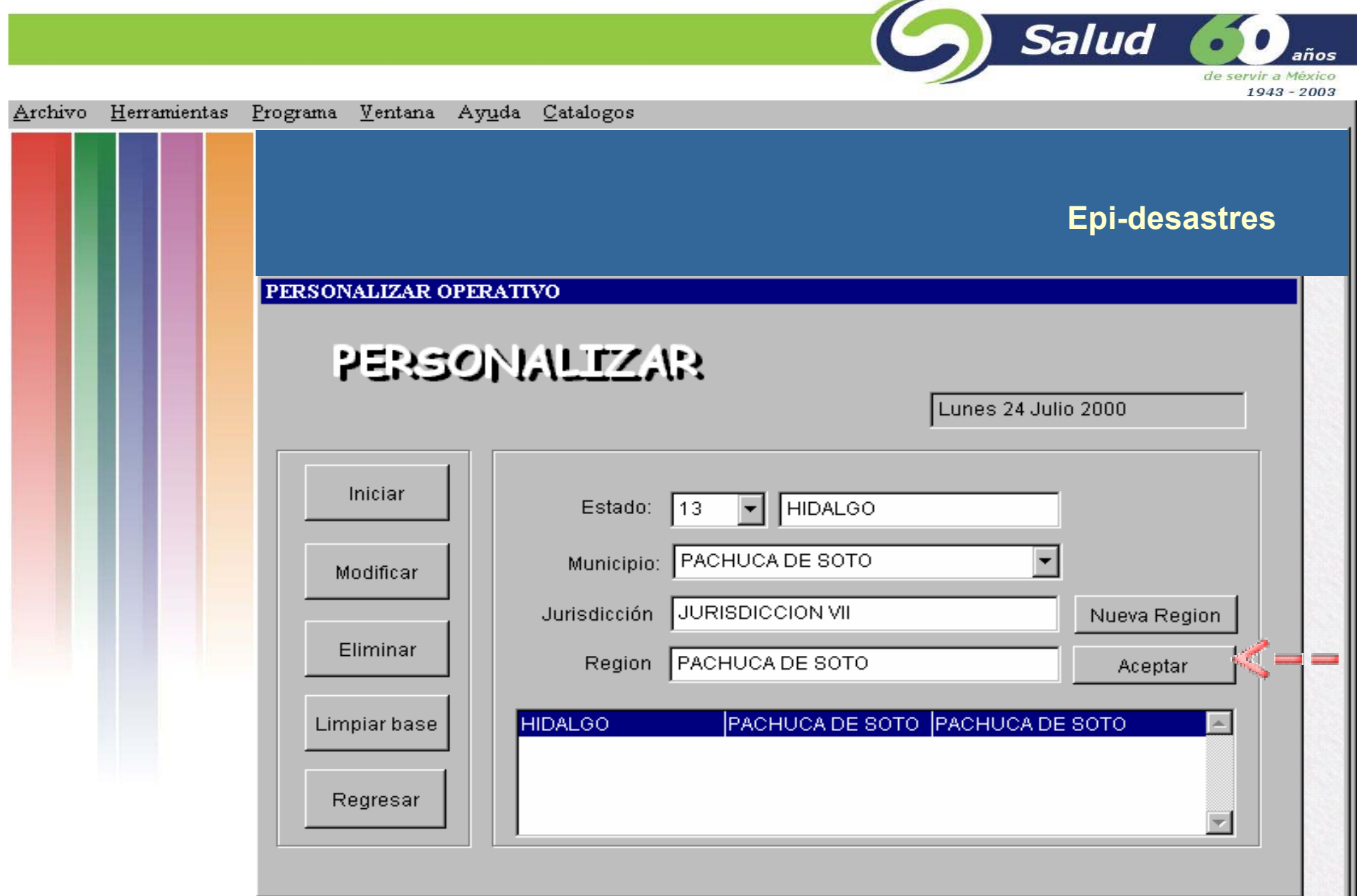

**En esta pantalla se deben de capturar los datos en donde se realiza el operativo, como el estado, municipio, jurisdicción y regiones.**

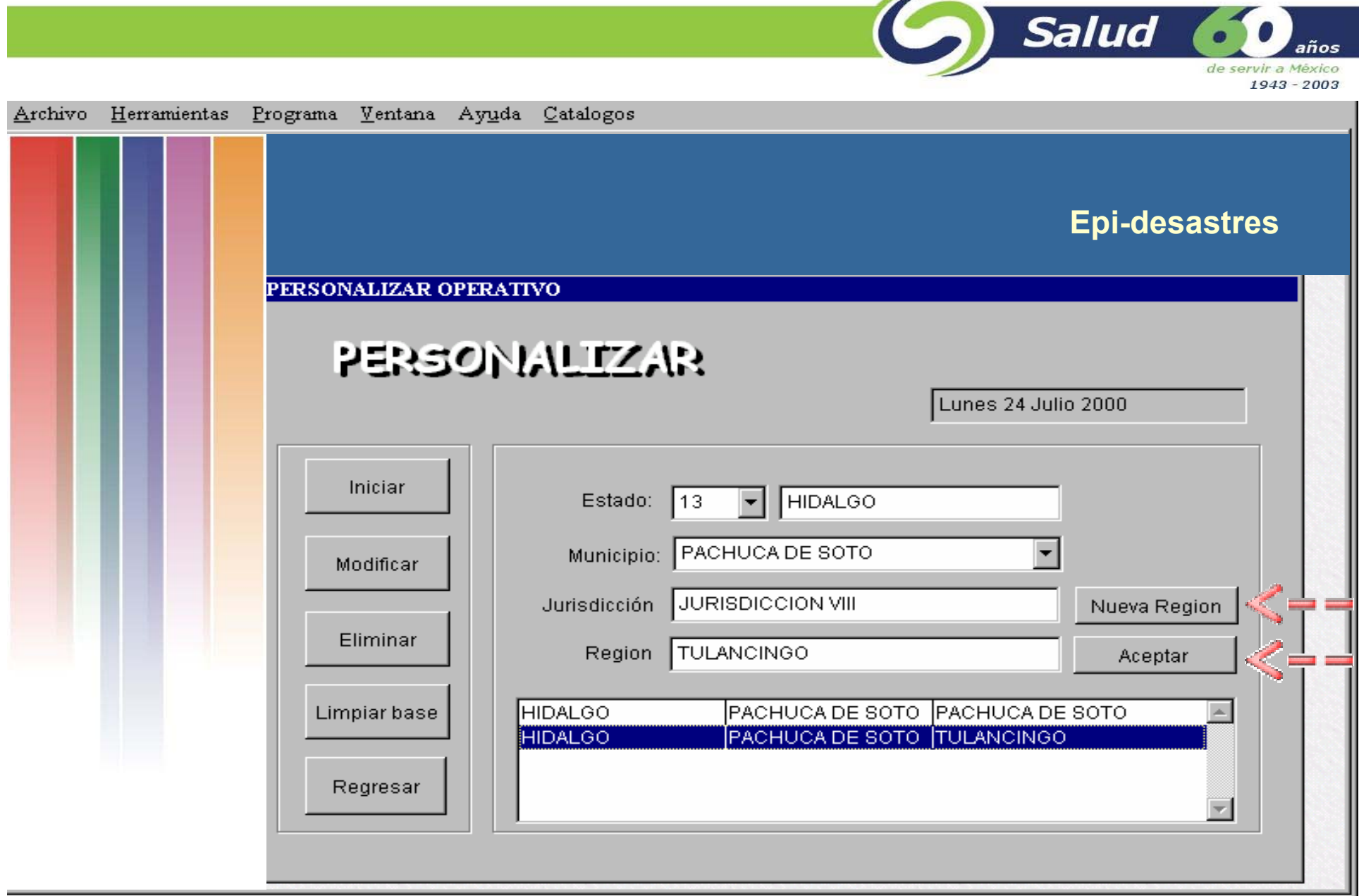

 $\sqrt{2}$ 

**Para ingresar varias regiones se deberá seleccionar el botón** *Nueva región* **y las va anexando en forma de lista**

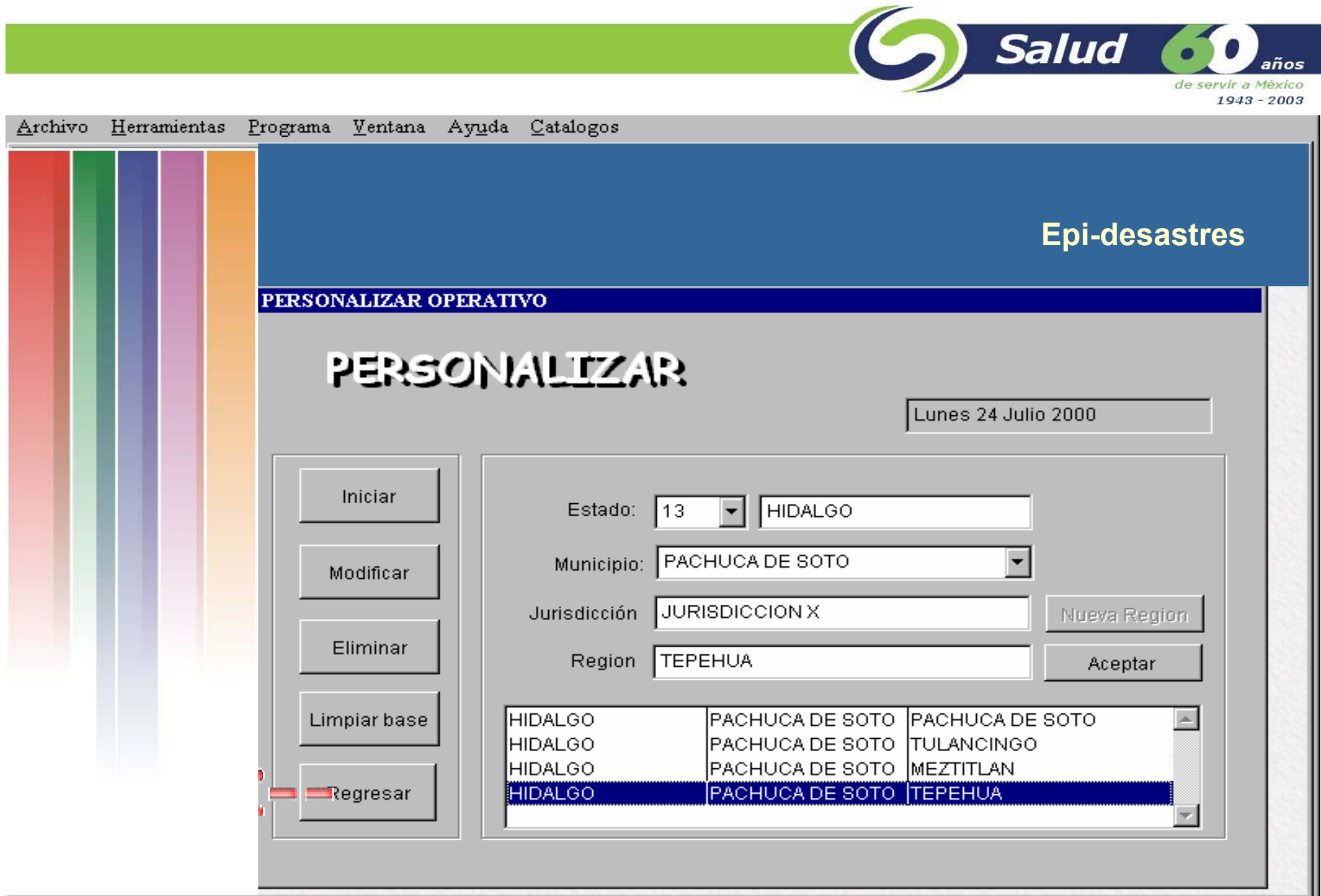

**Al terminar de capturar los datos del operativo, se deberá seleccionar el botón** *Regresar* **para volver a la pantalla principal.**

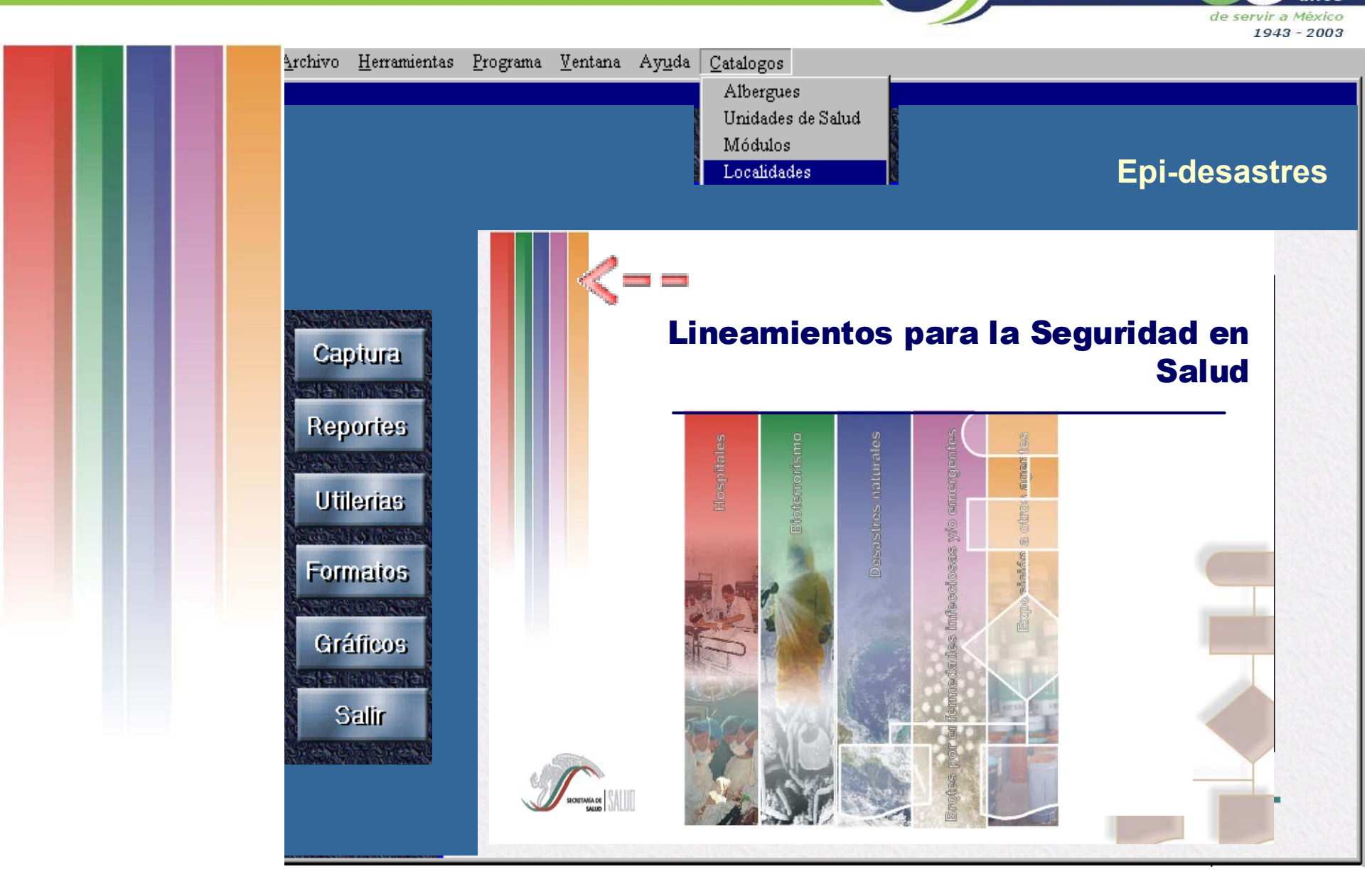

Salud

años

**Para crear el catálogo de localidades, seleccionar del Menú principal la opción** *Catálogos* **y después la opción** *Localidades***.** 

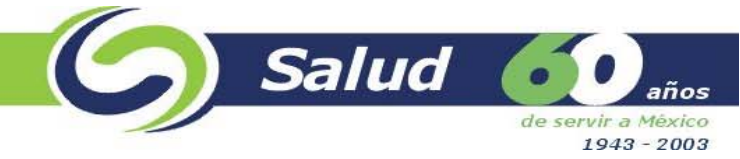

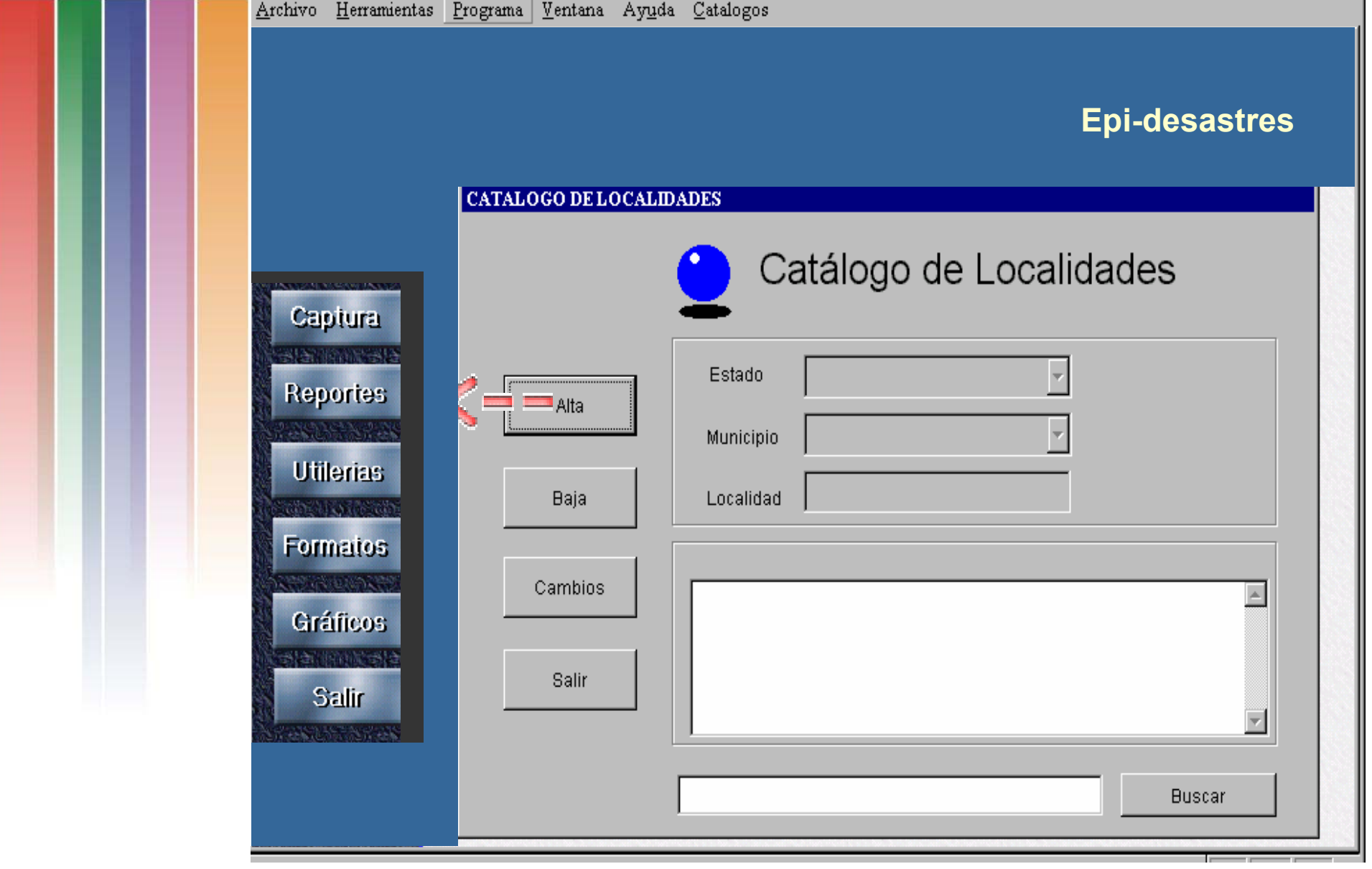

**Seleccionar el boton** *Alta* **para habilitar los campos e iniciar la captura.**

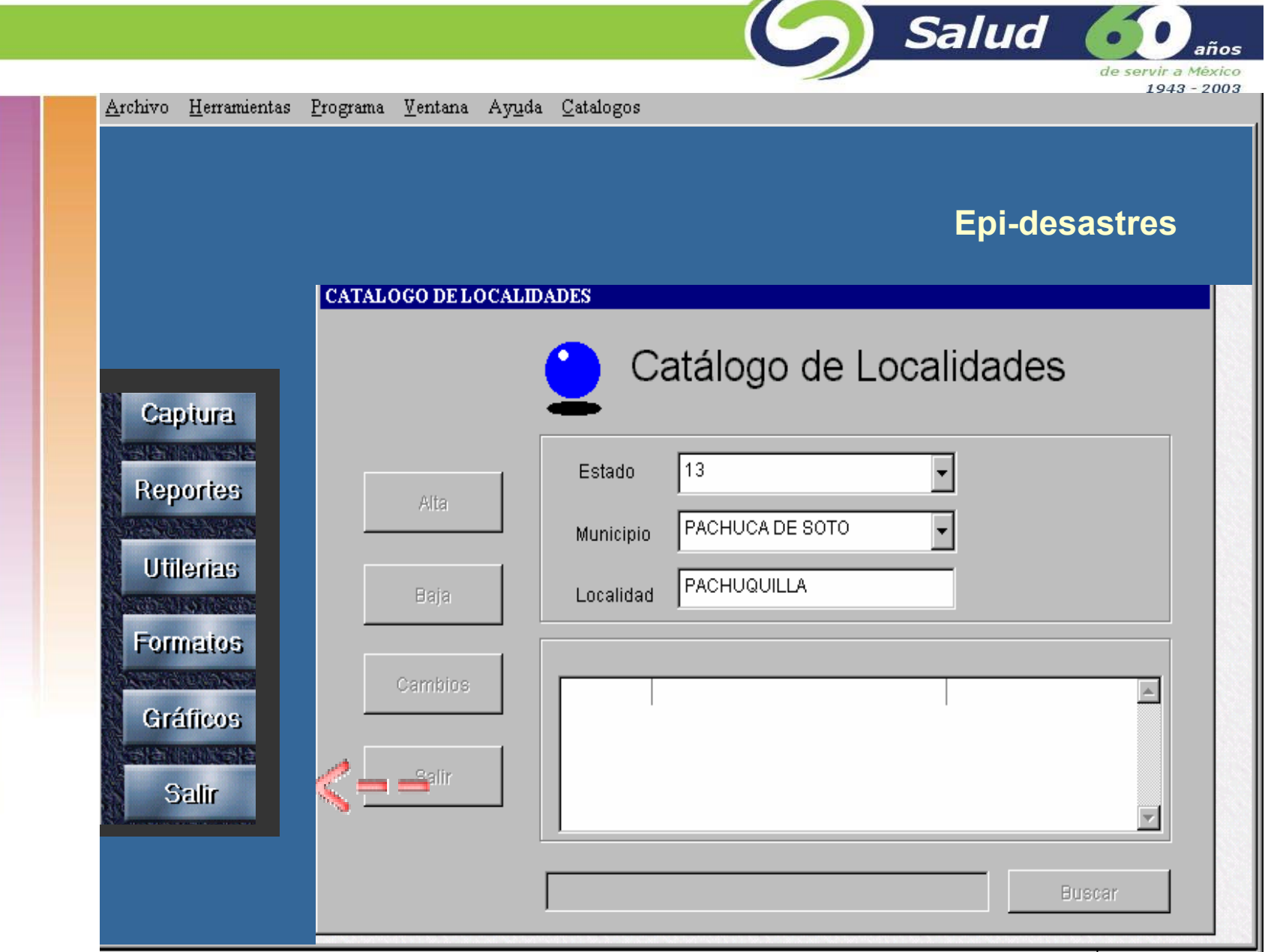

 $\sqrt{2}$ 

**En esta pantalla se capturarán los campos de Estado, Municipio y el nombre de la Localidad. Para regresar al menú principal seleccionar el botón** *Salir***.**

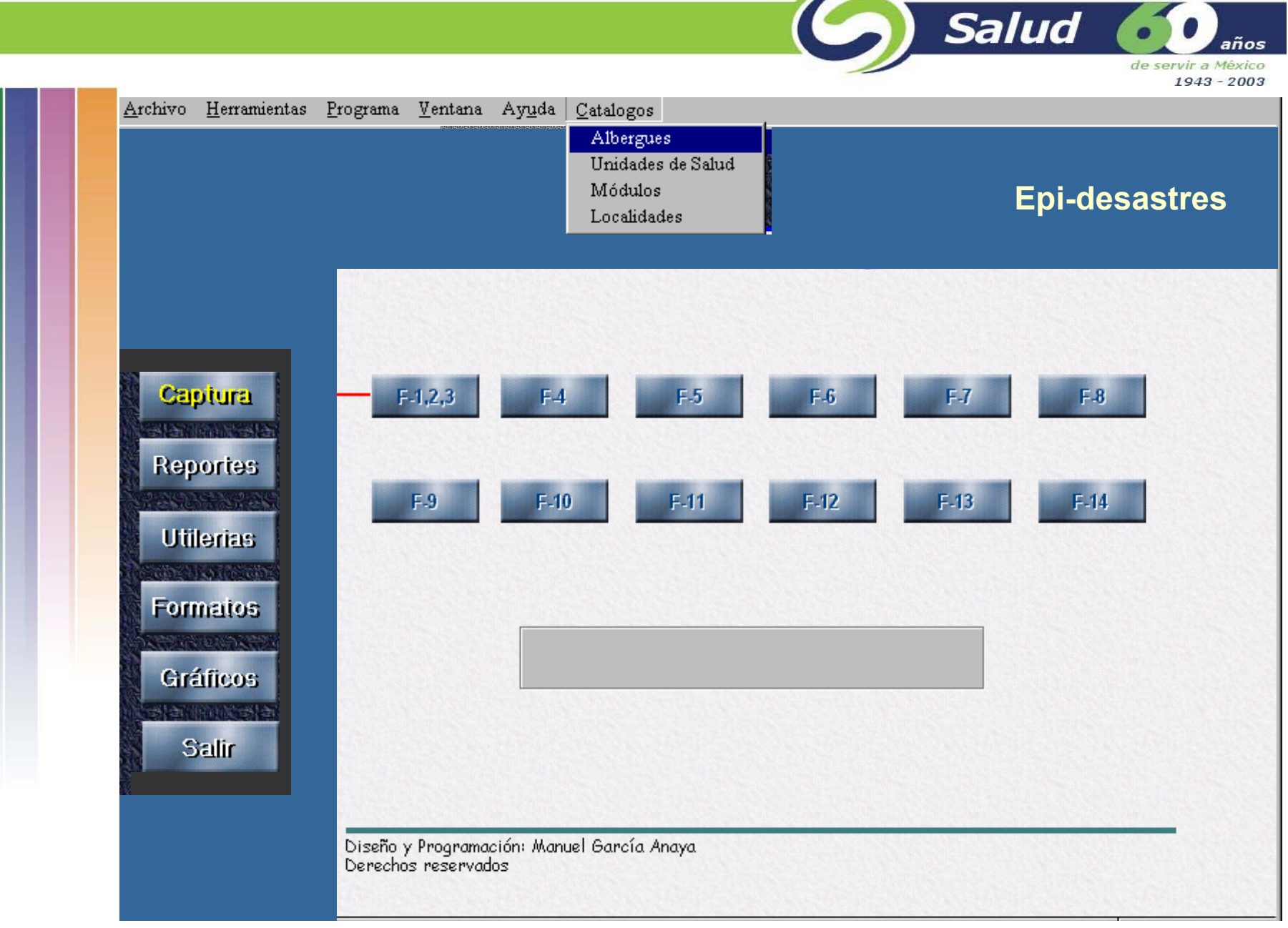

**Para crear el catálogo de Albergues, seleccionar del menú principal la opción** *Catálogos* **y después la opción** *Albergues***.**

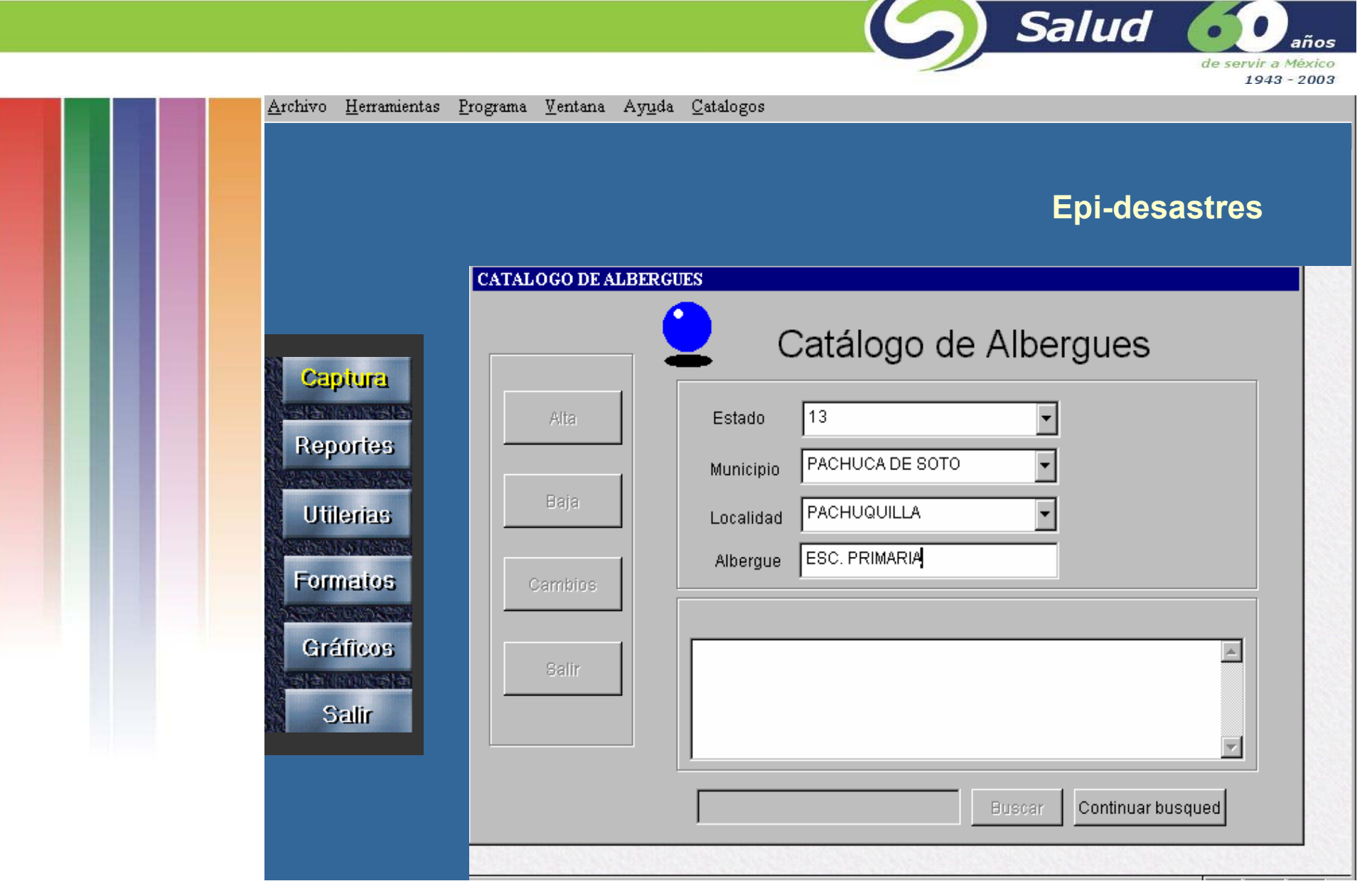

**Seleccionar el botón** *Alta* **para habilitar los campos e iniciar la captura. En esta pantalla se capturarán los campos de Estado, Municipio, Localidad y el nombre del Albergue. Para regresar al menu principal seleccionar el botón** *Salir***.**

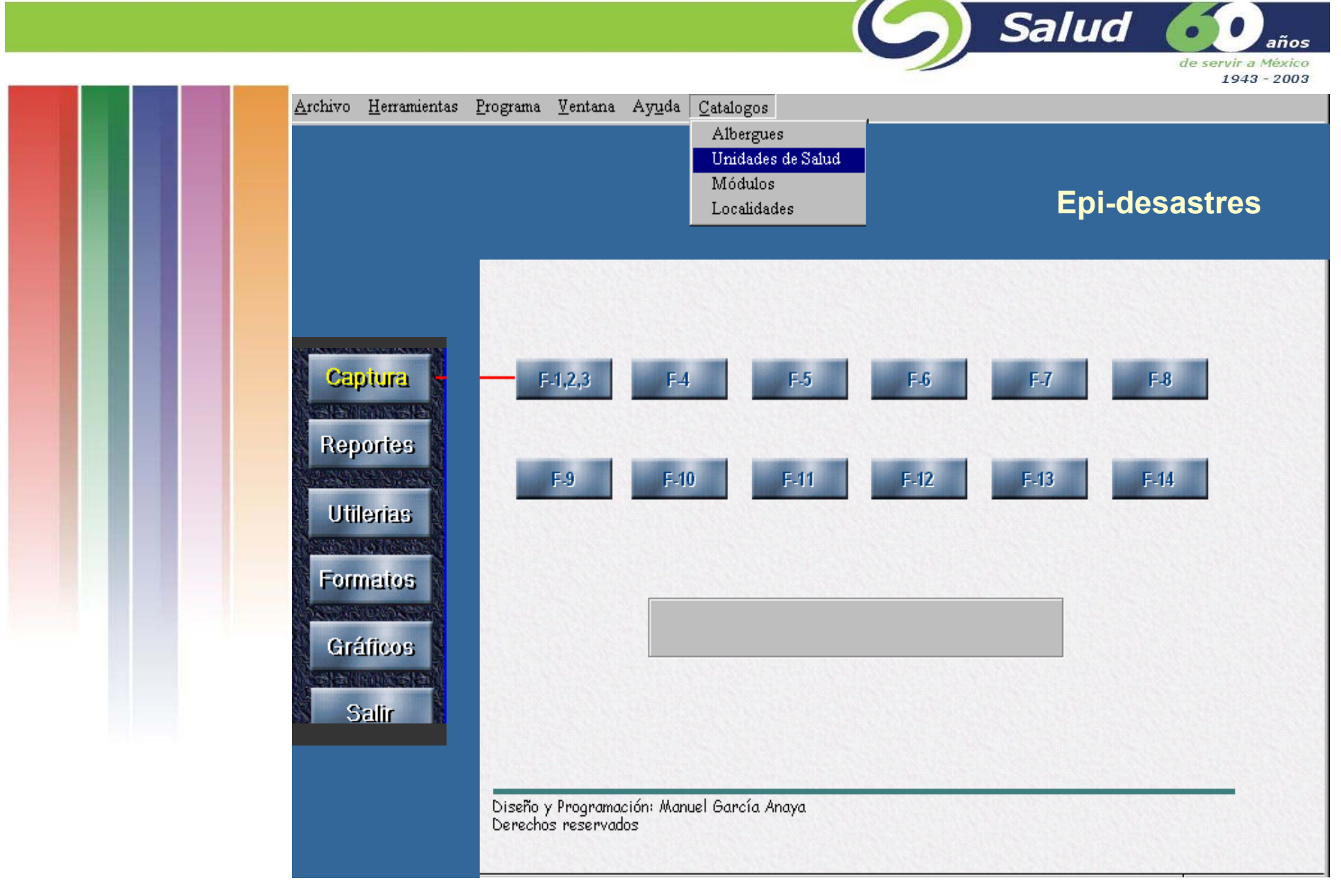

**Para crear el catálogo de Unidades de Salud, seleccionar del menú principal la opción**  *Catálogos* **y después la opción** *Unidades de Salud***.** 

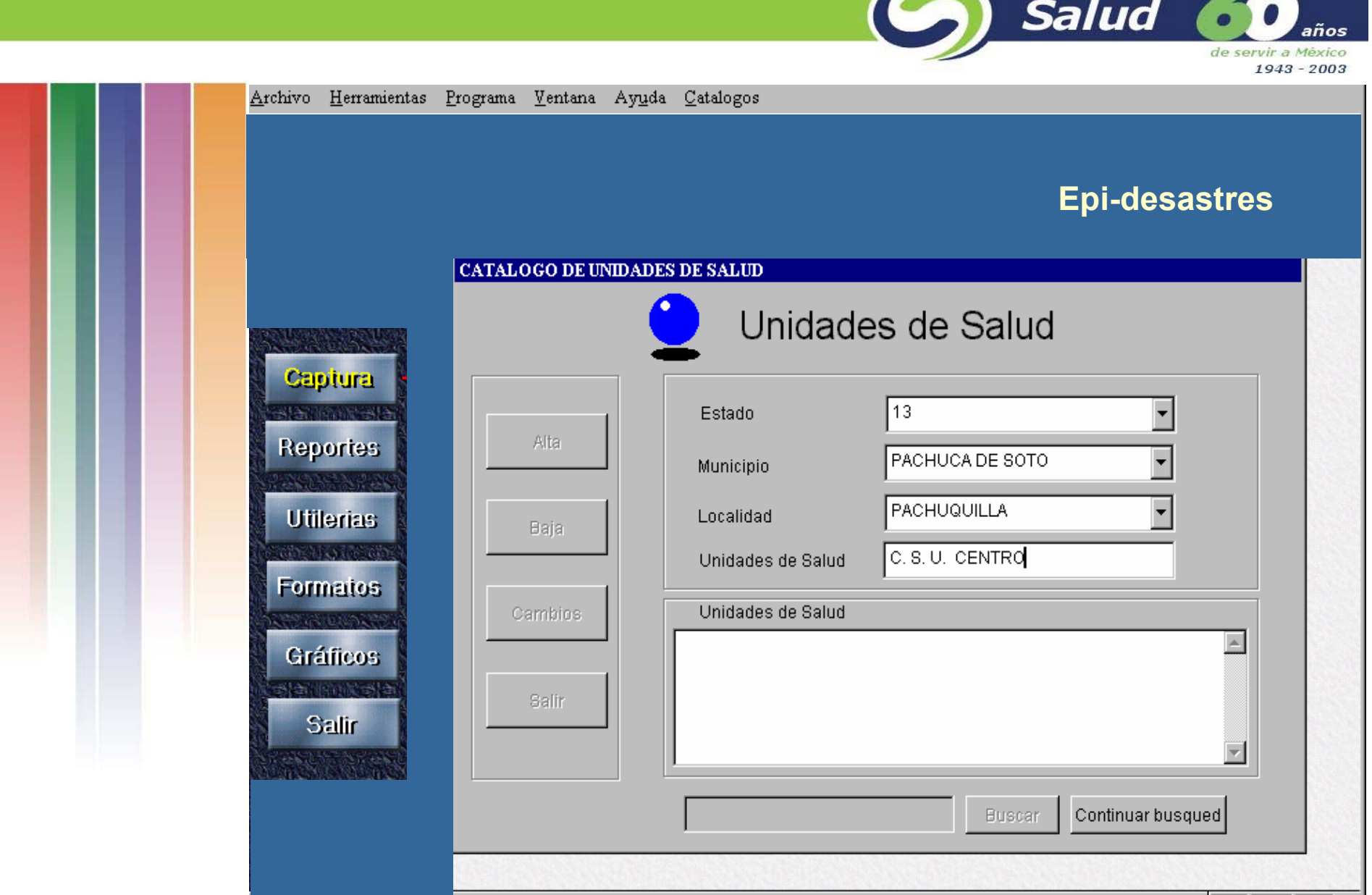

**Seleccionar el botón** *Alta* **para habilitar los campos e iniciar la captura. En esta pantalla se capturarán los campos de Estado, Municipio, Localidad y el Nombre de las Unidades de Salud. Para regresar al menu principal seleccionar el botón** *Salir***.**

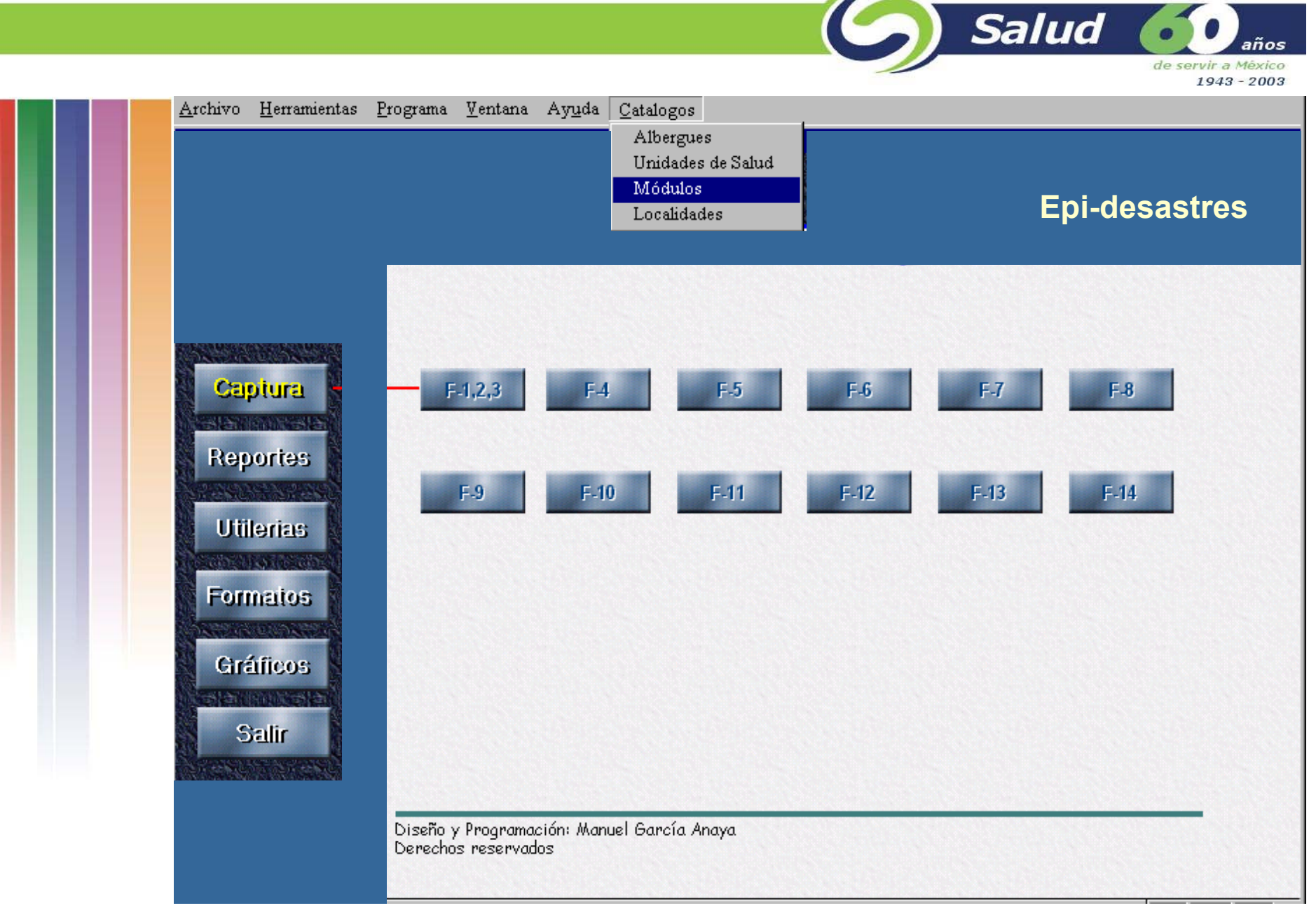

**Para crear el catálogo de Módulos, seleccionar del menú principal la opción** *Catálogos* **y después la opción** *Módulos***.** 

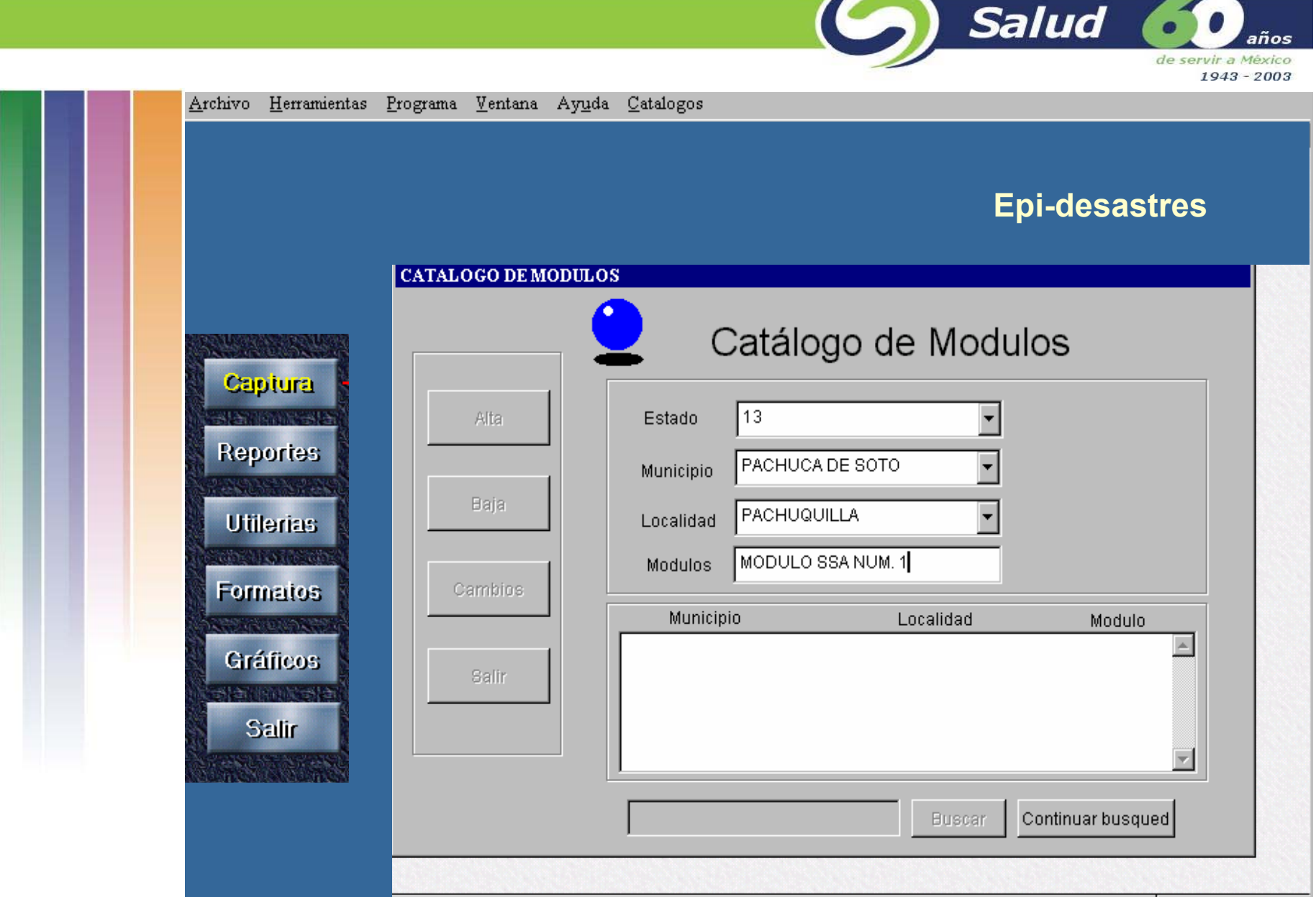

**Seleccionar el botón** *Alta* **para habilitar los campos e iniciar la captura. En esta pantalla se capturarán los campos de Estado, Municipio, Localidad y el nombre de las Modulos Comunitarios. Para regresar al menú principal seleccionar el botón** *Salir***.**

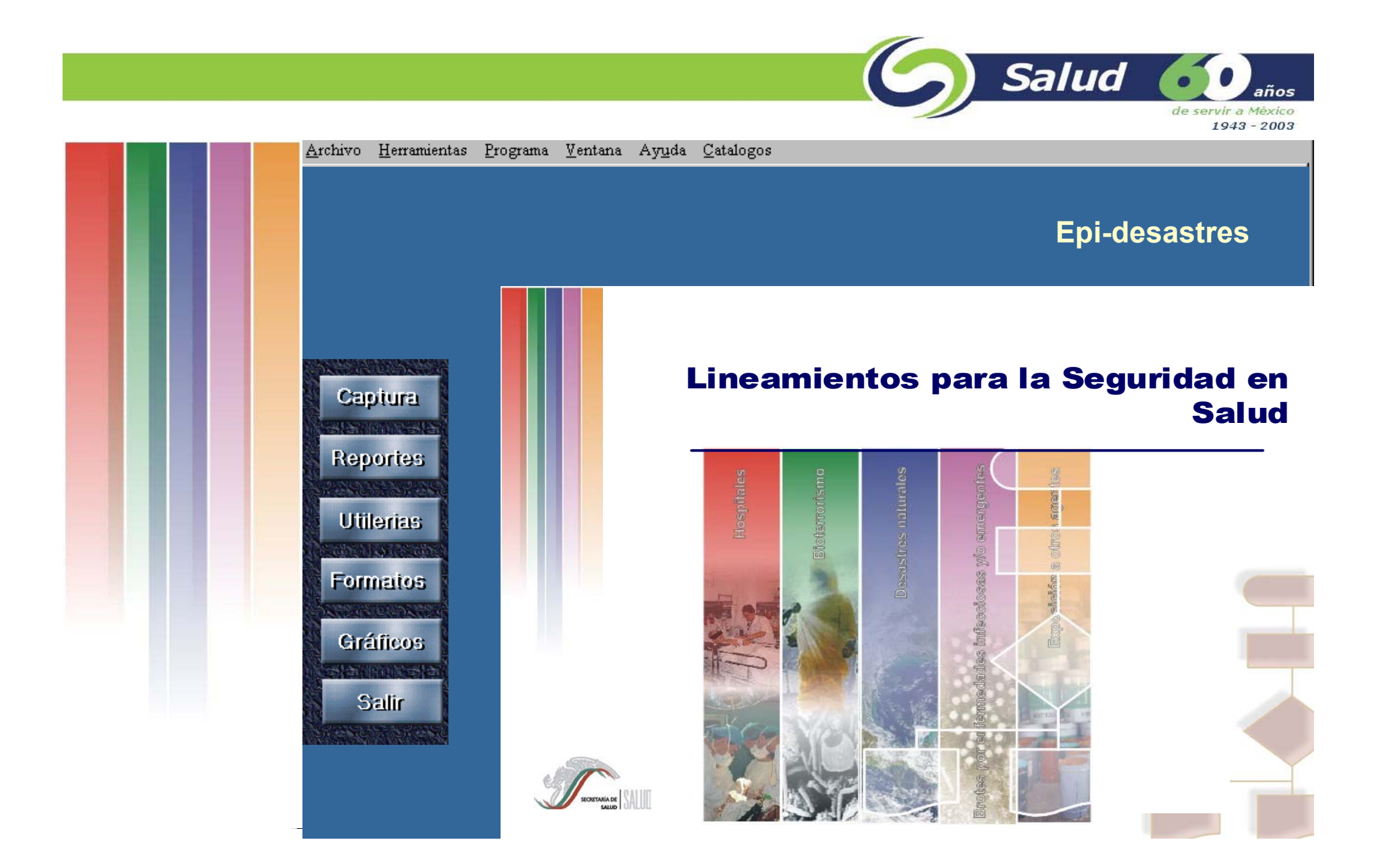

**La pantalla principal contiene 5 opciones que se muestran a la izquierda.** 

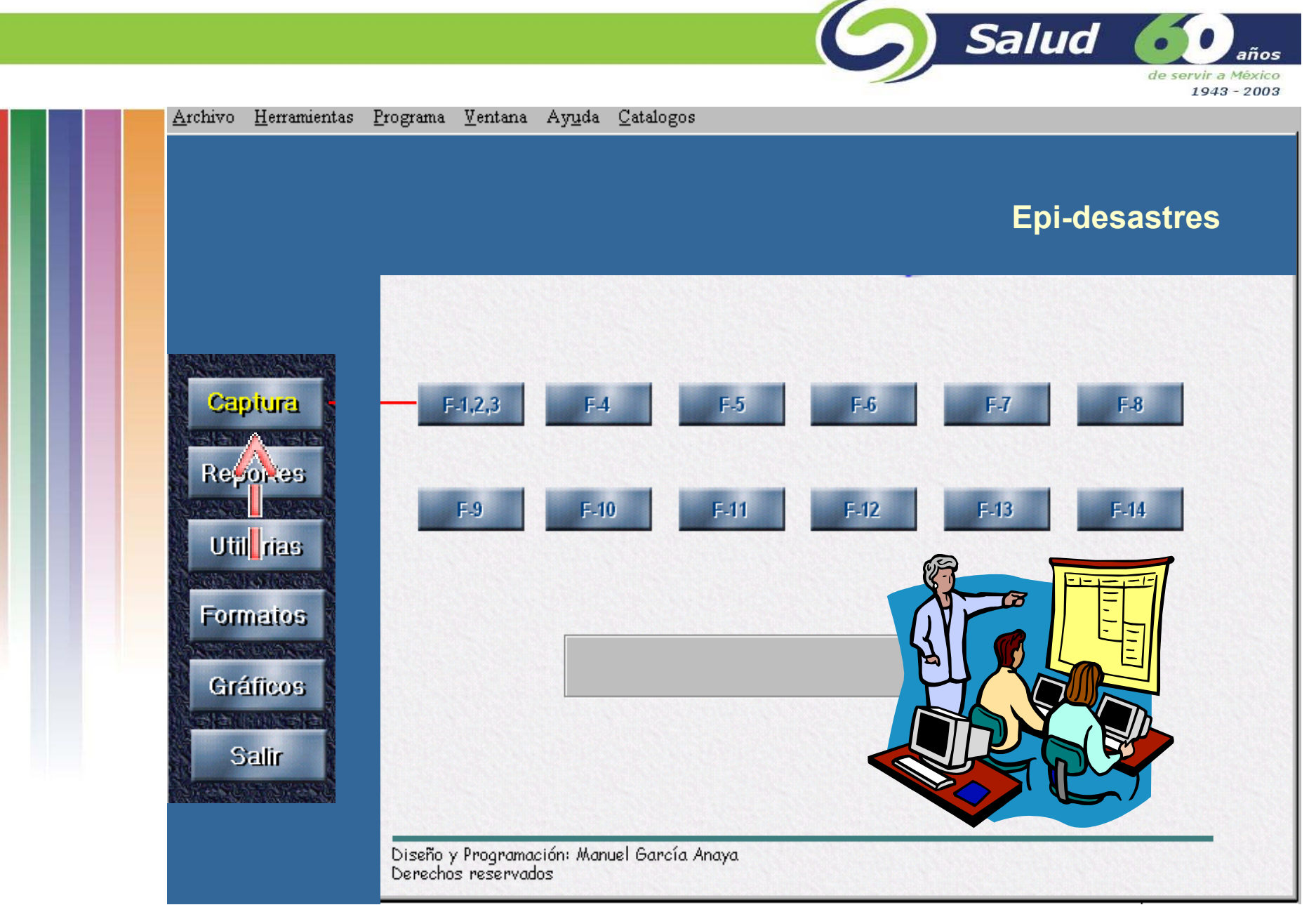

**Para empezar el módulo de captura se deberá seleccionar el botón** *Captura* **y mostrará los botones que correspondan a la captura de los respectivos formatos.**

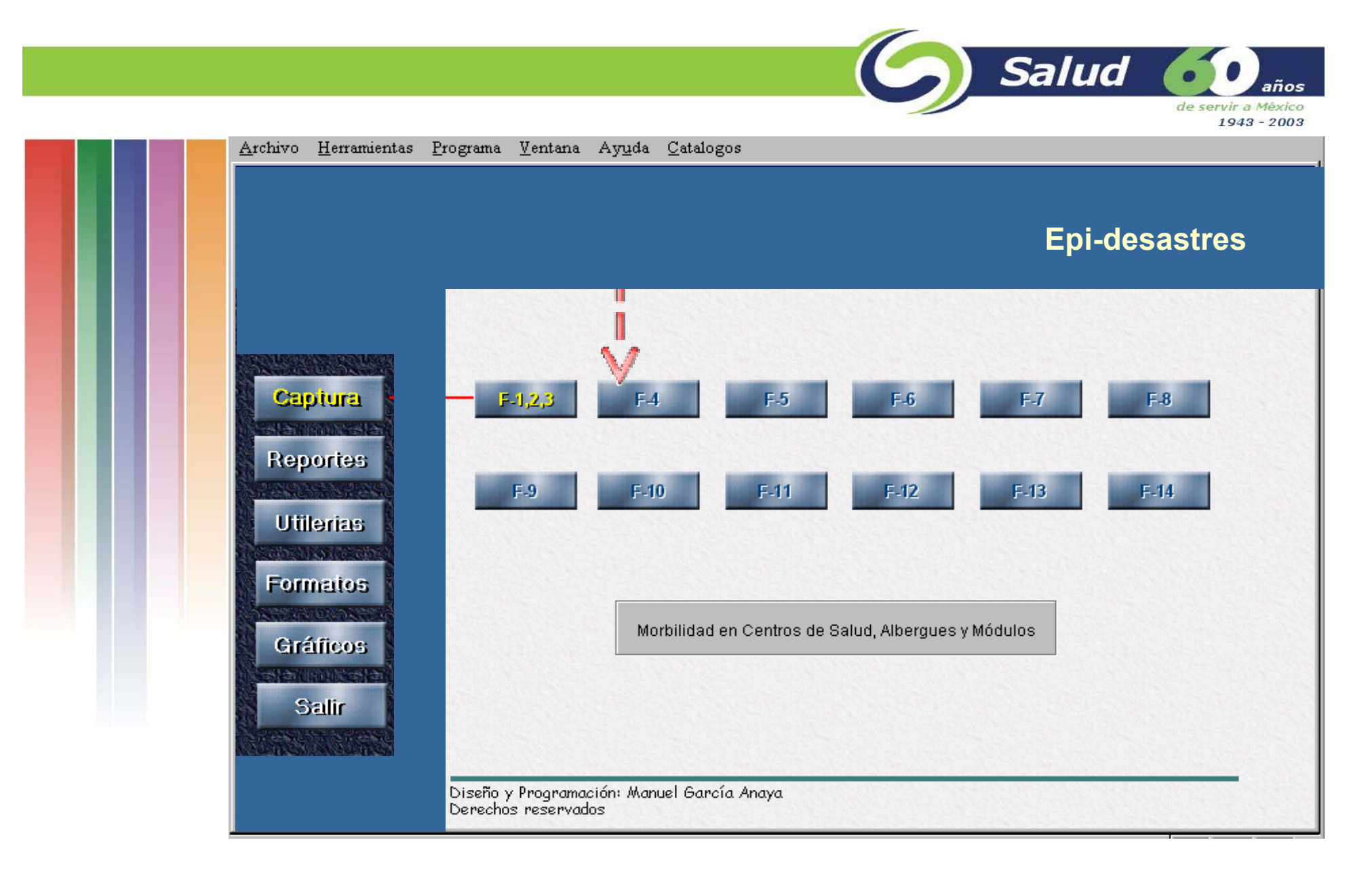

**El formato F123 se empieza a capturar presionando el botón F123, este formato contiene la información de morbilidad que se genera en Unidades de Salud (F1), Albergues (F2) y Módulos comunitarios (F3).**

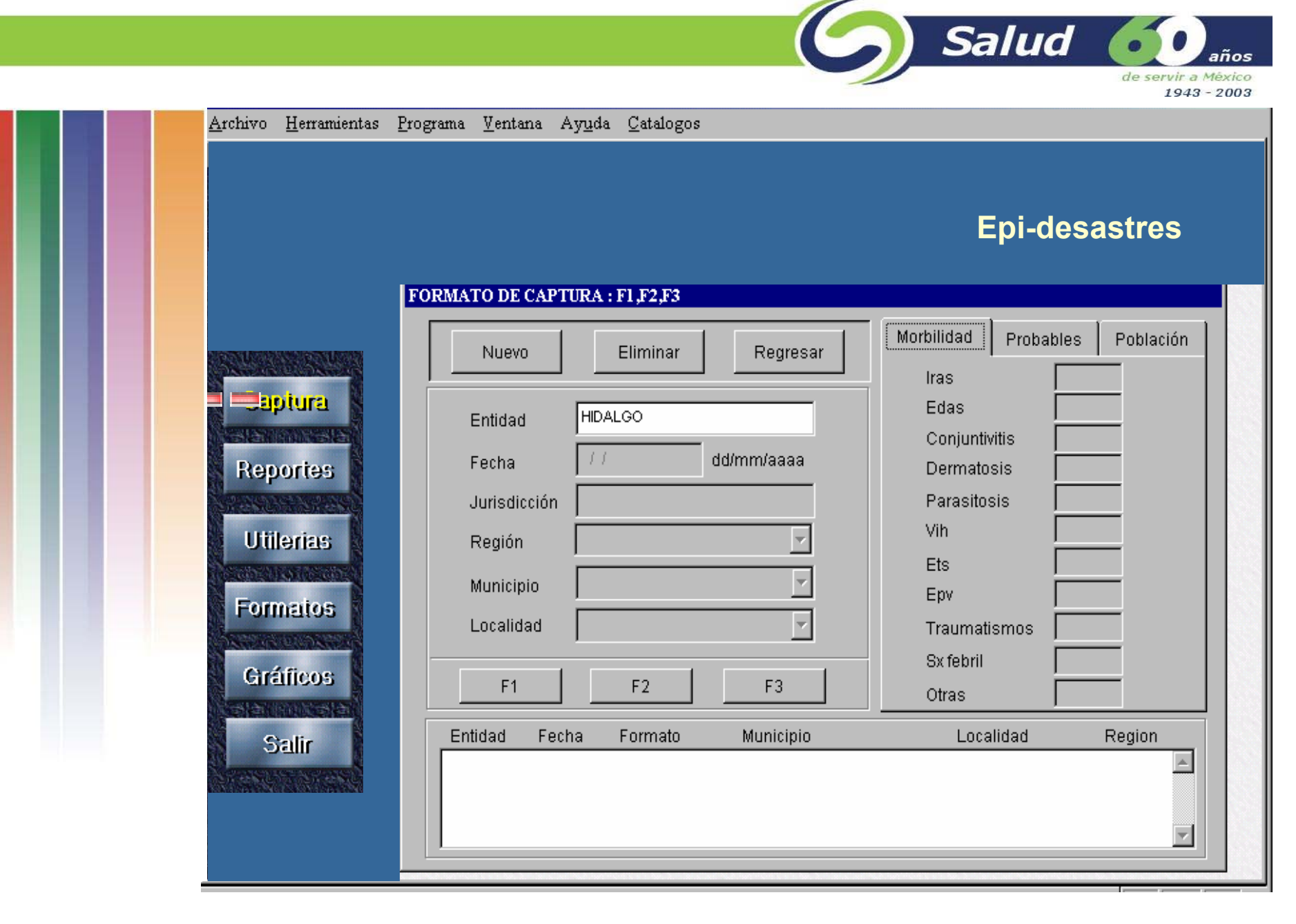

**Para empezar a capturar este formato se deberá seleccionar el botón** *Nuevo*

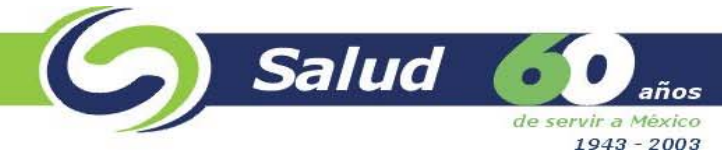

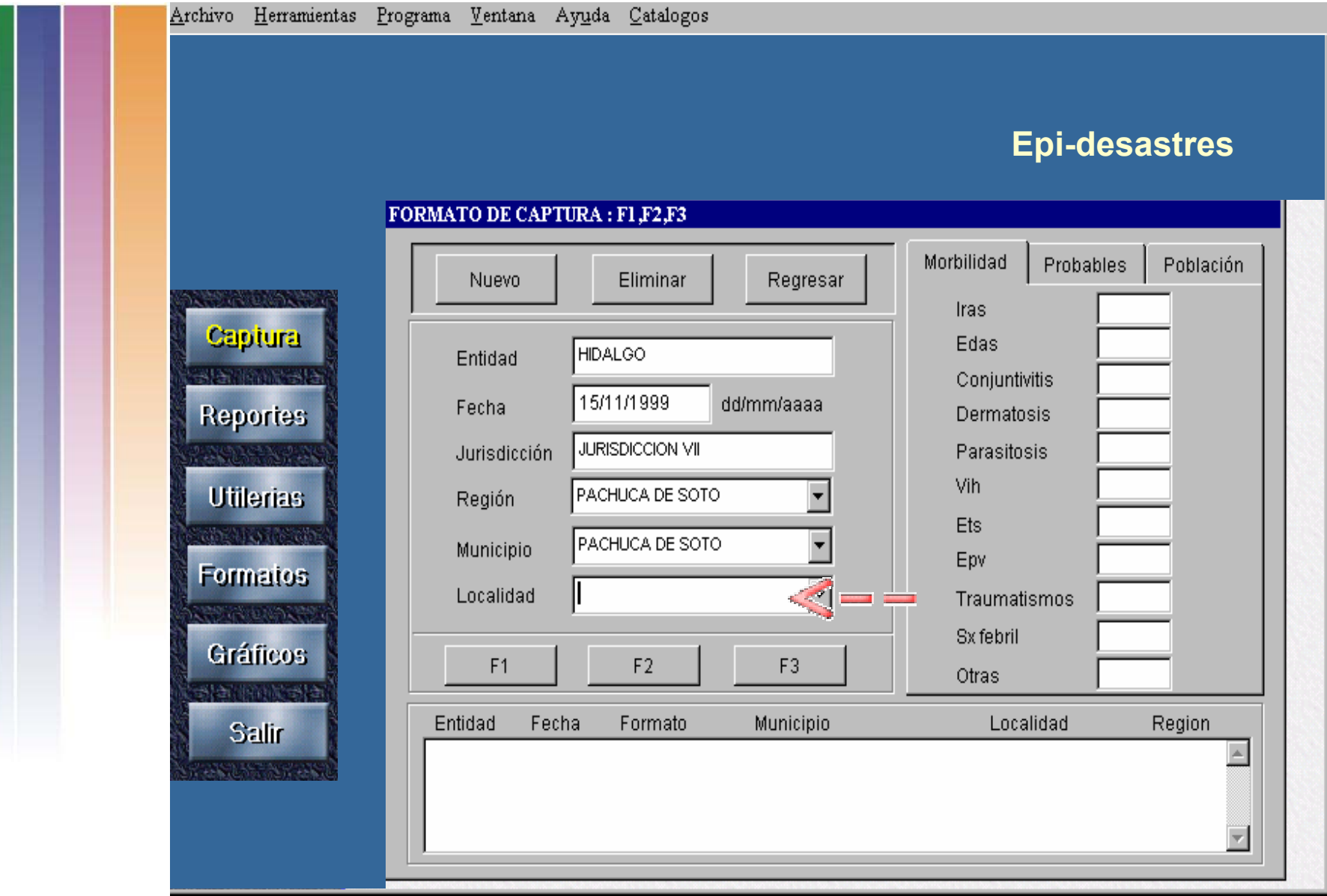

**En seguida se habilitarán los campos para ingresar los datos del formato.**

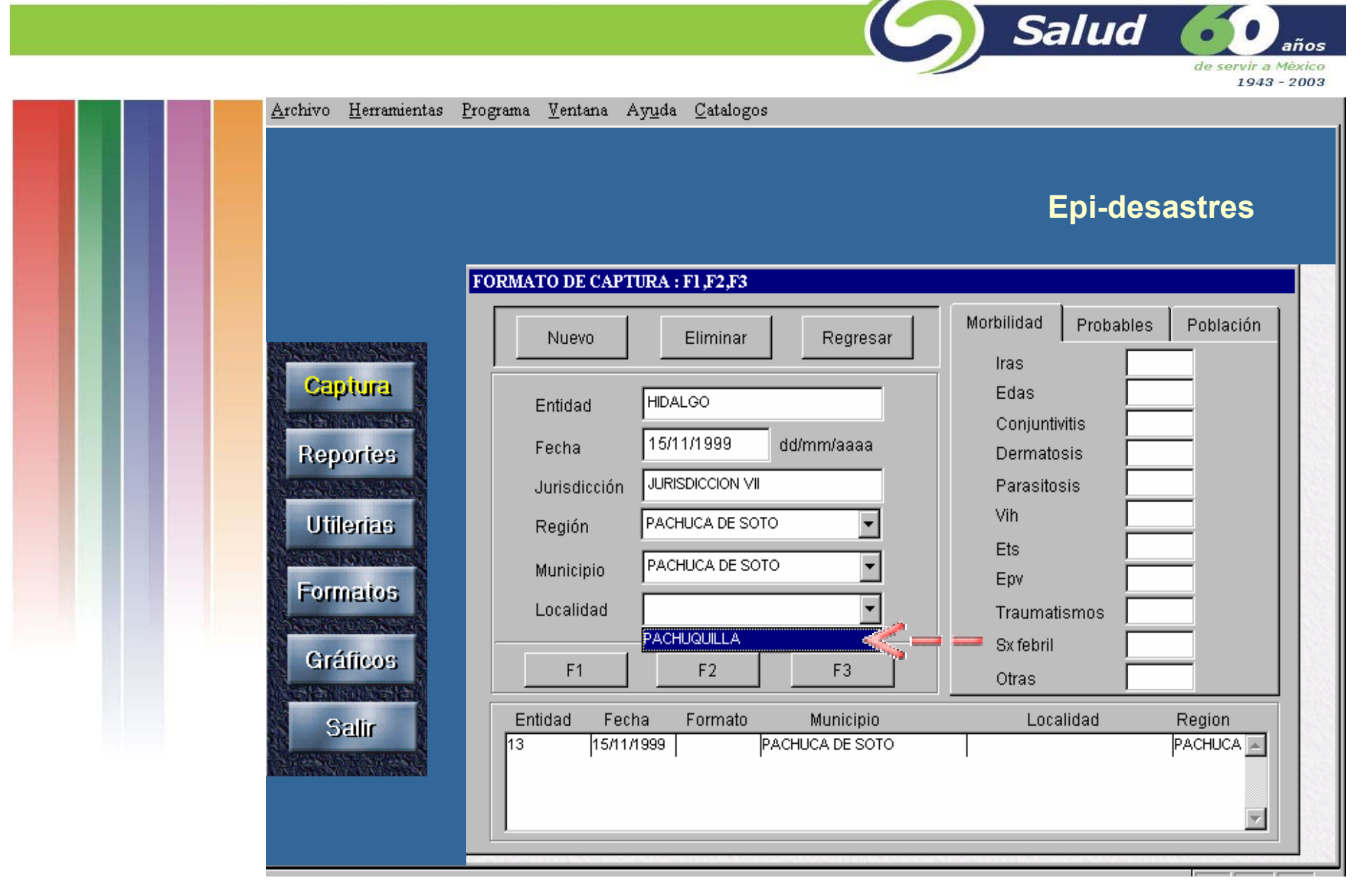

**La captura es muy sencilla, ya que permite seleccionar las opciones de los campos de acuerdo al catálogo que se dió de alta previamente.**

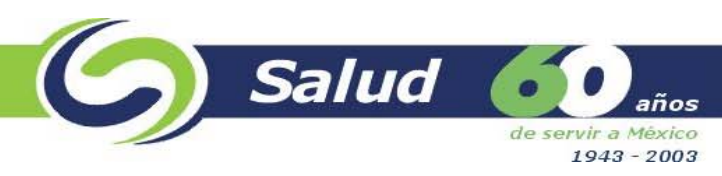

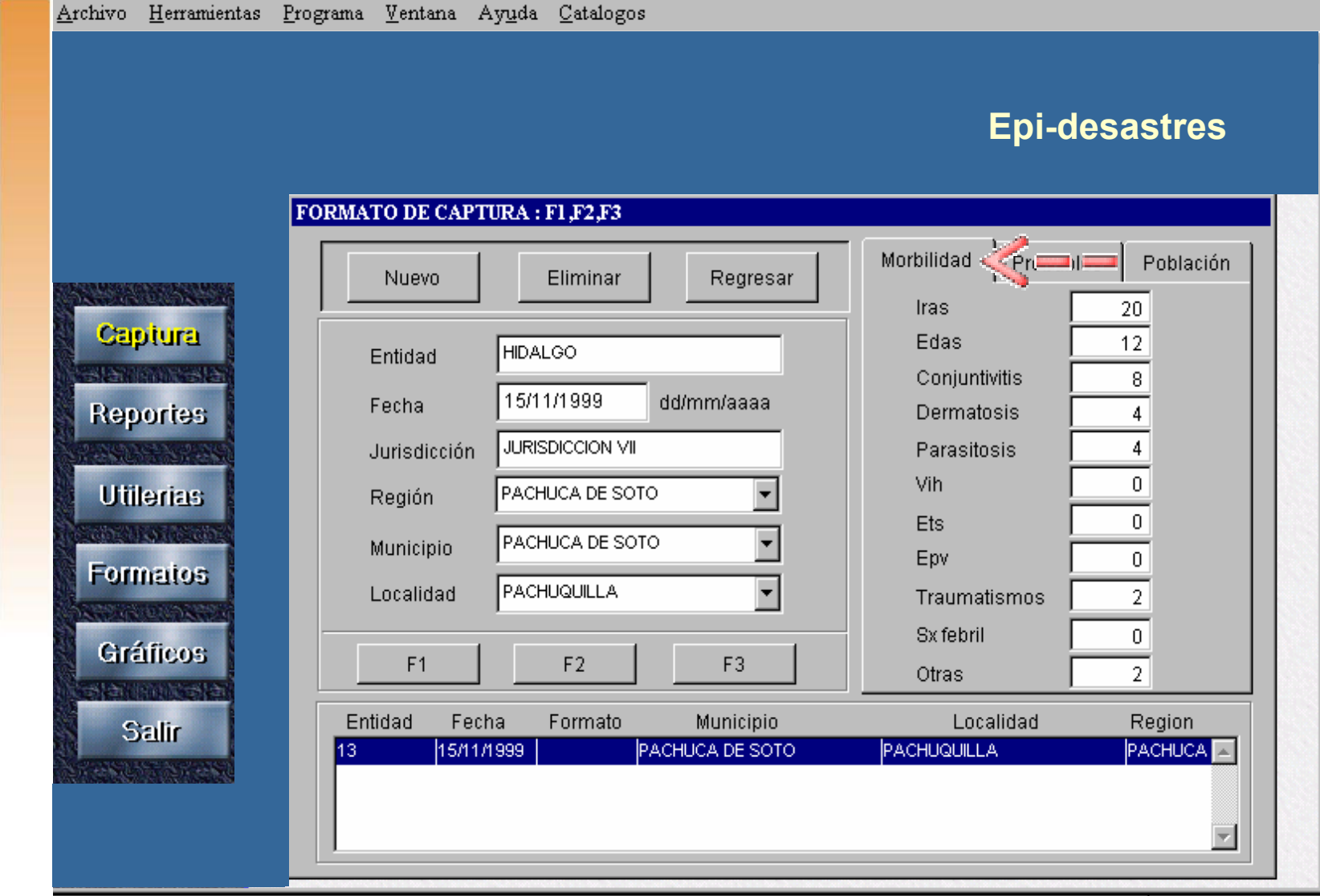

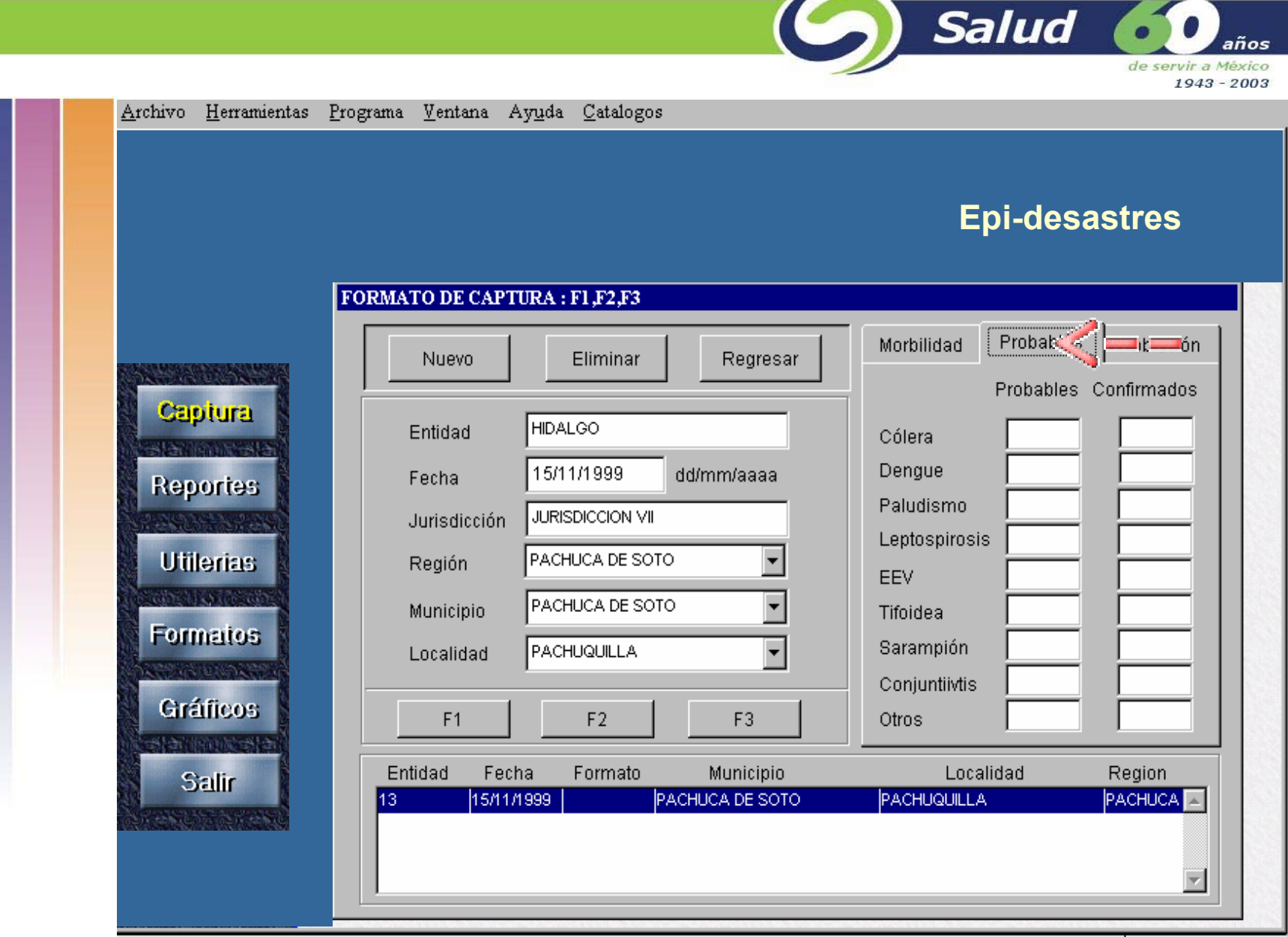

 $\sqrt{2}$ 

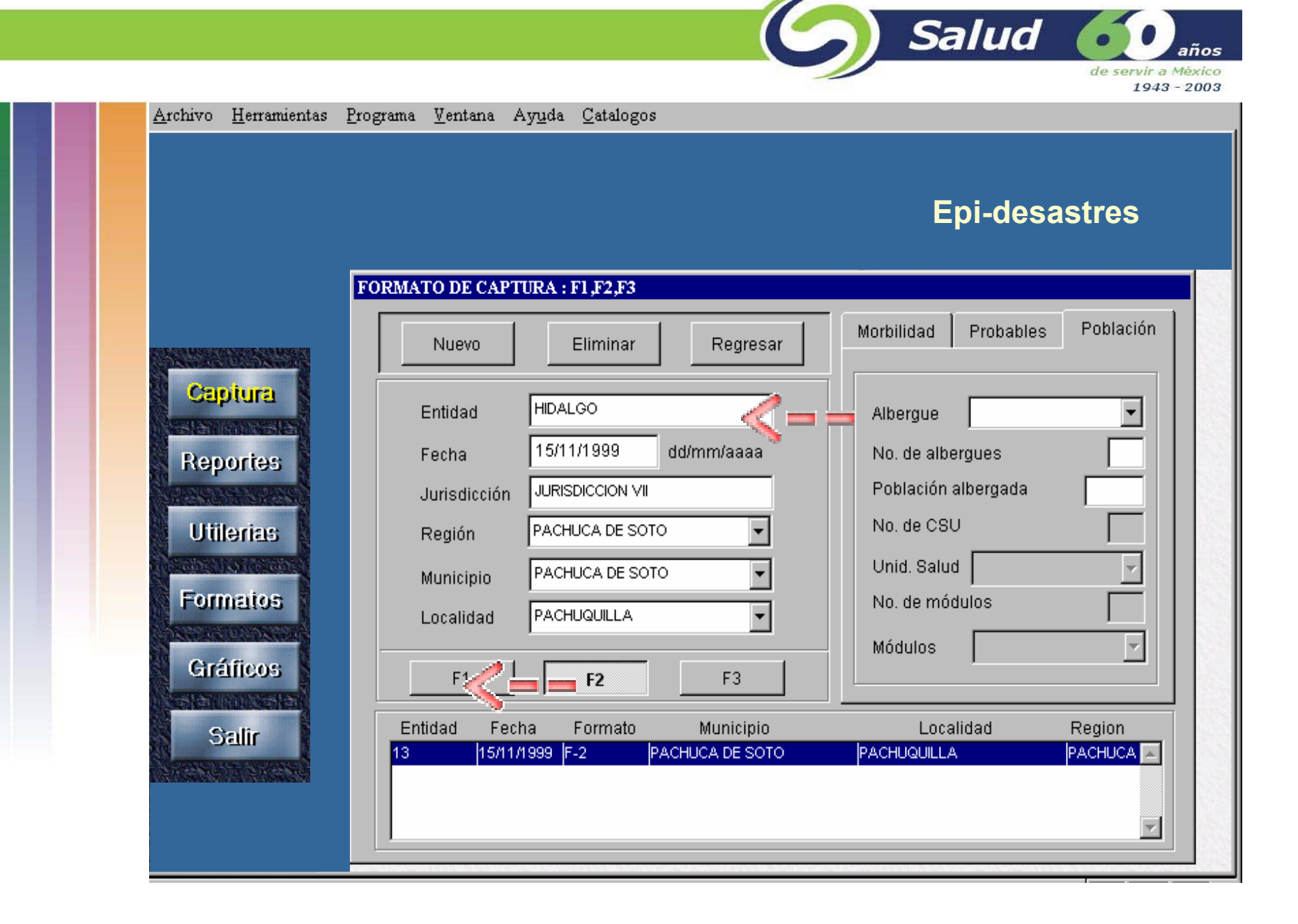

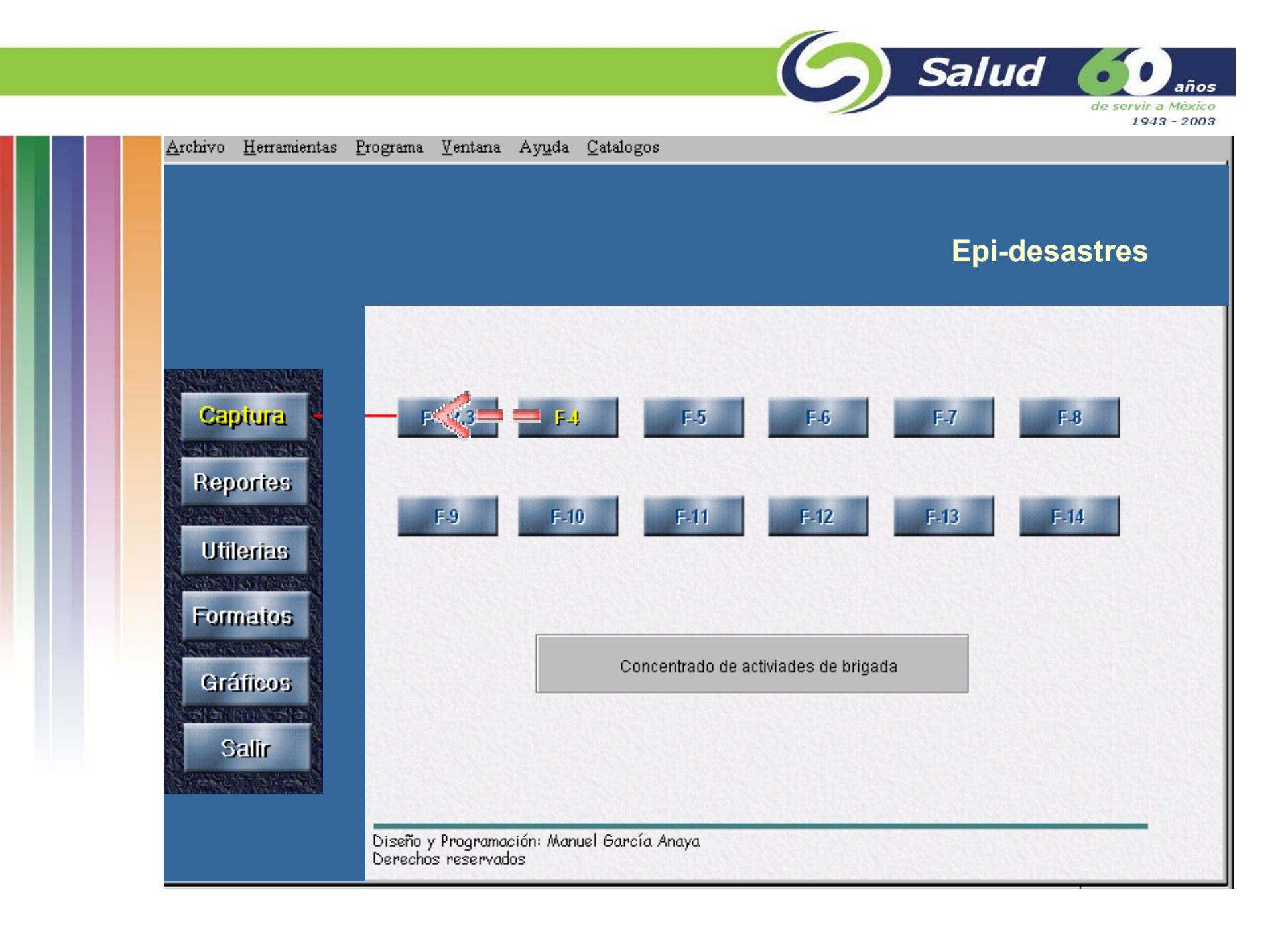

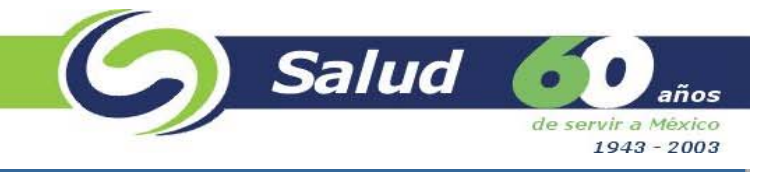

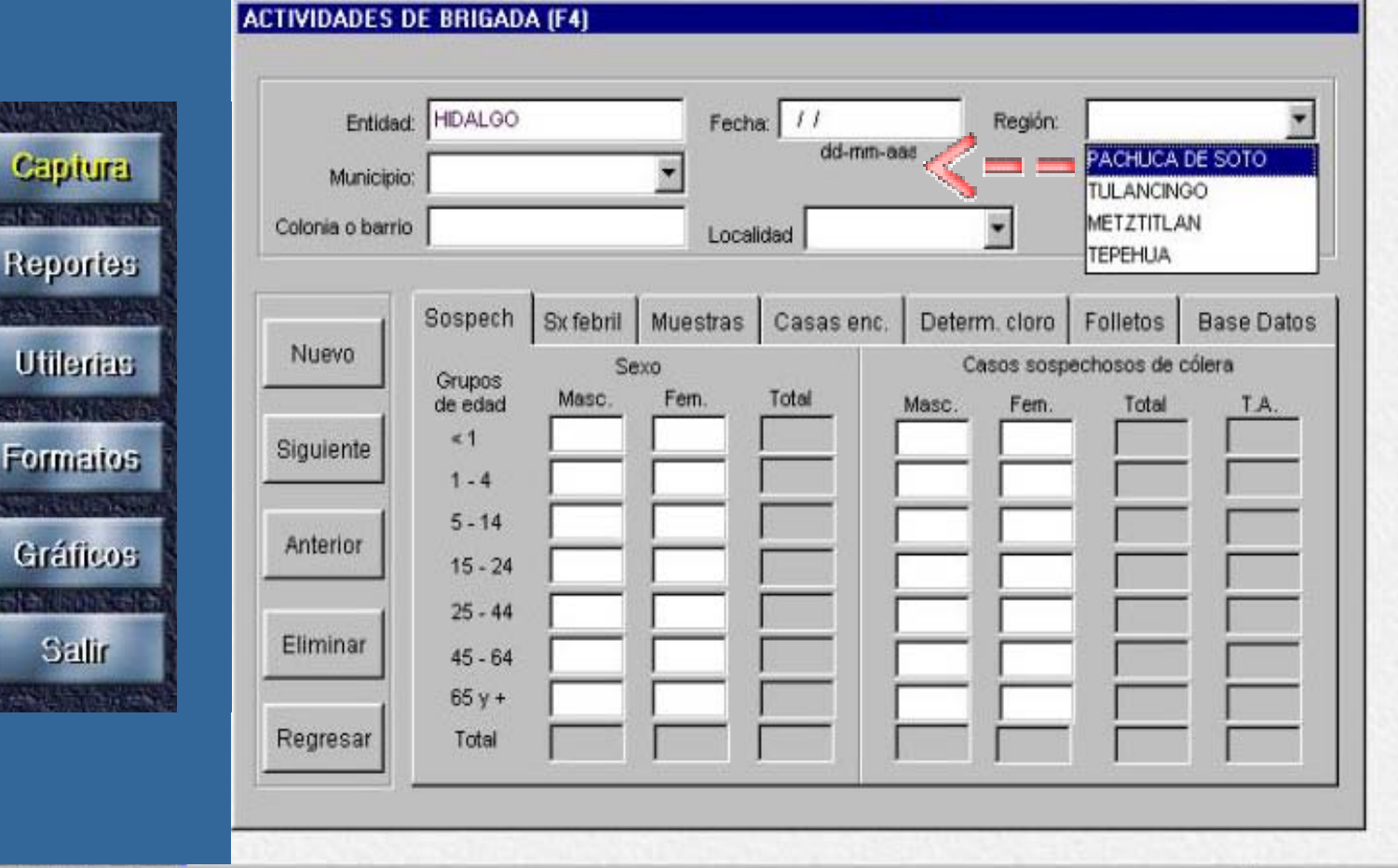

 $\mathcal{H}$ 

Fo

G

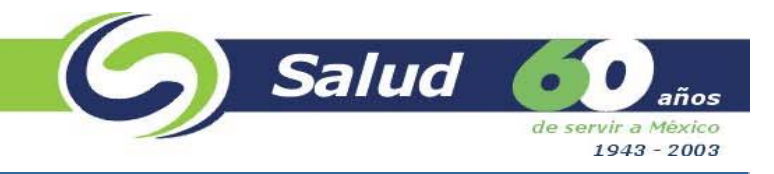

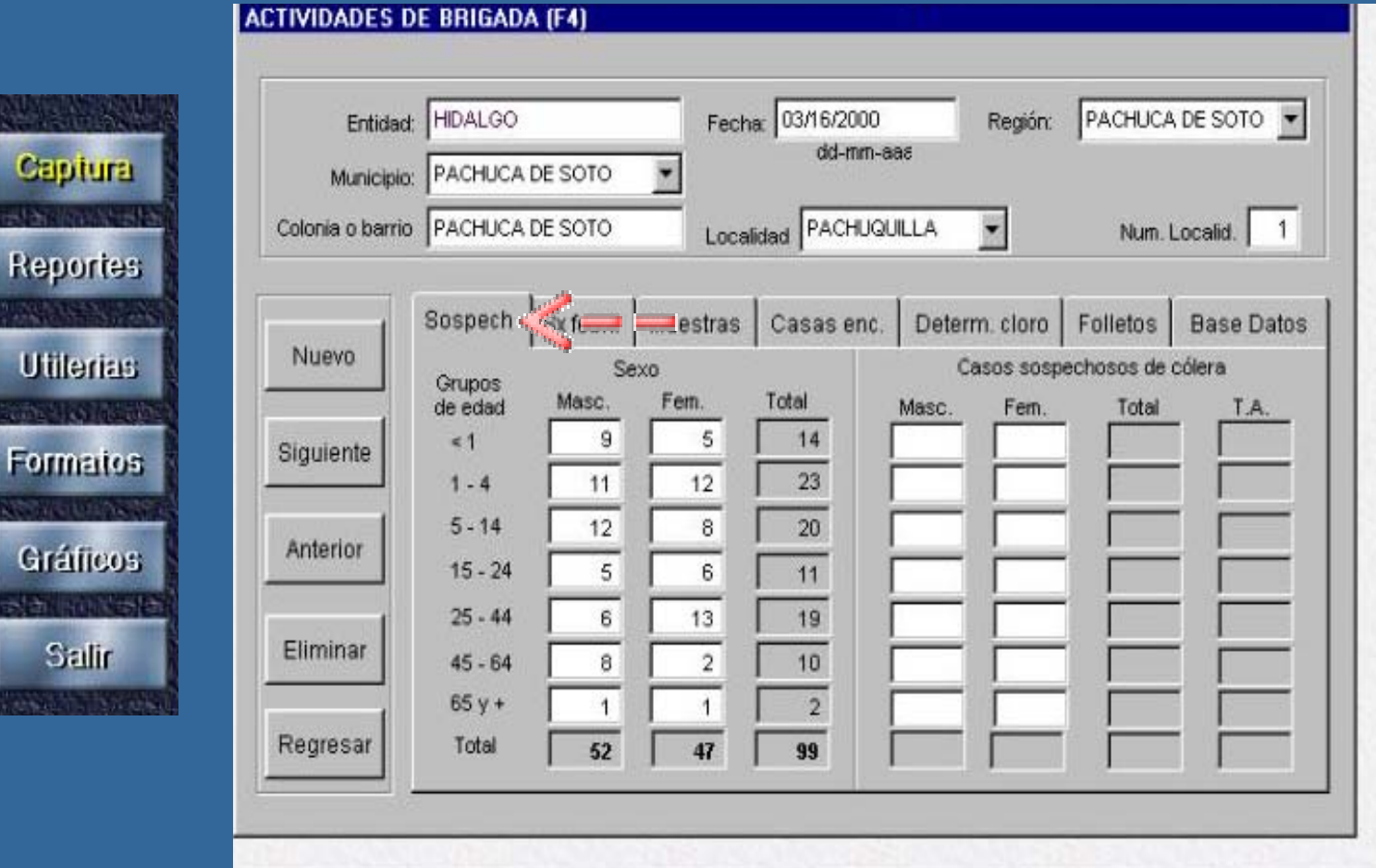

Capi

slai

 $\mathcal{H}$ 

Sal

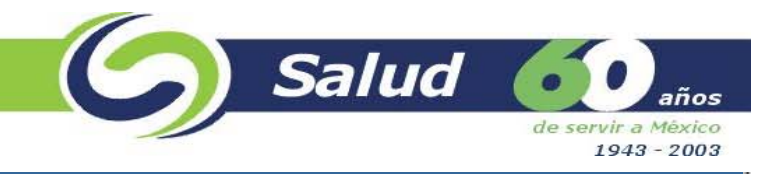

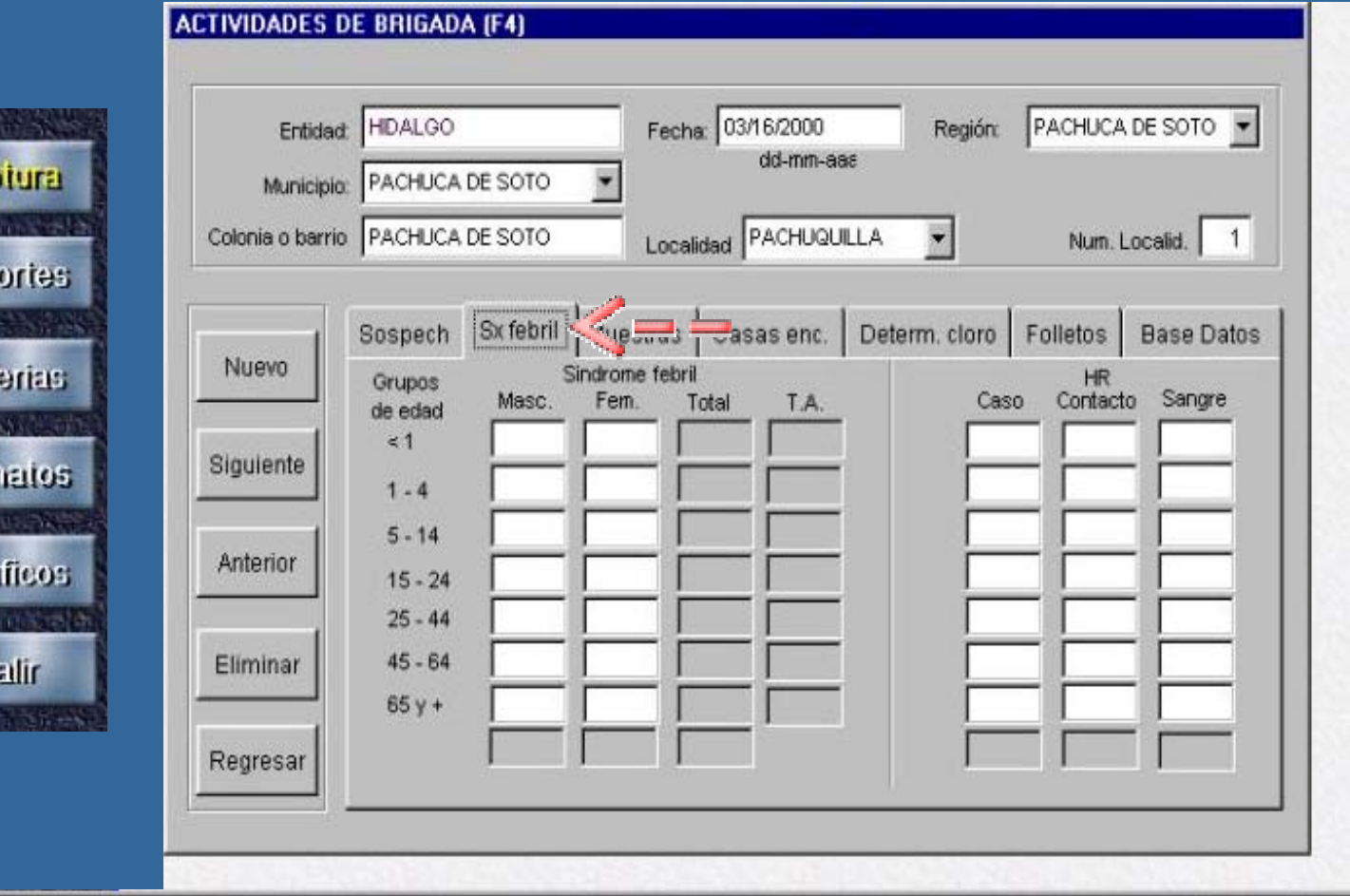

w Cap at Lis Rep **STAR** Util 2236 Forn Grá ata. S  $\sim$   $\sim$ 

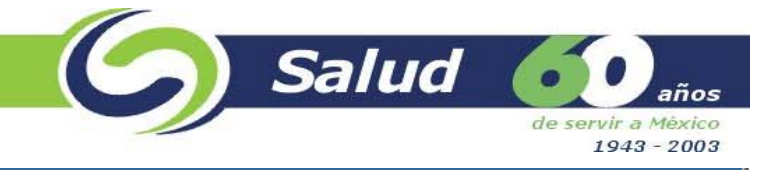

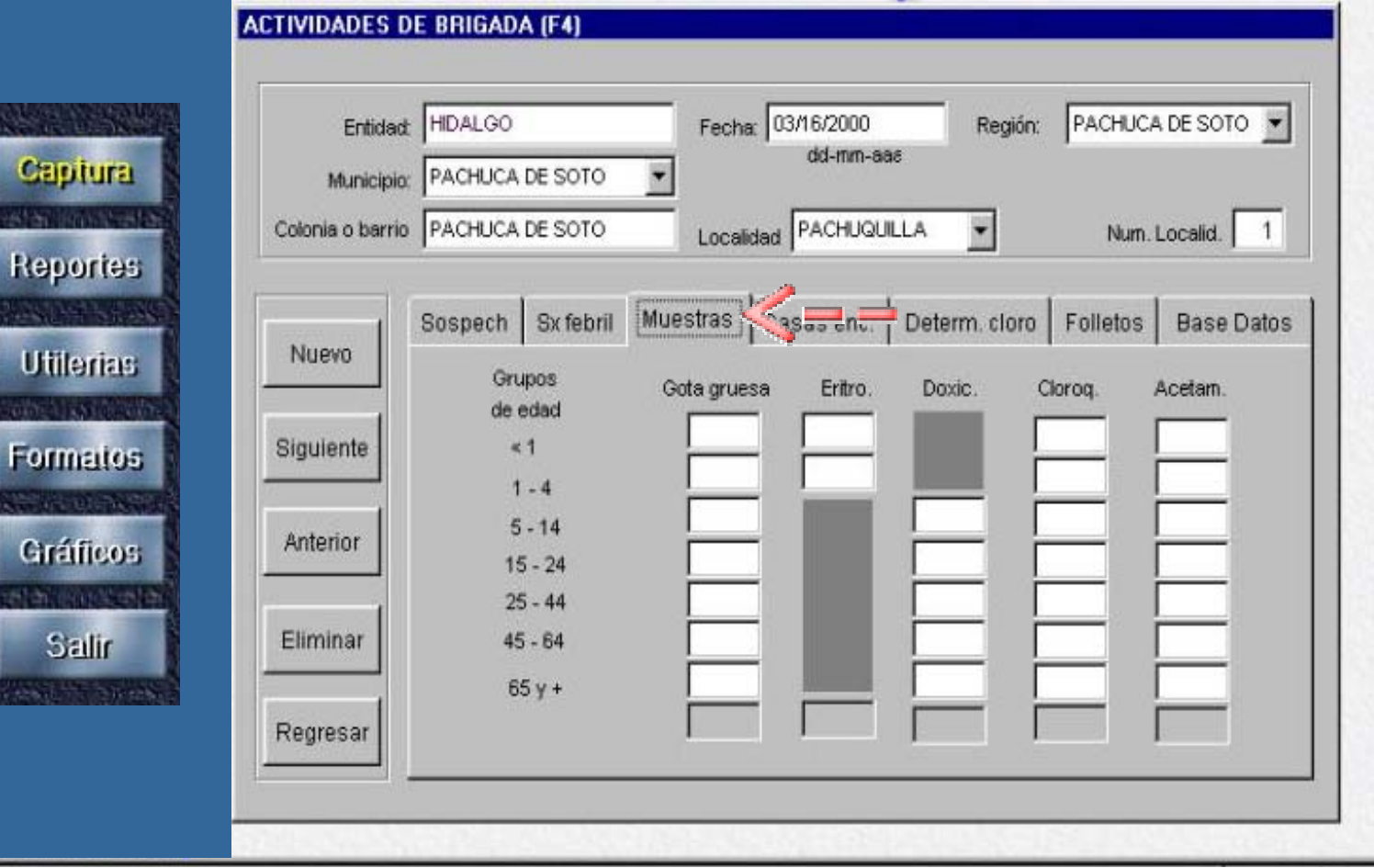

 $\mathcal{H}$ 

 $C$ 

Ut

For

Gr **1873** 

 $\frac{1}{2}$ 

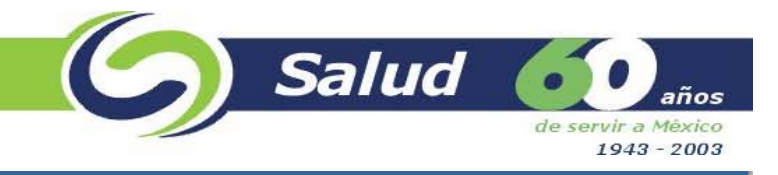

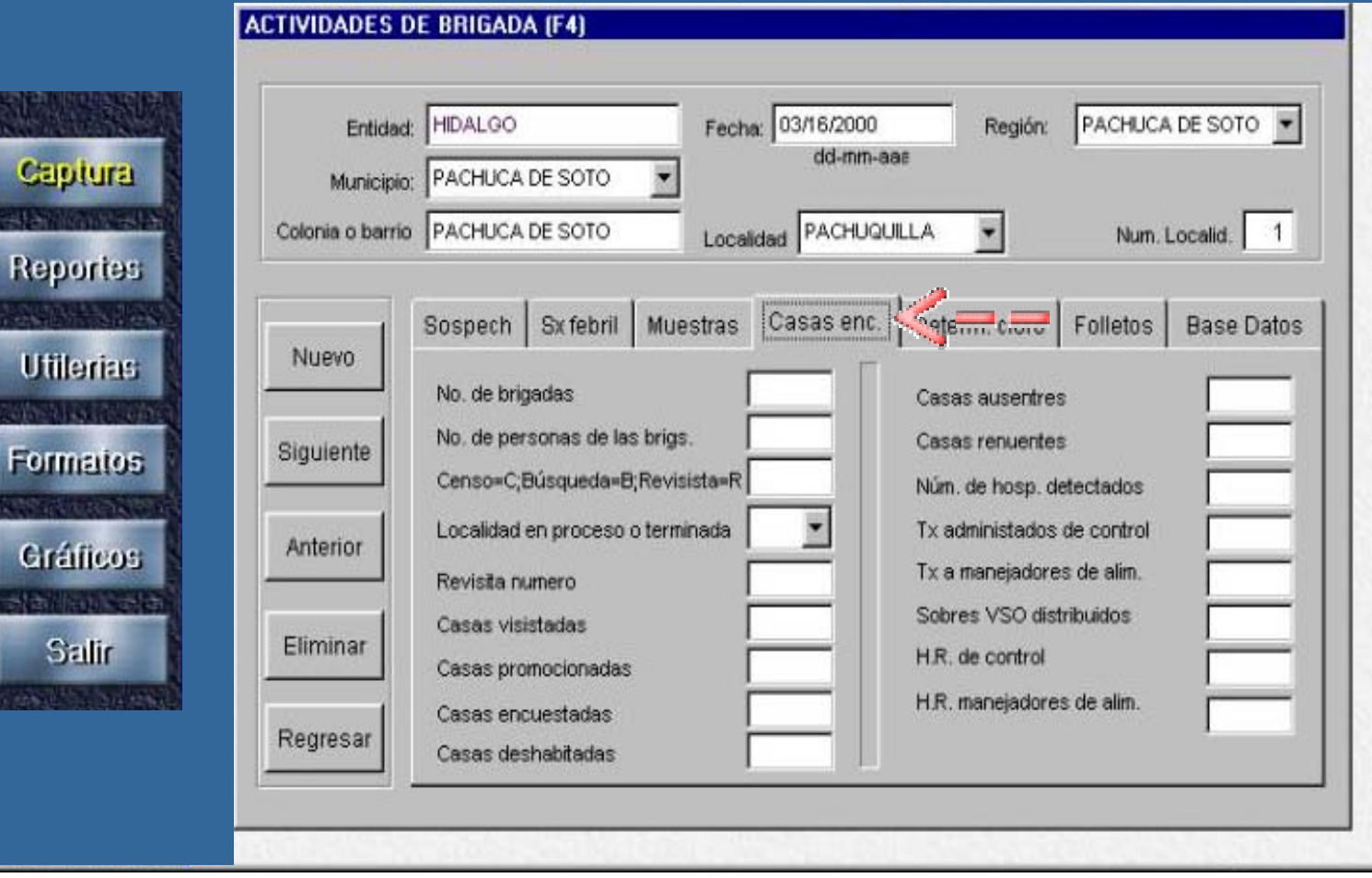

G

U

G
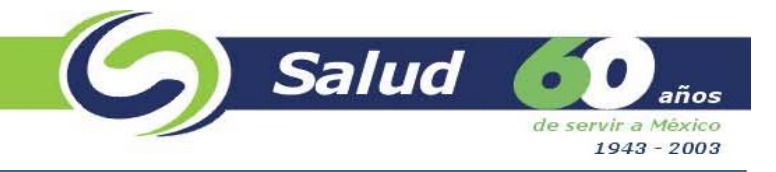

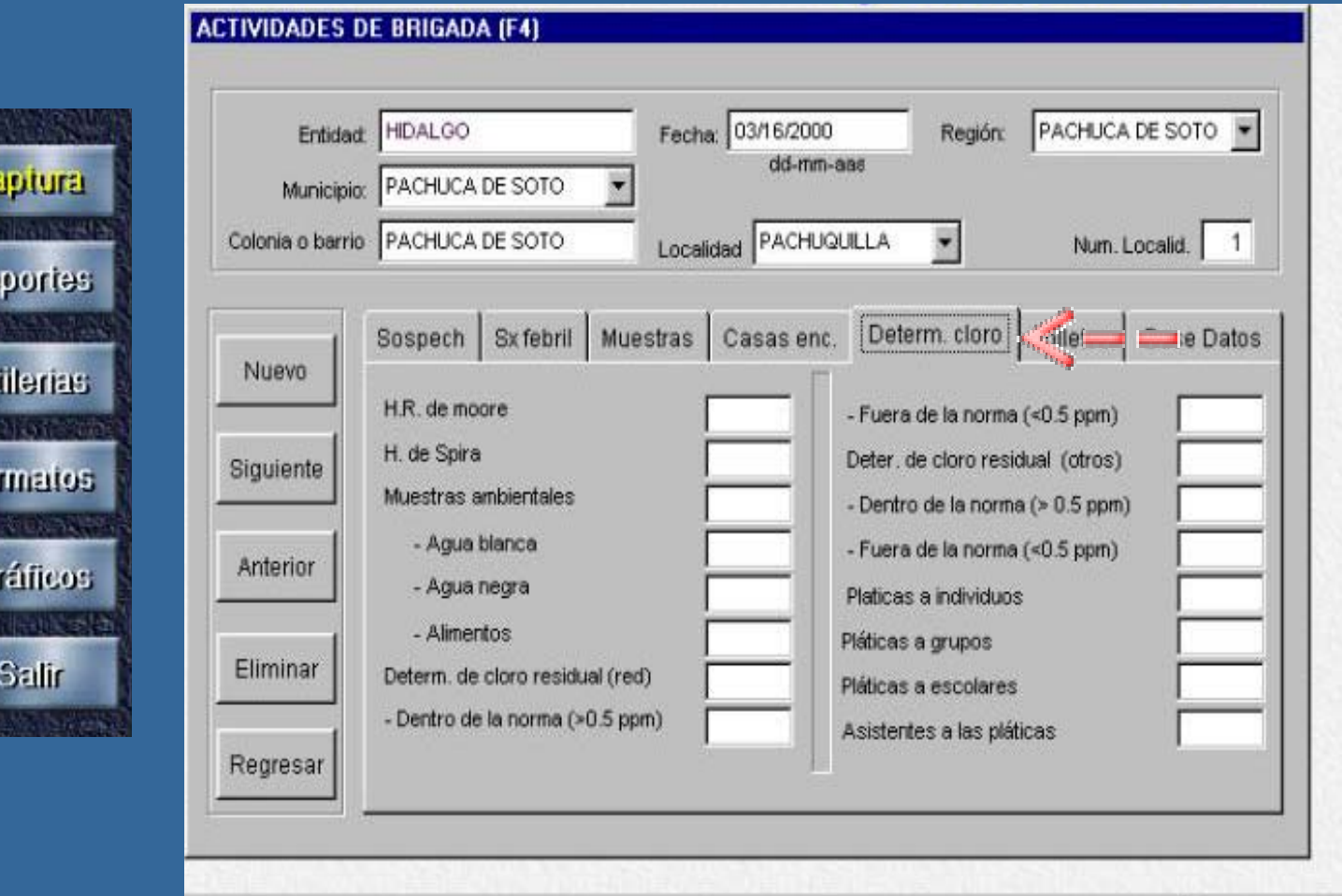

 $\mathcal{H}$ 

G

Re

 $\cup$ 

For

G

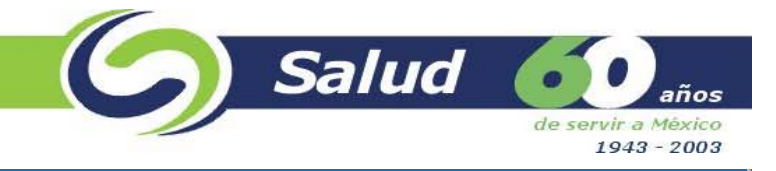

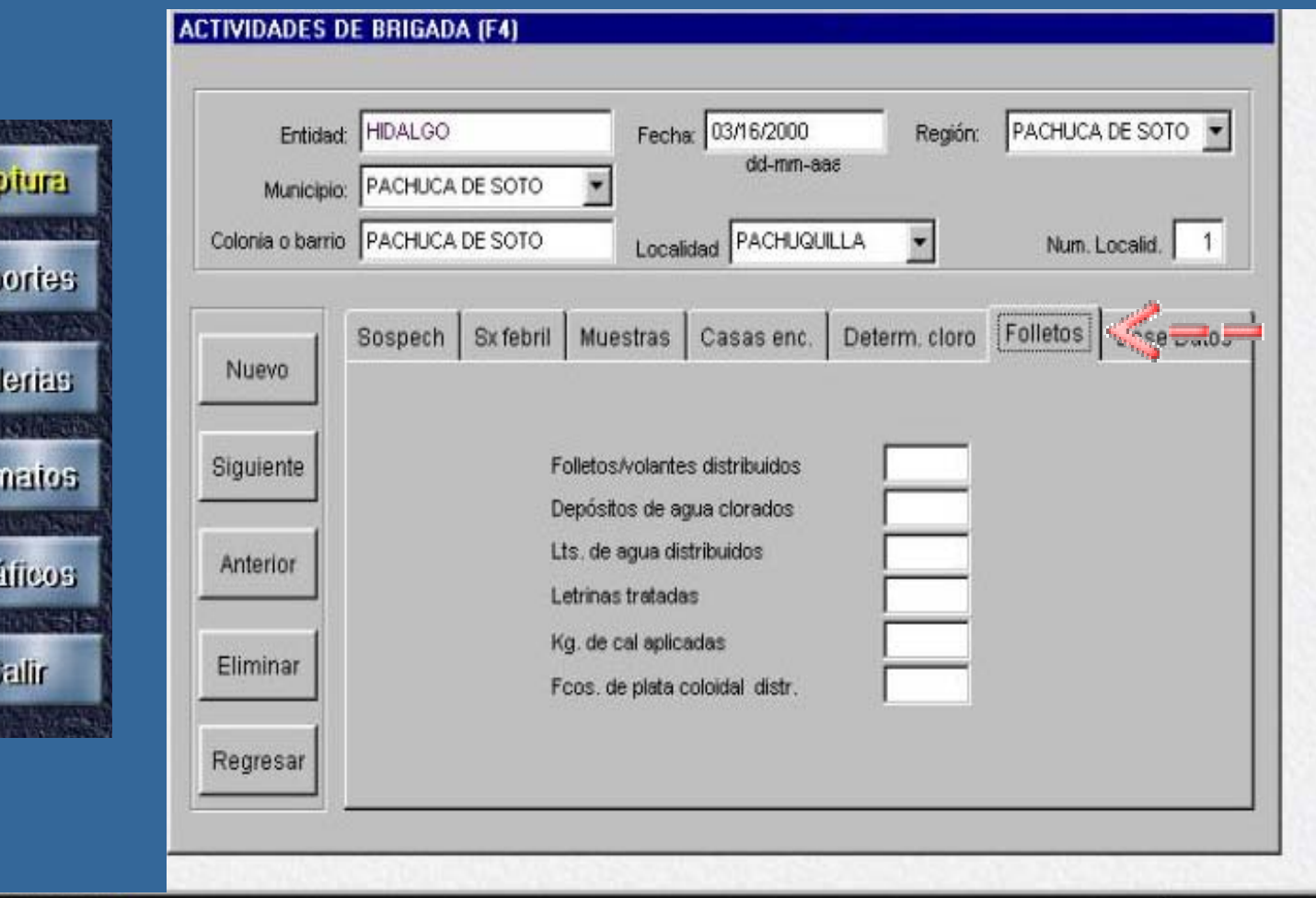

Ca  $-15$ Rep Uti Forn Grá  $+1+$ S 

 $\mathcal{H}$ 

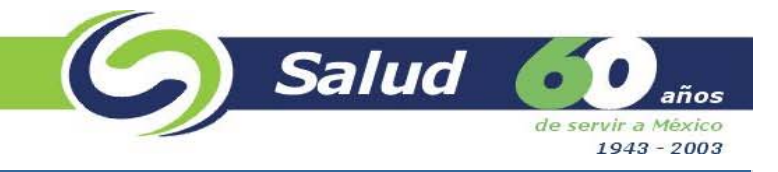

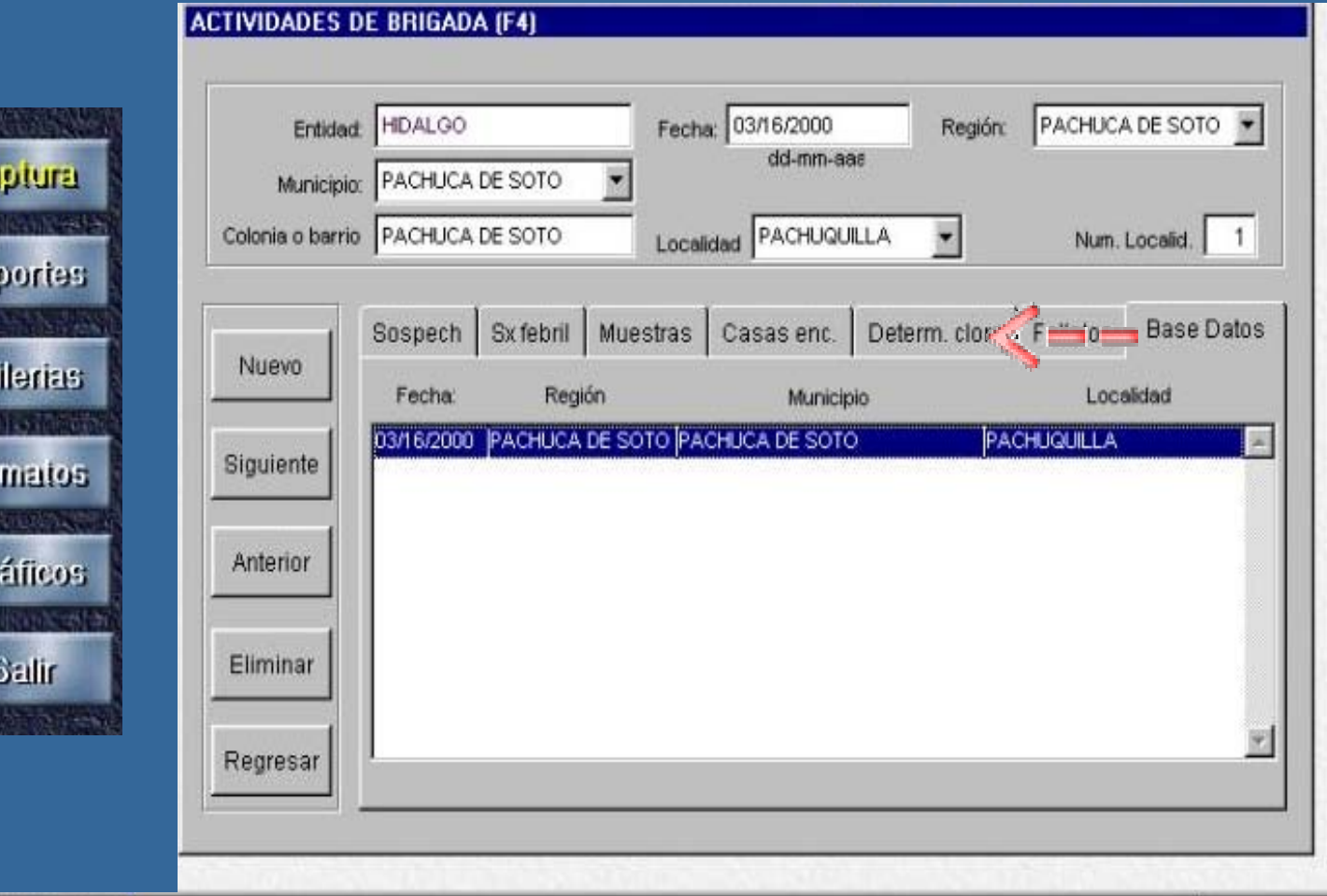

Œ **RTIP** 

Rep

**Table**  $U<sub>t</sub>$ 

For

Gr

 $\sqrt{n}$ 

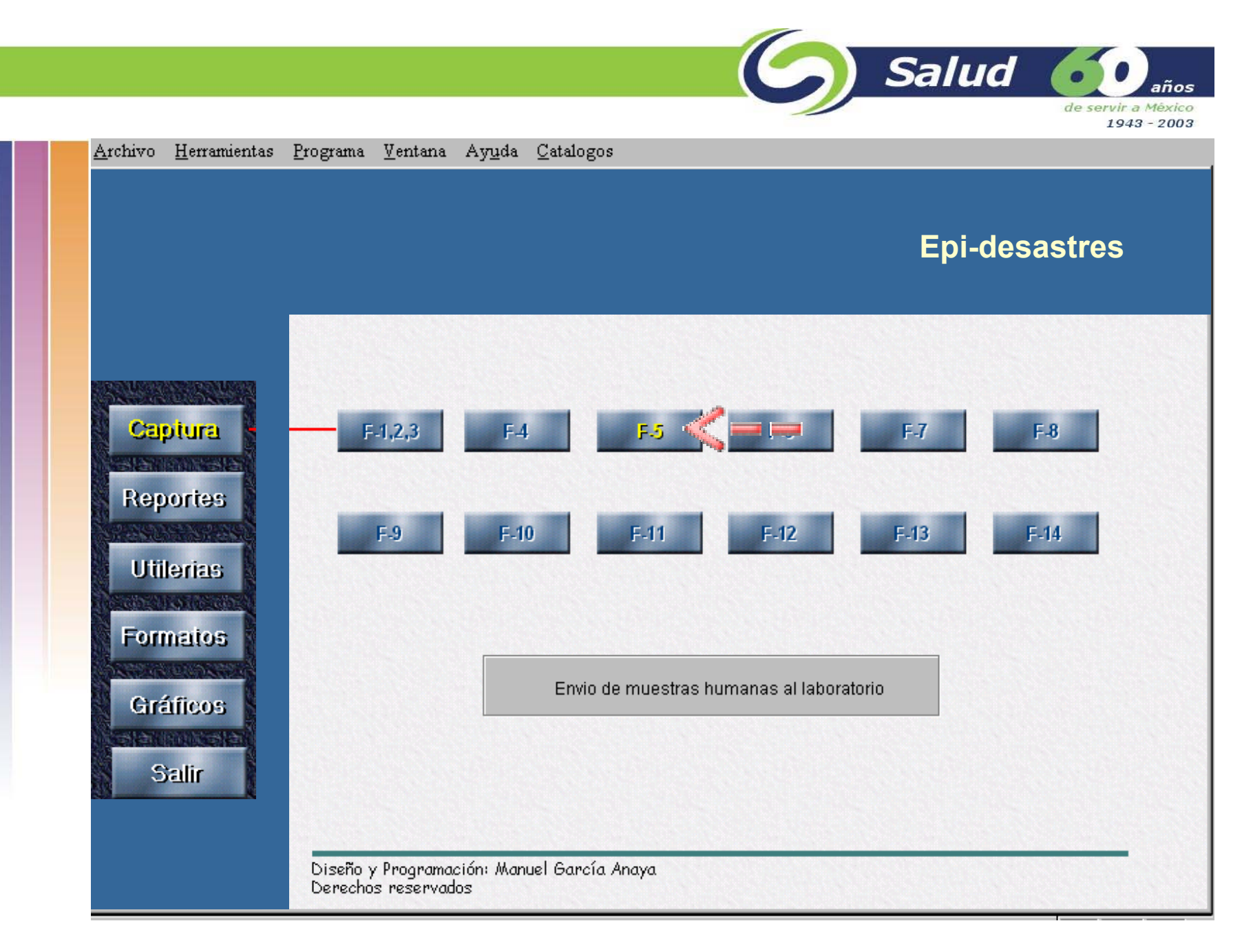

**Formato F5. Envío de muestras humanas enviadas al laboratorio.**

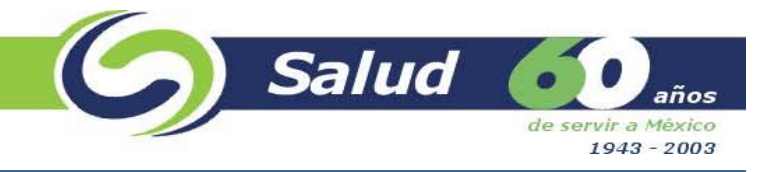

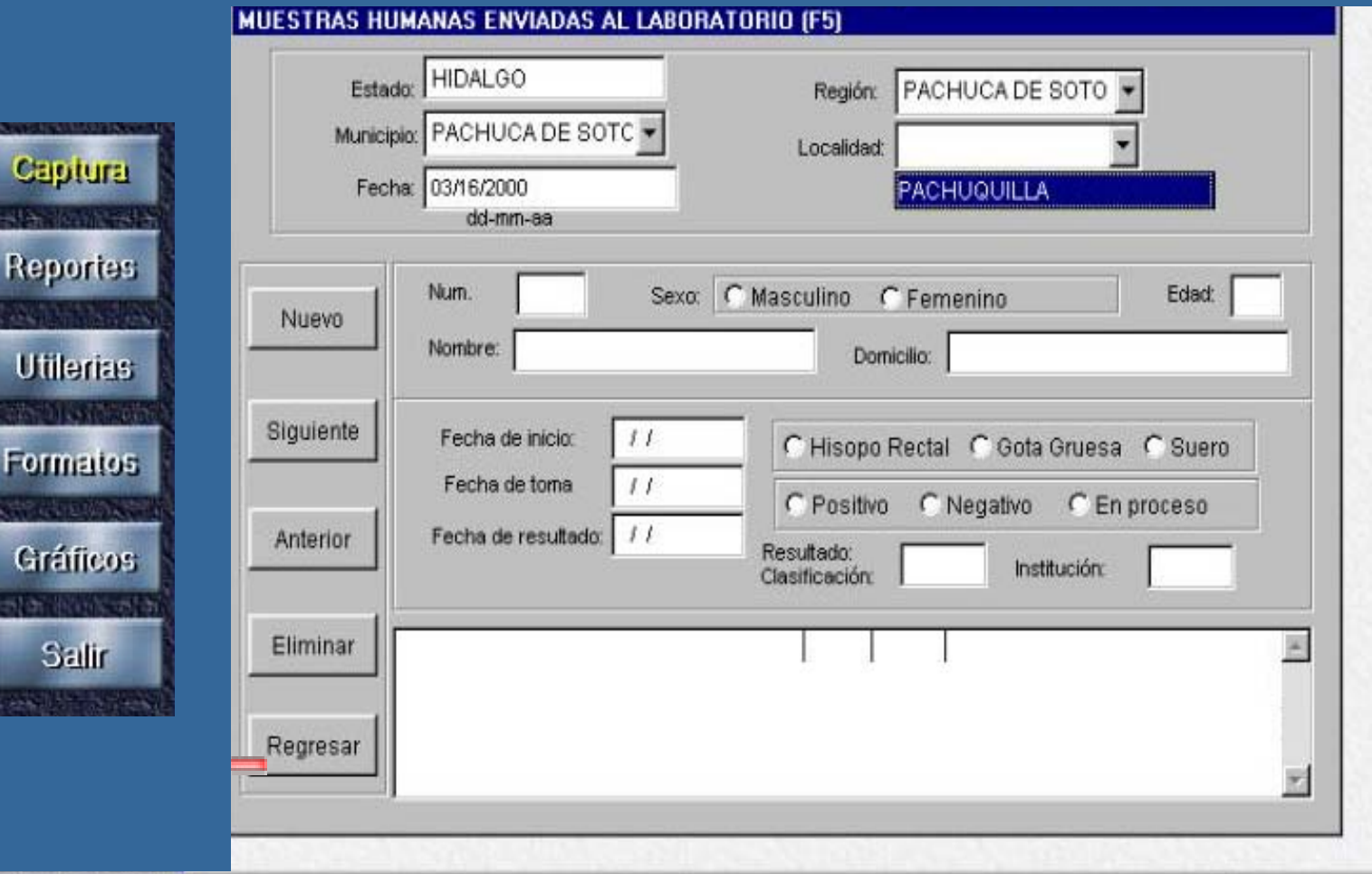

 $\mathcal{H}$ 

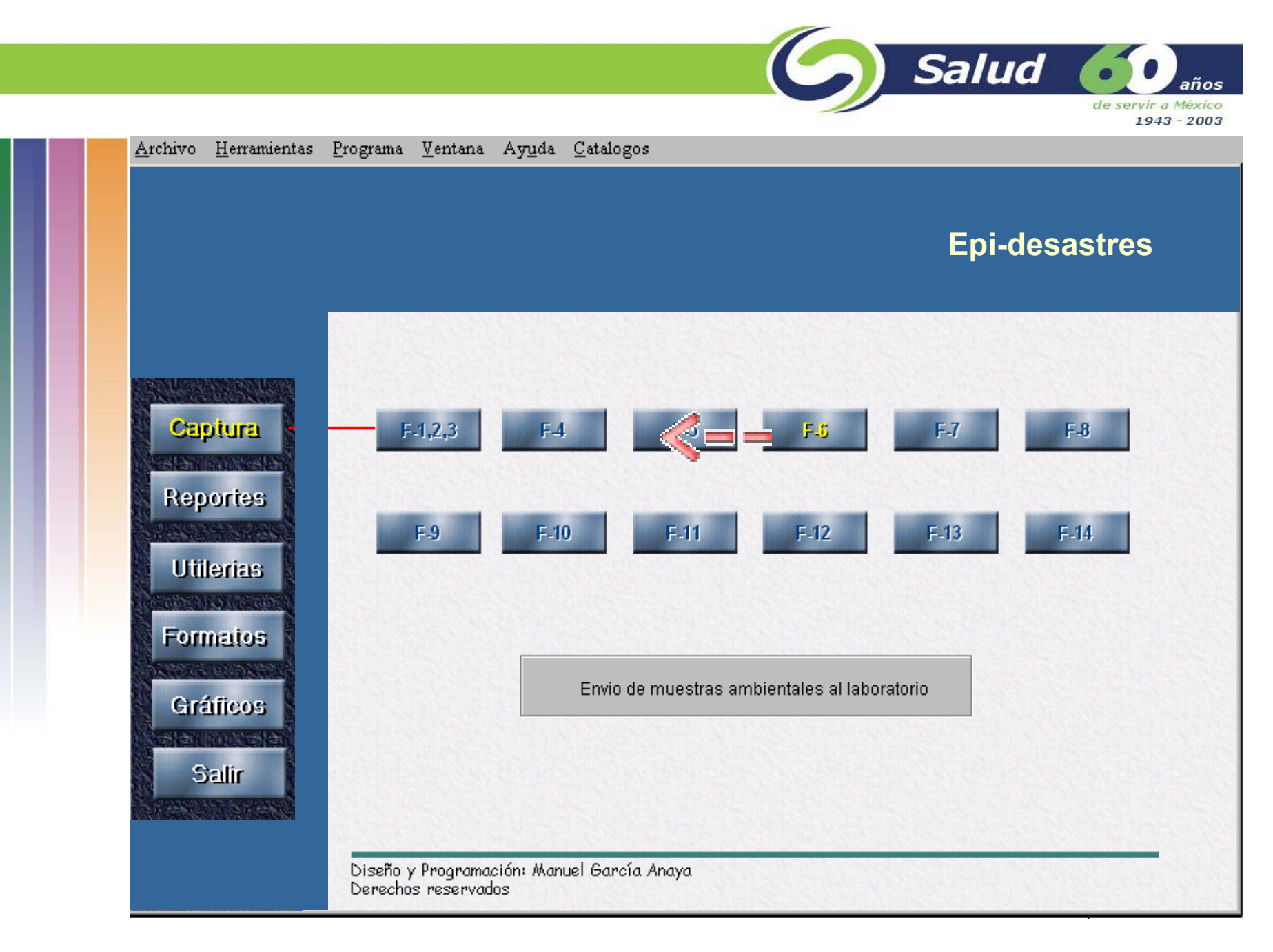

**Formato F6. Envío de muestras ambientales enviadas al laboratorio.**

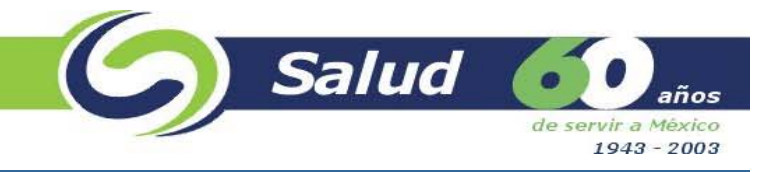

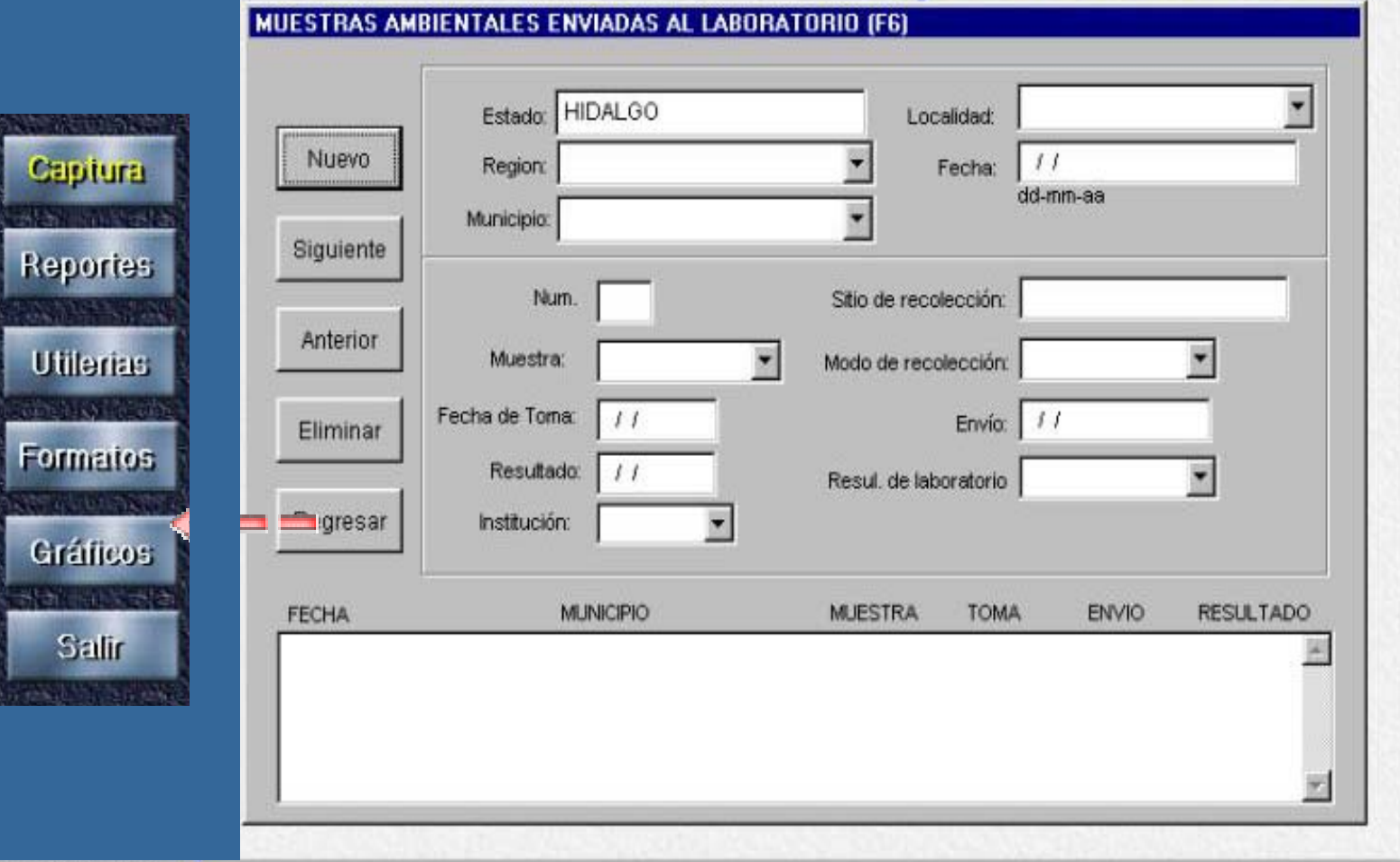

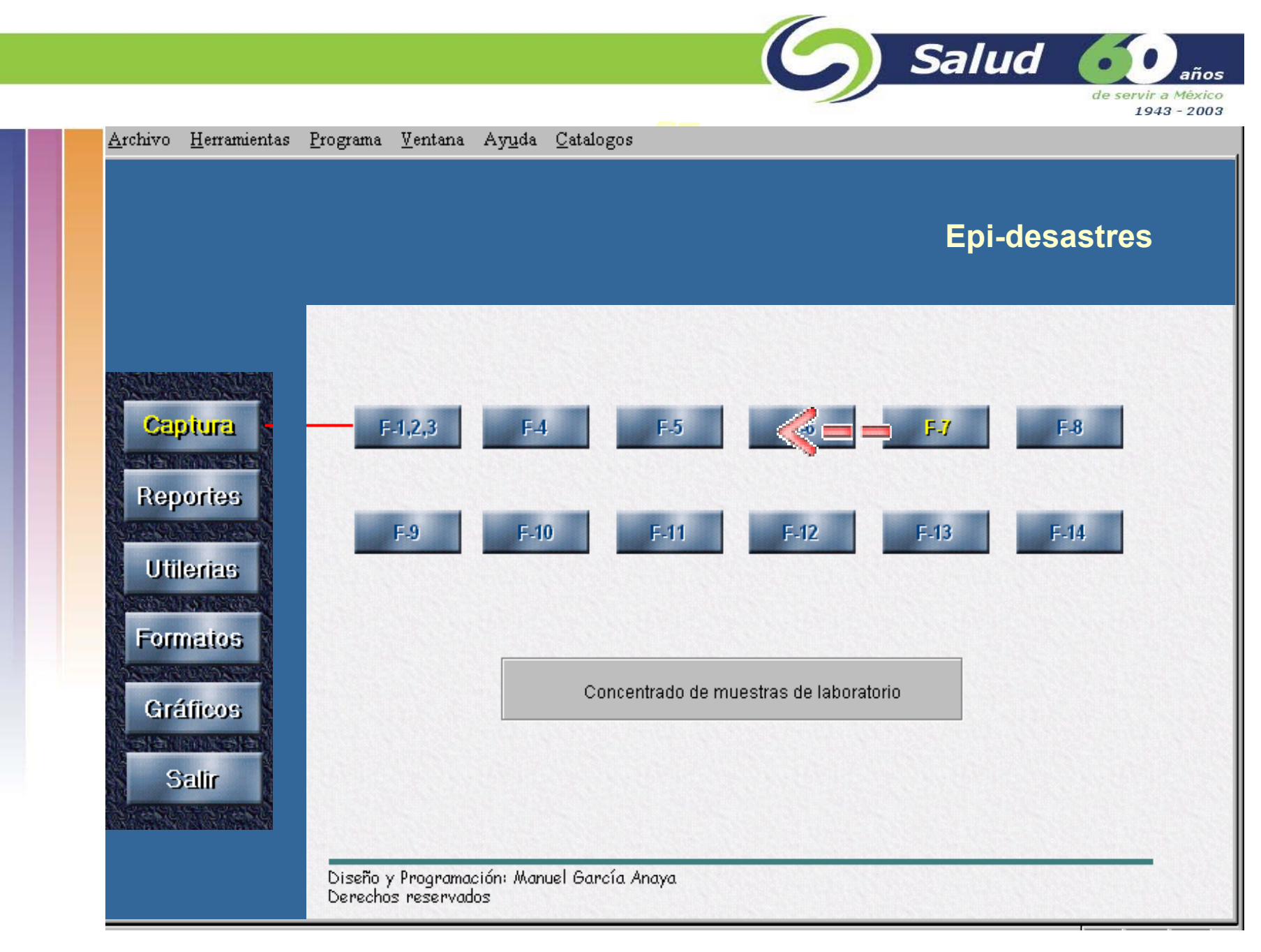

**Formato F7. Concentrado de muestras del laboratorio.**

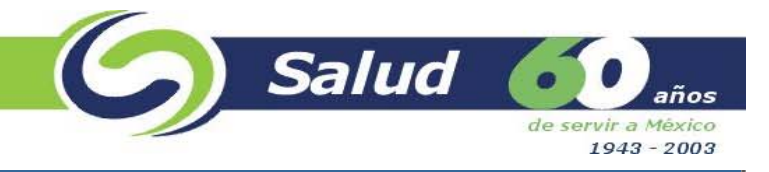

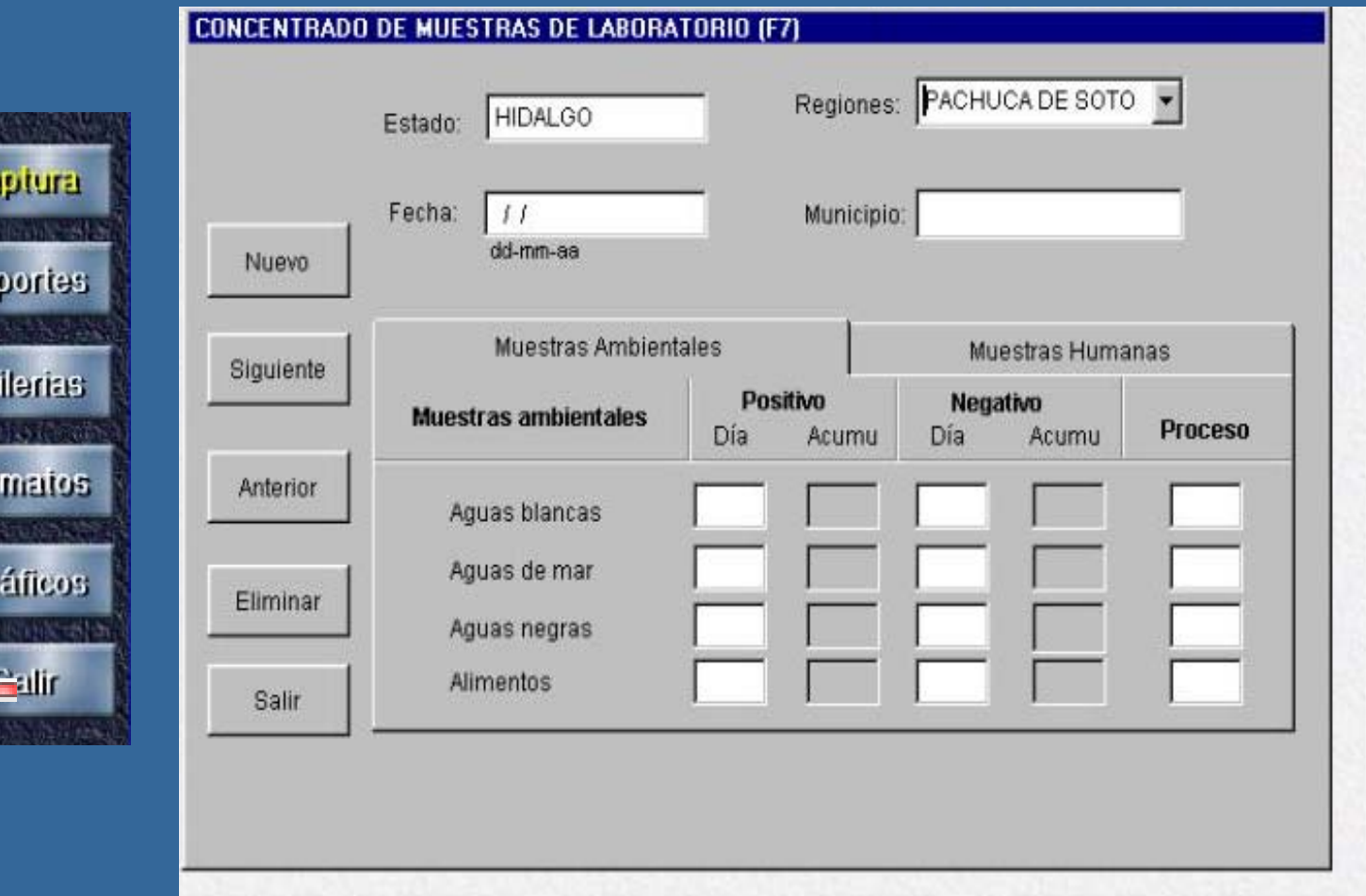

 $C_i$ 

Re

Ut

For

Gr

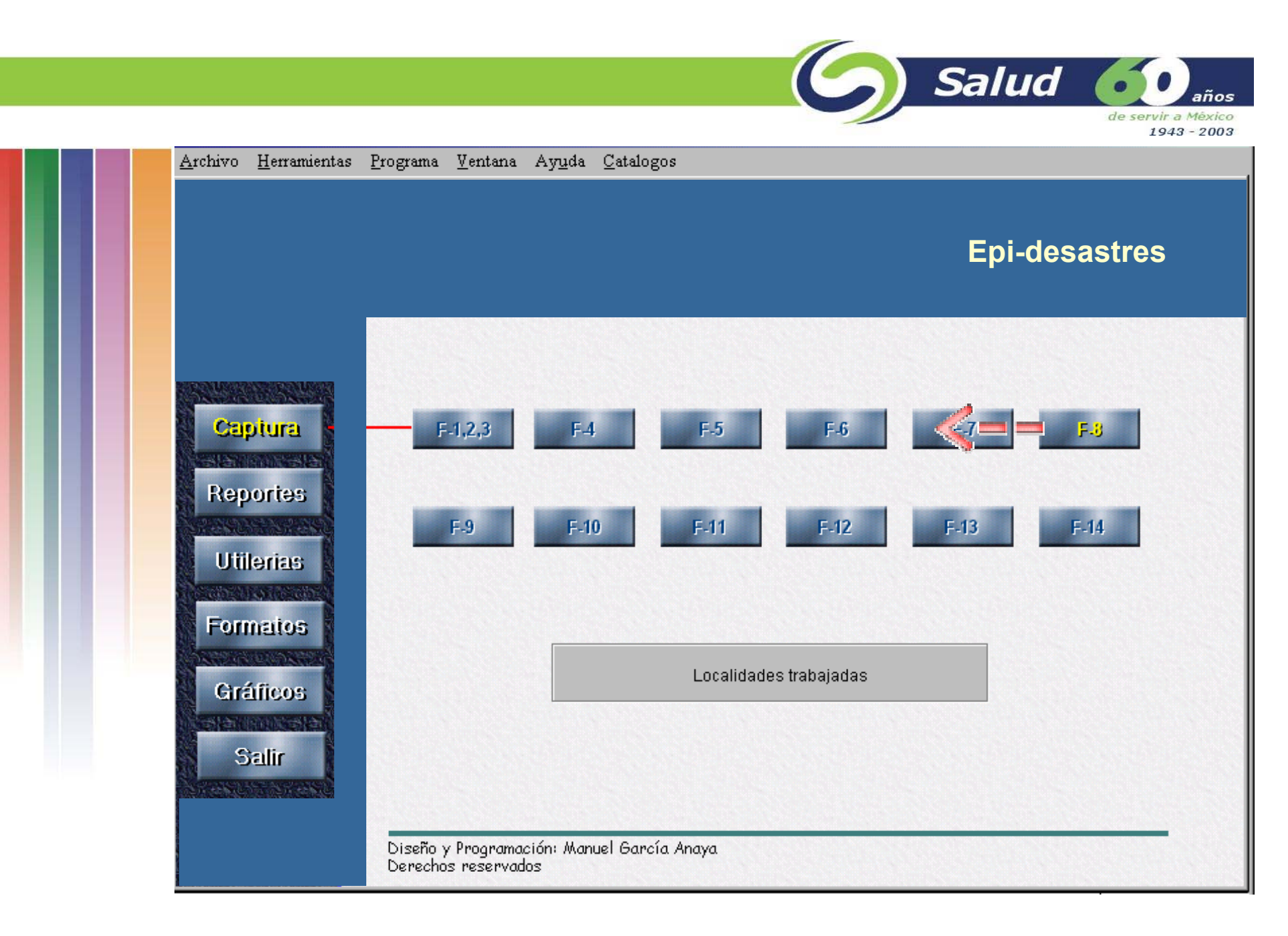

**Formato F8. Localidaddes trabajadas.**

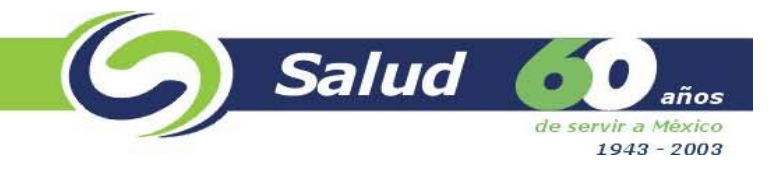

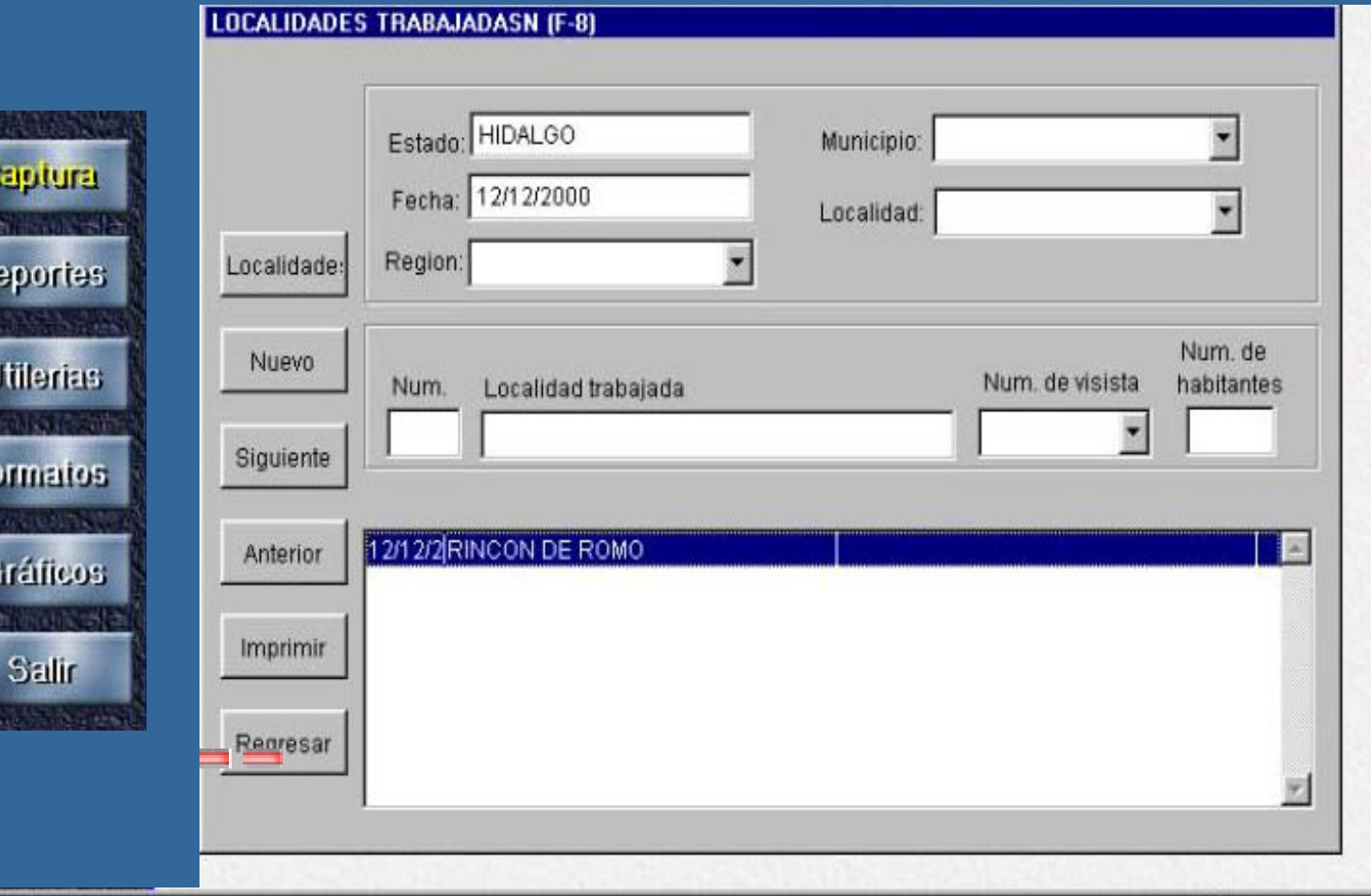

R

Ft

 $\epsilon$ 

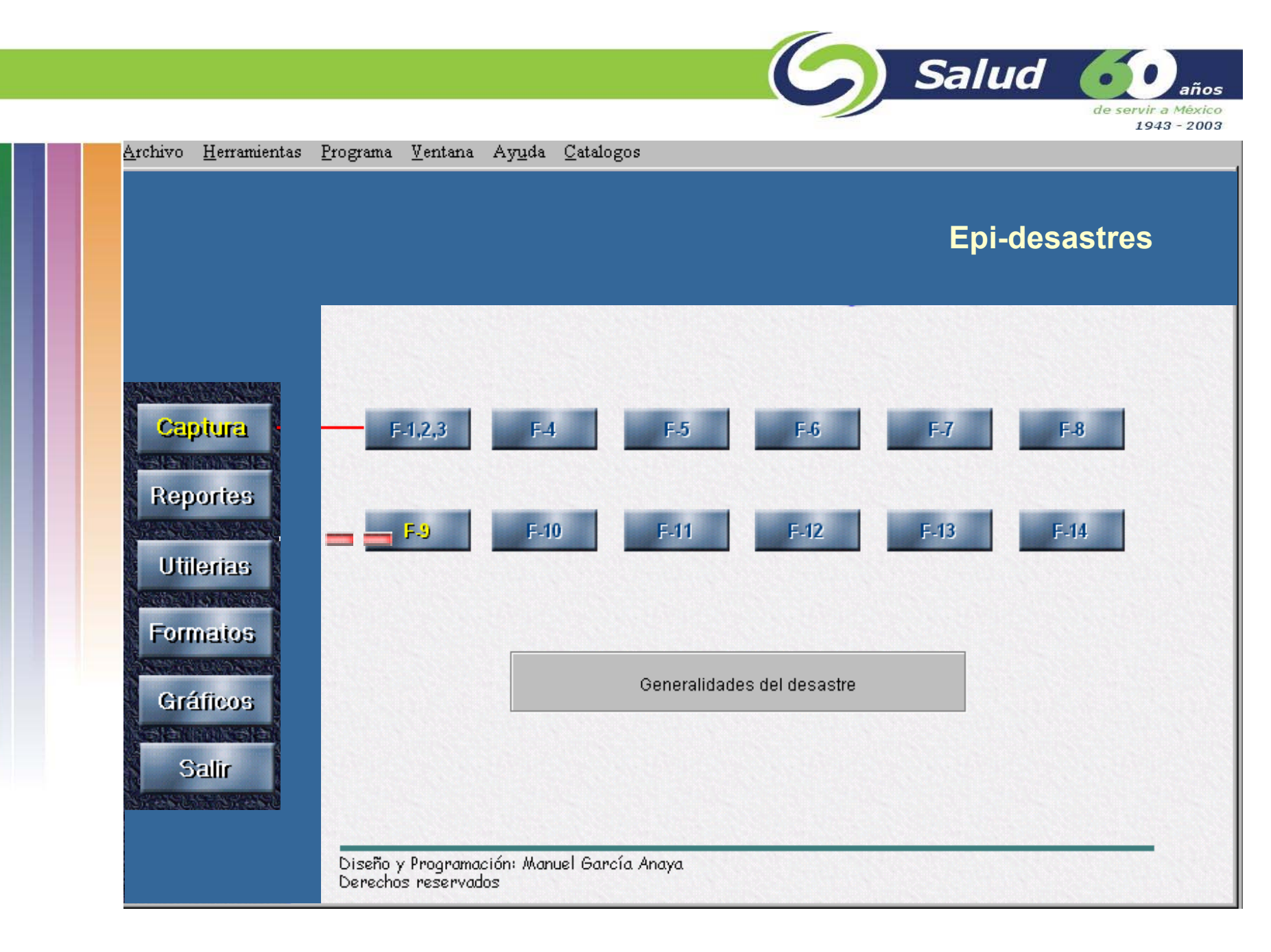

**Formato F9. Generalidades del desastre.**

G Salud 60 años de servir a México  $1943 - 2003$ Archivo Herramientas Programa Ventana Ayuda Catalogos **Epi-desastres**

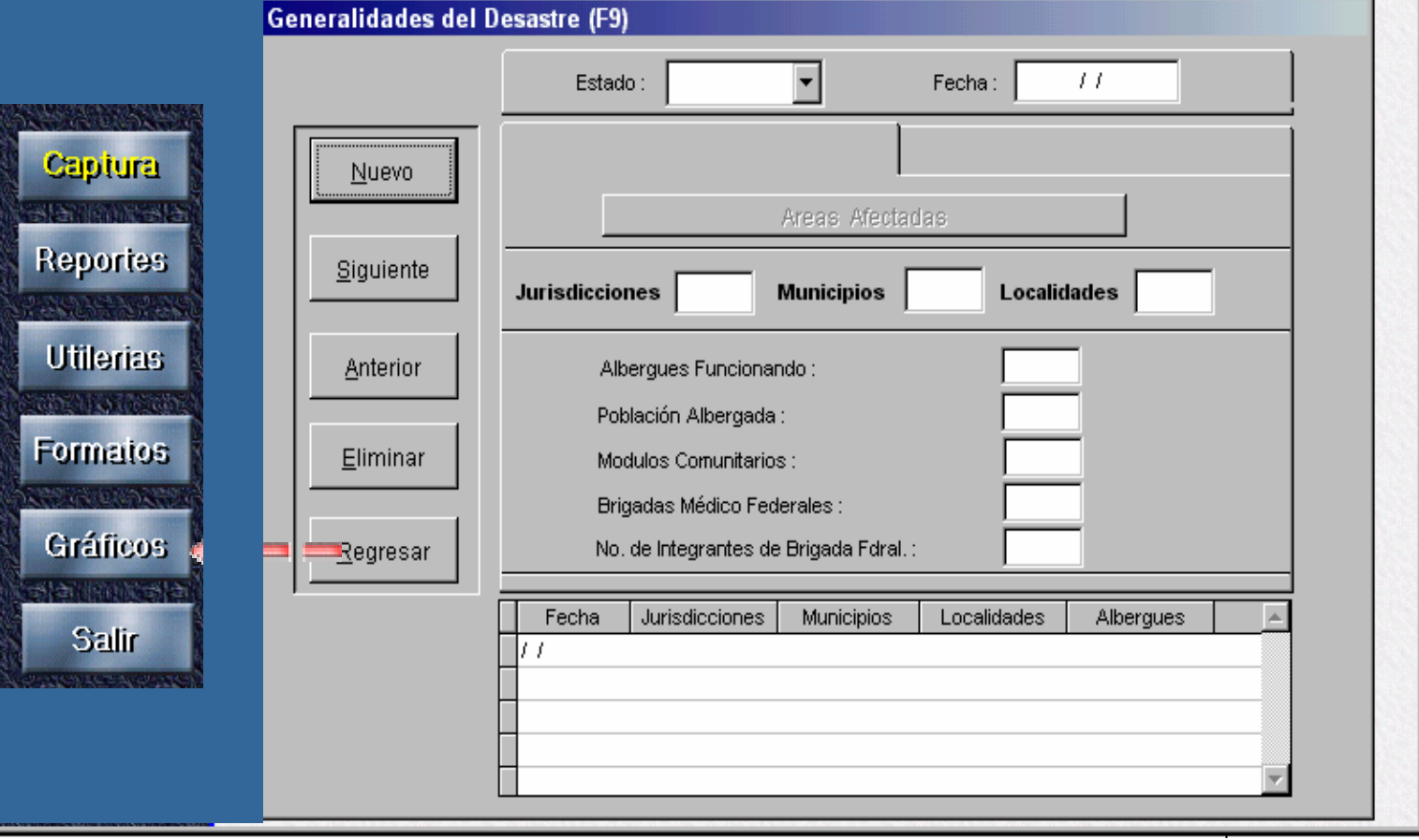

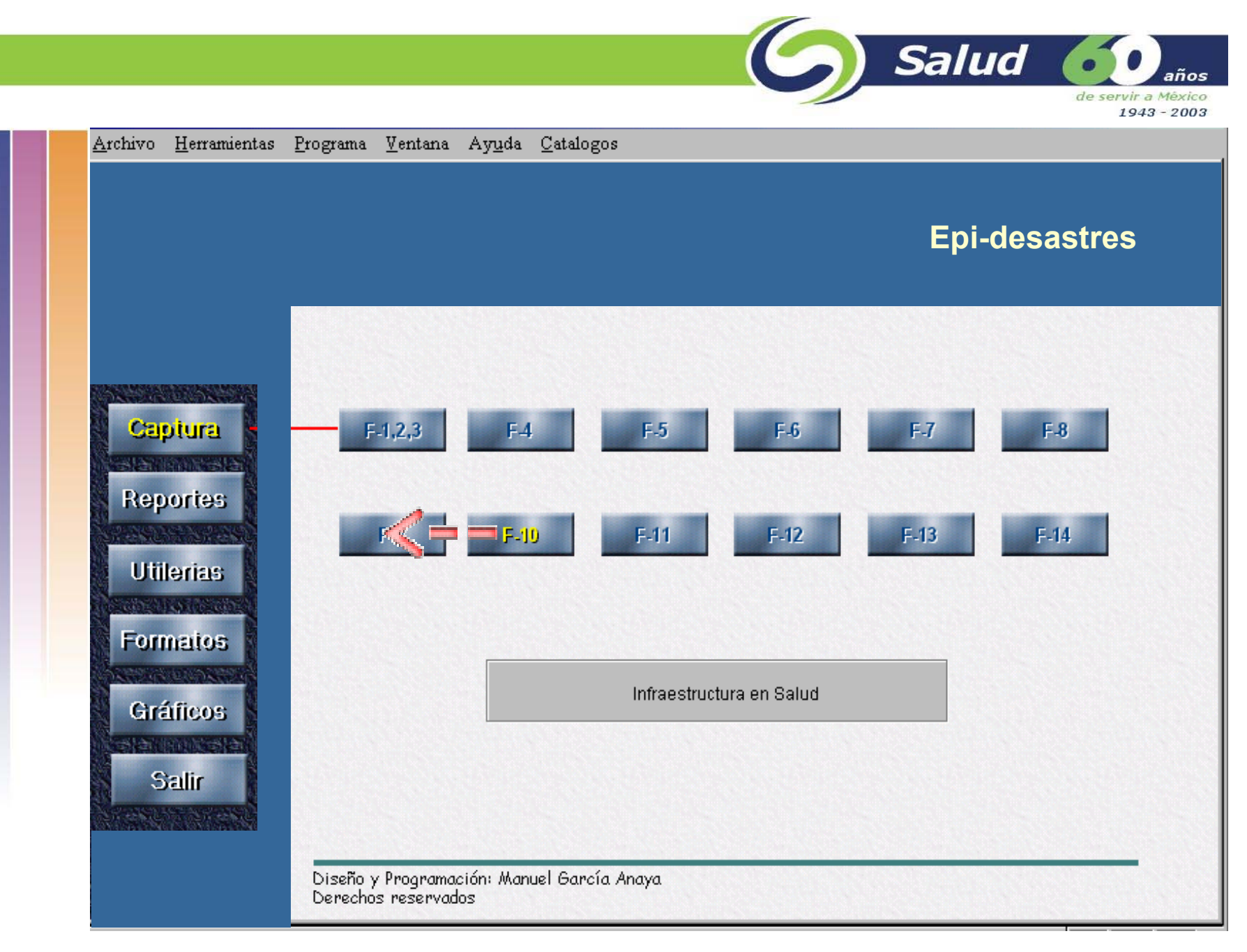

**Formato F10. Infraestructura en salud.**

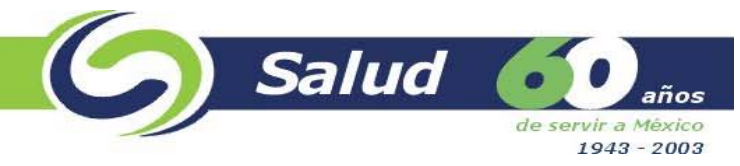

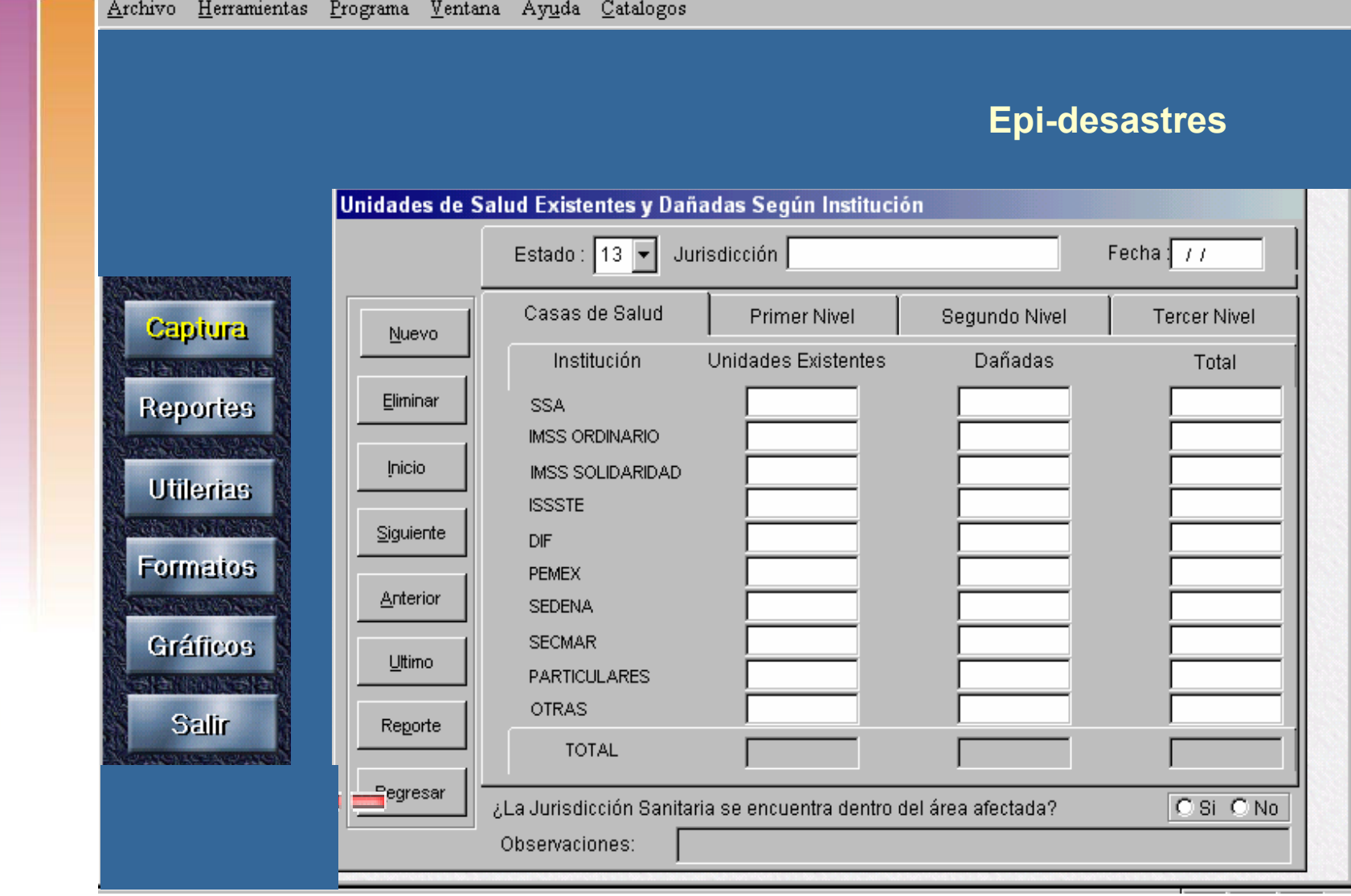

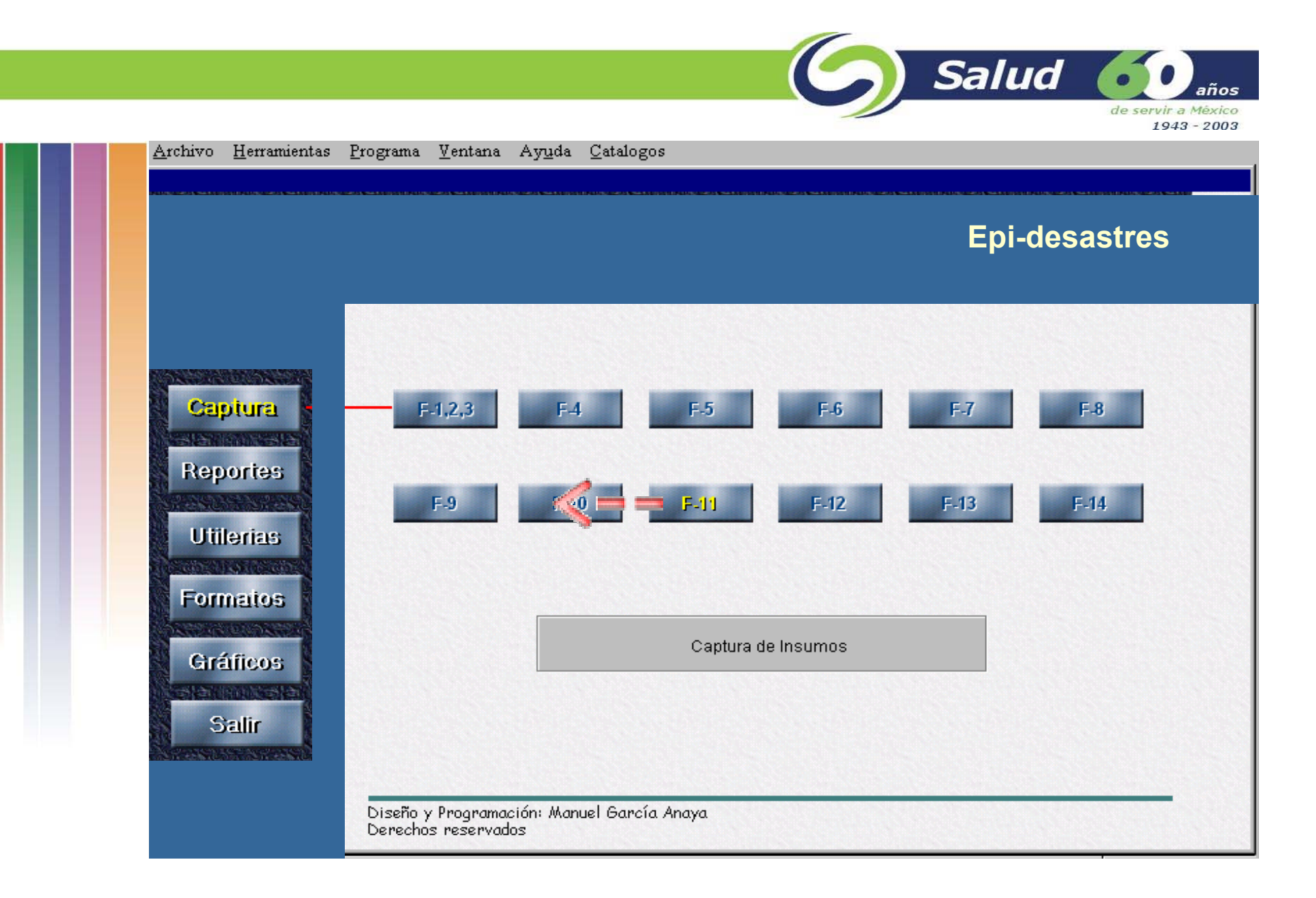

### **Formato F11. Captura de insumos**

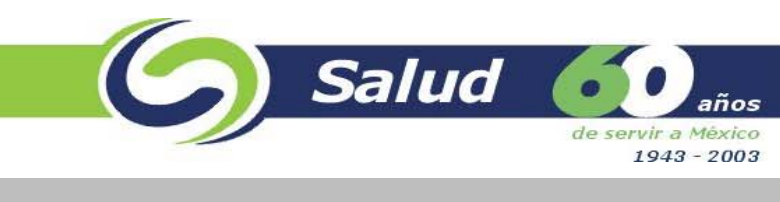

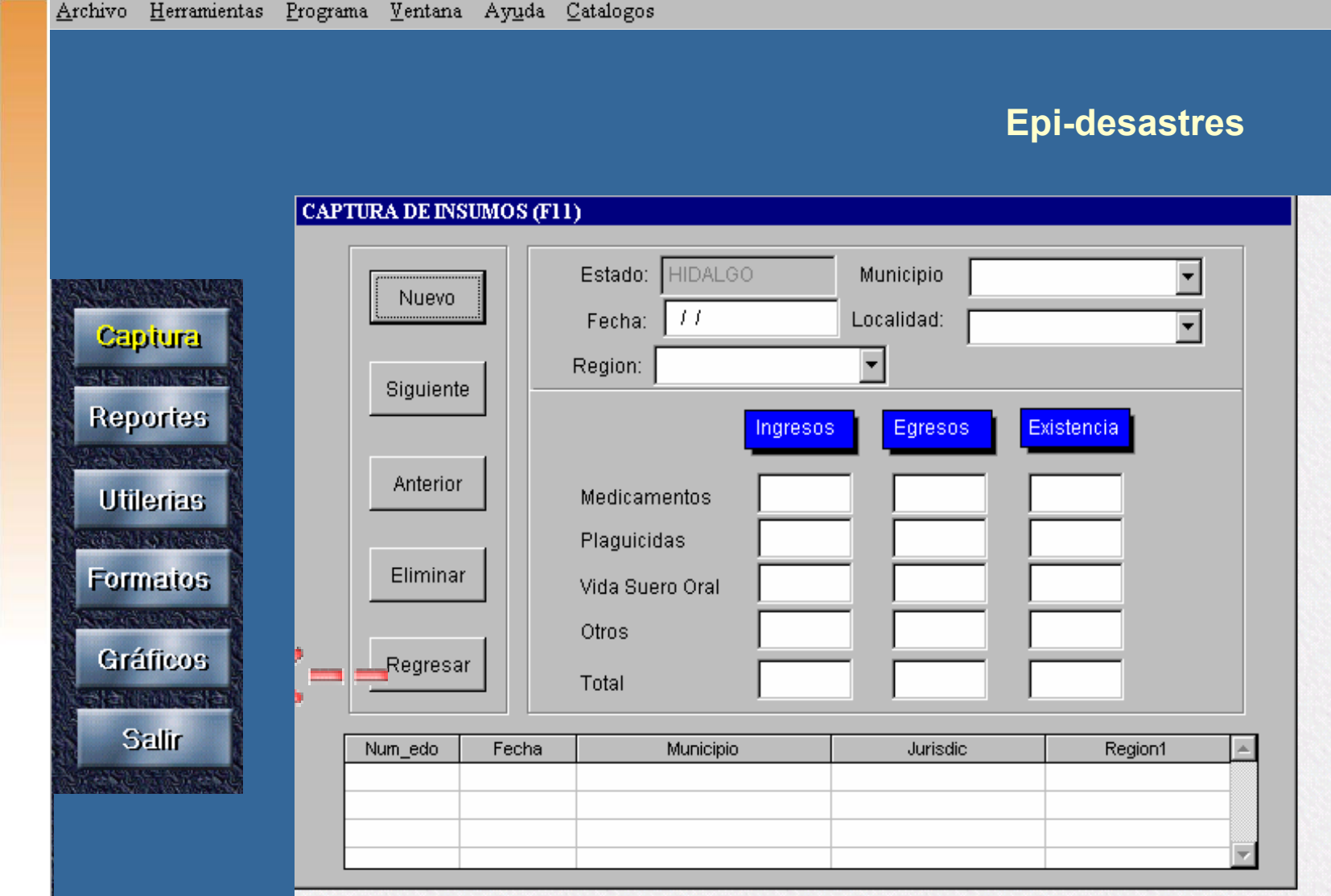

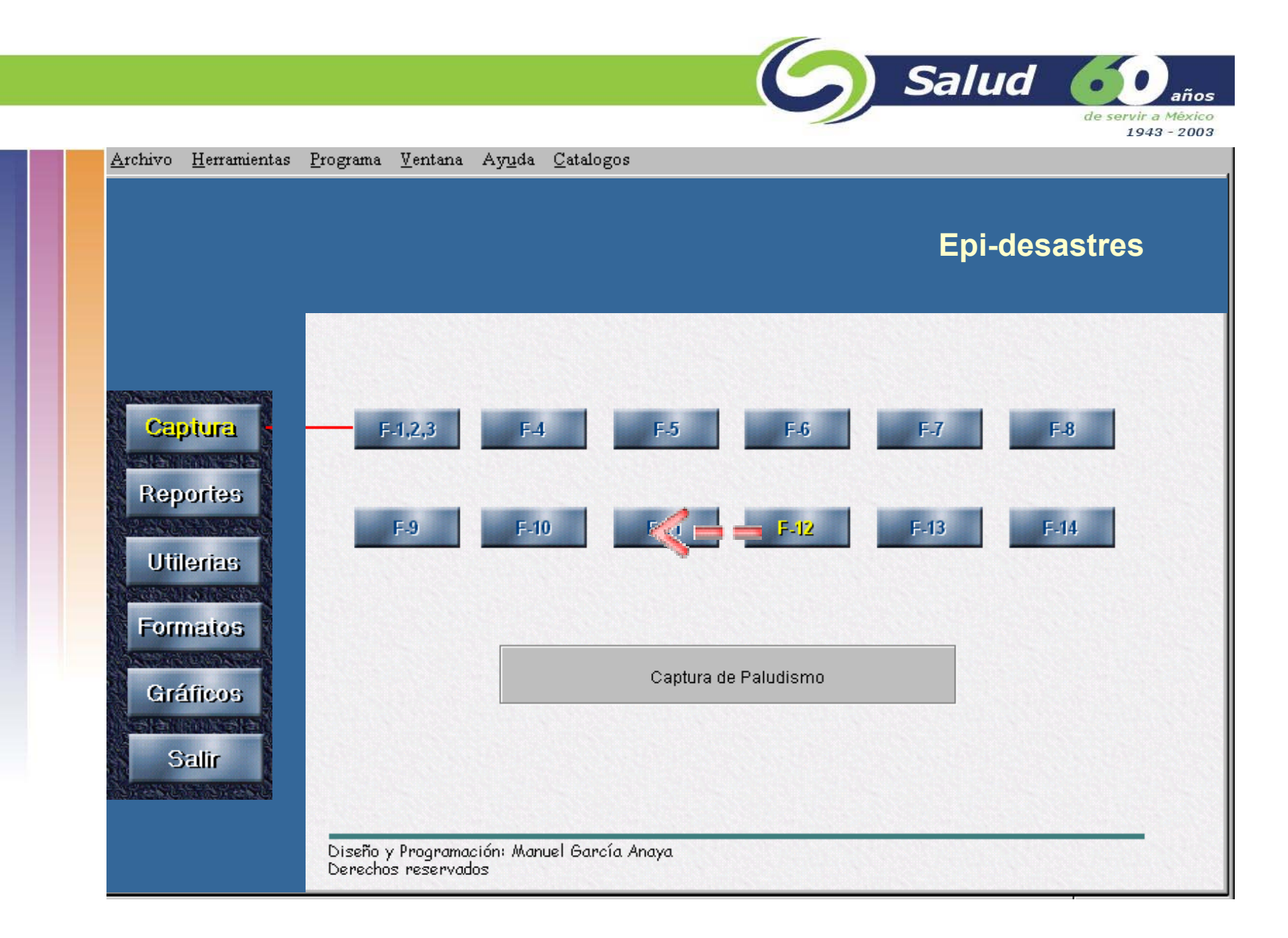

**Formato F12. Captura de paludismo**

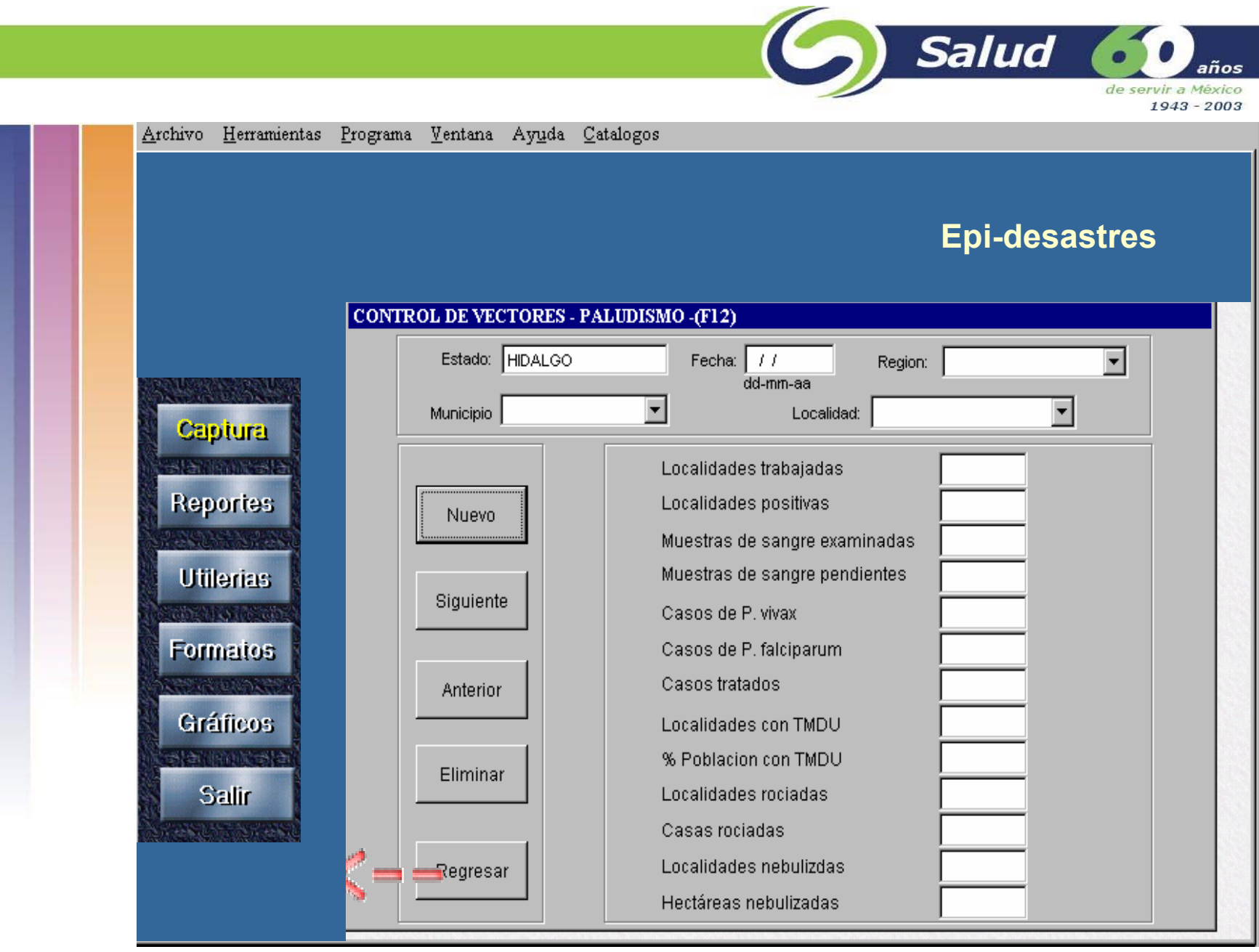

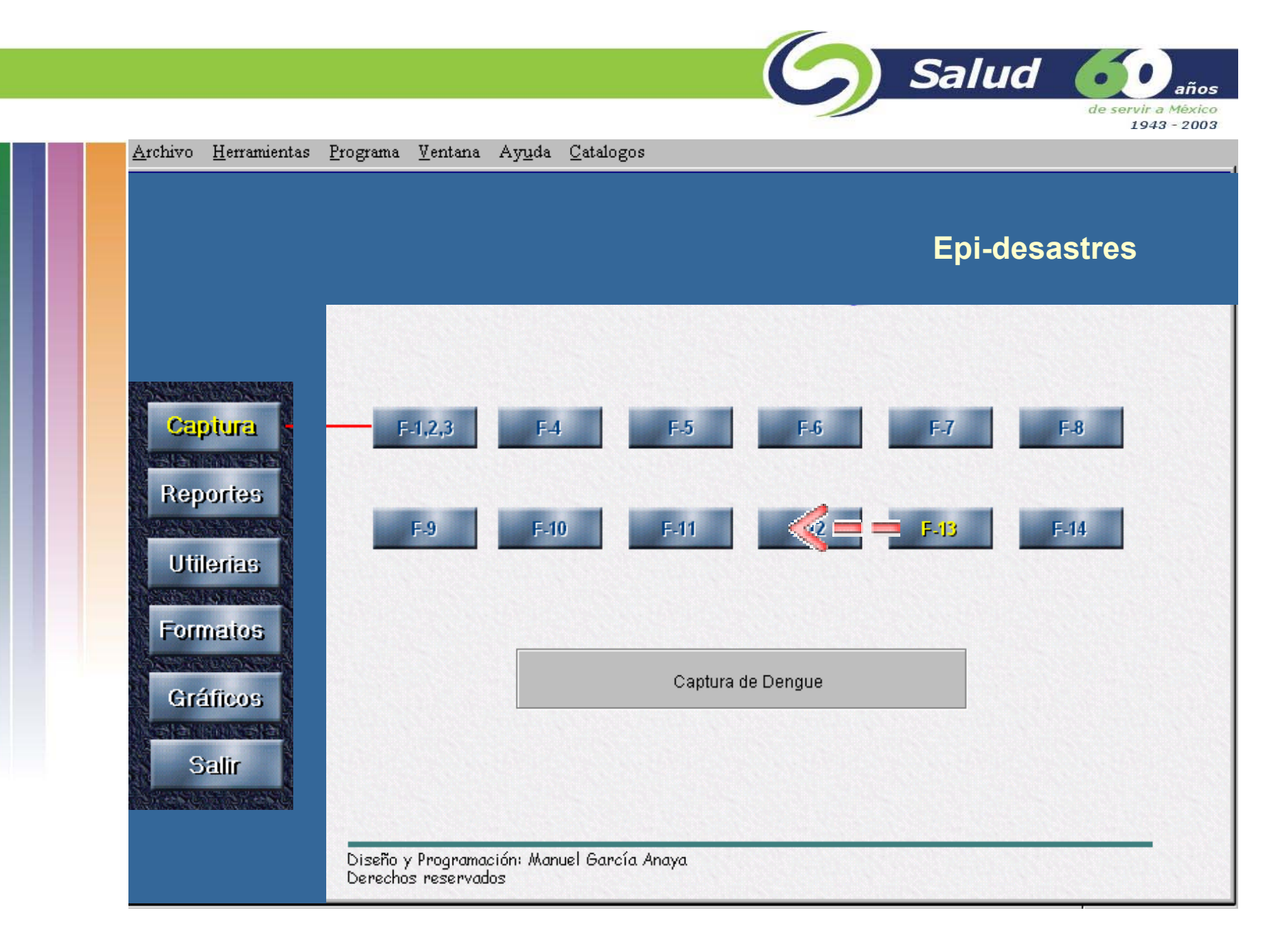

**Formato F13. Captura de dengue**

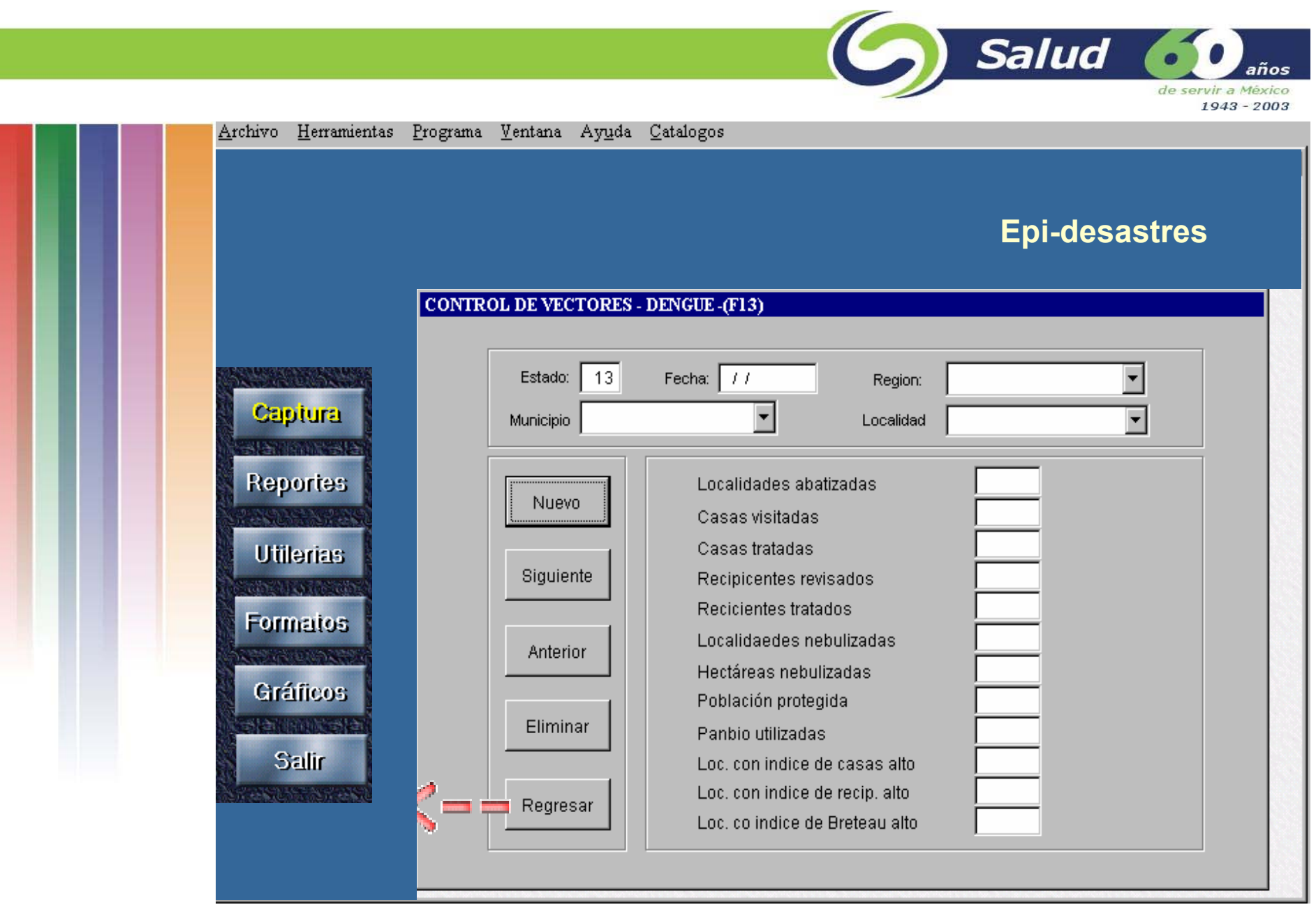

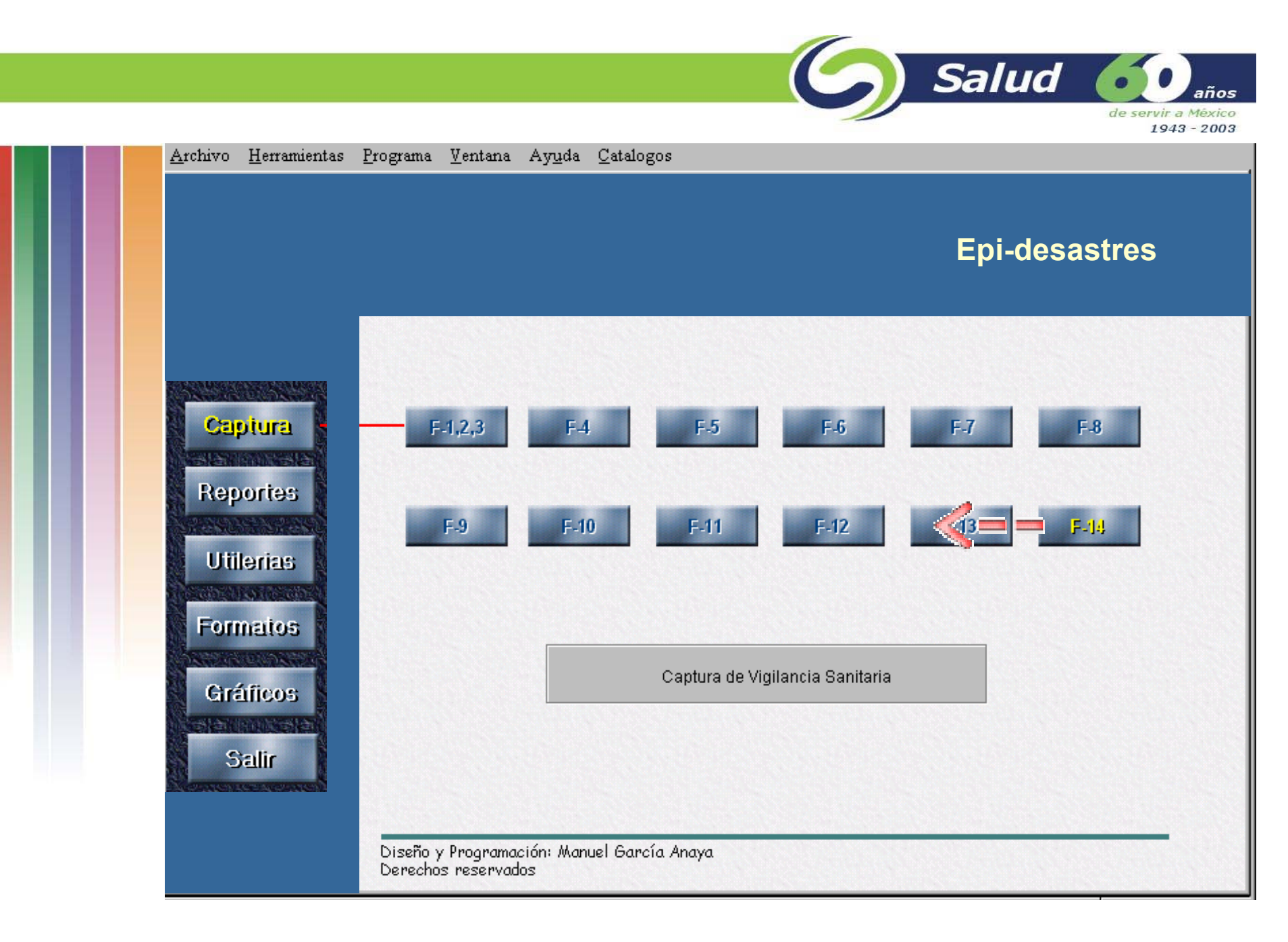

**Formato F14. Captura de vigilancia sanitaria**

N.

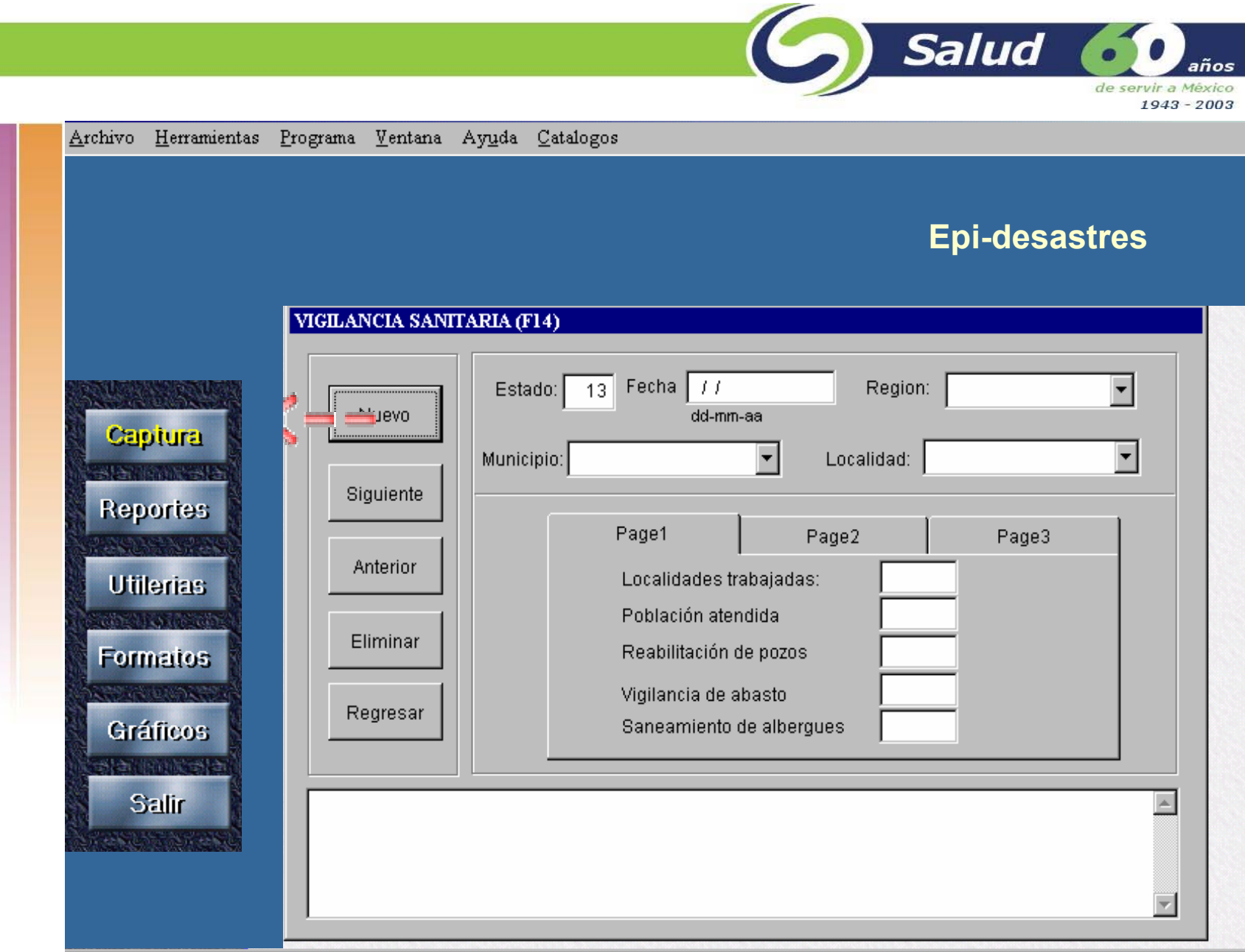

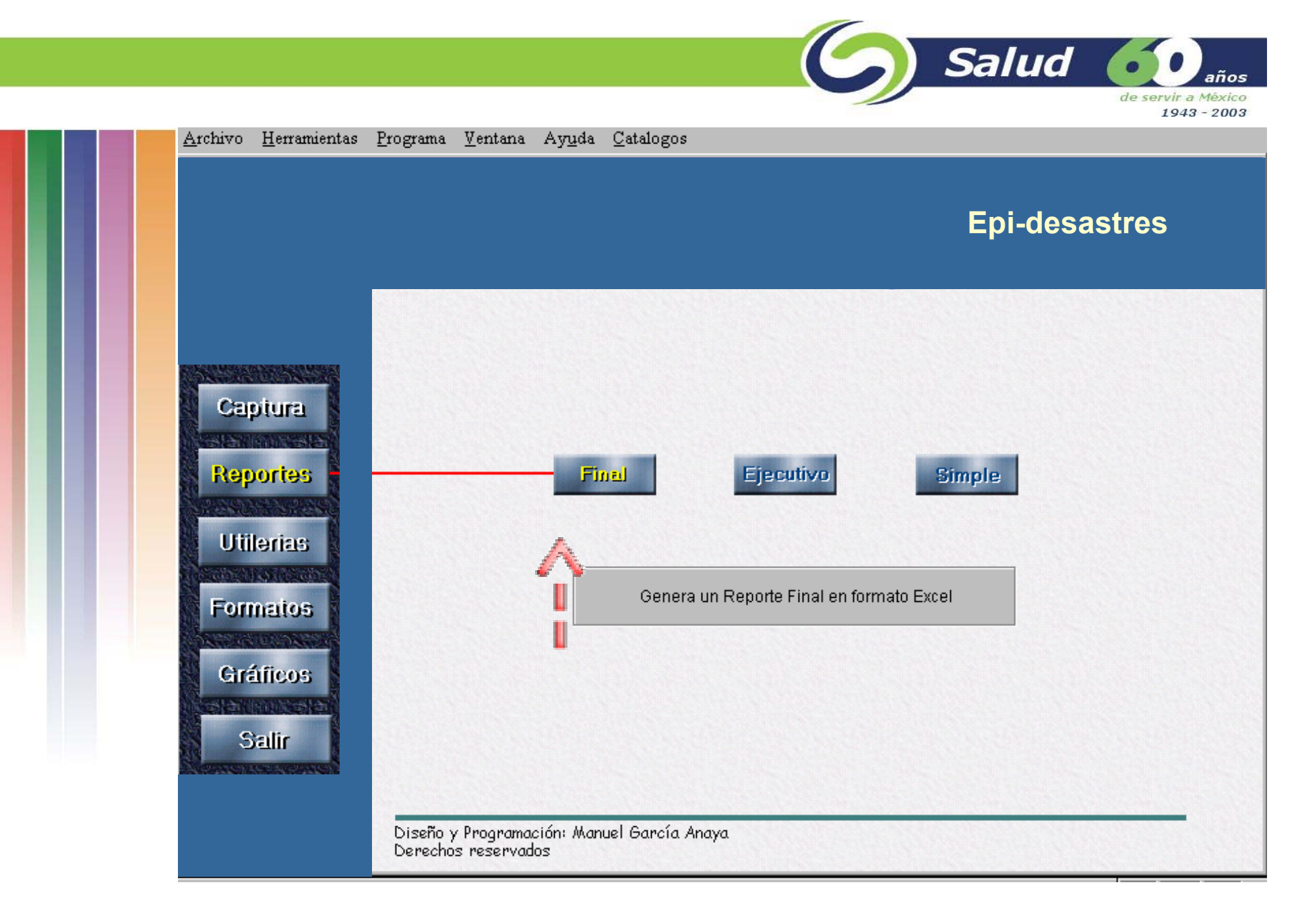

Salud 60 años de servir a México 1943 - 2003 Archivo Herramientas Programa Ventana Ayuda Catalogos **Epi-desastresREPORTE FINAL PARK TO** Captura Entidad:  $\sqrt{13}$  $\overline{\mathbf{r}}$ 202213  $\Box$  Todas **Reportes** Región: PACHUCA DE SOTO  $\overline{\mathbf{r}}$  $\Box$  Todas  $f$  Aceptar ы **Utilerias La Maria Alb**  $\overline{\mathbb{F}}$ Municipio:  $\nabla$  Todas Regresar **Formatos** Localidad:  $\overline{\mathbf{v}}$  $\Box$  Todas **Gráficos** Generar reporte del 15-11-1999 al 15-11-1999 Salir  $25.11$ 

N.

Salud **A** años de servir a México 1943 - 2003

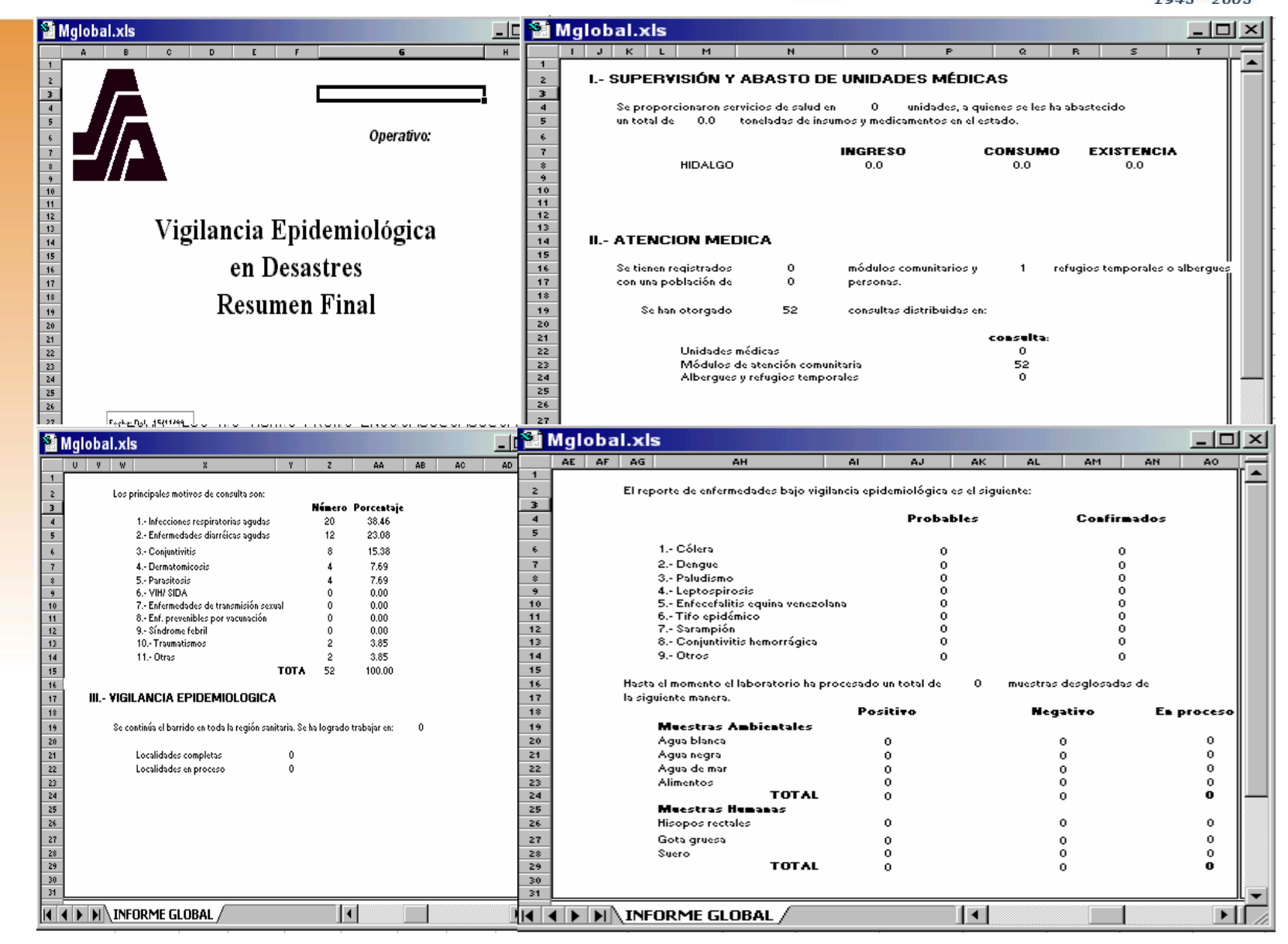

Salud 60 años de servir a México 1943 - 2003  $\triangle$ rchivo  $H$ erramientas Programa Ventana Ayuda Catalogos **Epi-desastres** Captura Final **Reportes** Ejecutivo Simple **Utilerias** Genera un Reporte Elecutivo en formato Excel **Formatos Gráficos Collection Salir** the book is the Diseño y Programación: Manuel García Anaya<br>Derechos reservados

**Reporte Ejecutivo**

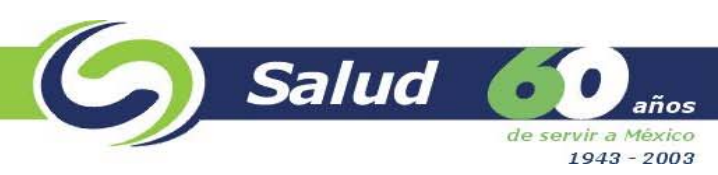

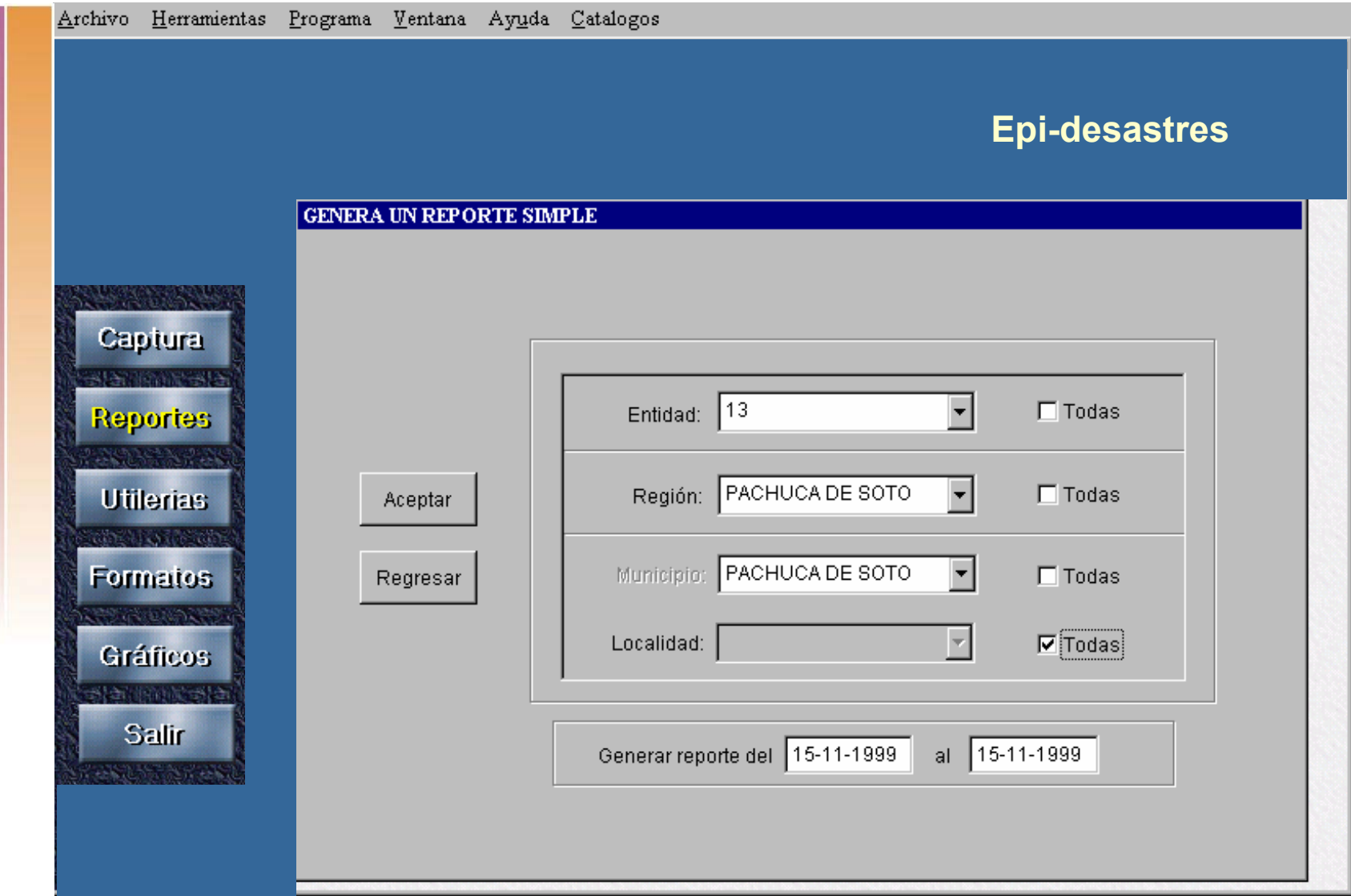

![](_page_64_Figure_0.jpeg)

![](_page_65_Picture_0.jpeg)

## **Reporte Simple**

Salud 60 años de servir a México 1943 - 2003 Herramientas Programa Ventana Ayuda Catalogos Archivo **Epi-desastres**<sup>-</sup><sup>1</sup> Reportes  $\Box$ DIXI **Captura** Entidad:  $\sqrt{13}$  $\overline{\mathbf{E}}$  $\Box$  Todas **Reportes** Aceptar Región: PACHUCA DE SOTO  $\overline{\mathbf{r}}$  $\Box$  Todas **Utilerias** Municipio: PACHUCA DE SOTO न Regresar  $\Box$  Todas **Formatos**  $\overline{\mathbb{F}}$ Localidad: |  $\nabla$  Todas **Gráficos** Generar reporte del 15-11-1999 al 15-11-1999 **Salir** 

#### OPERATIVO DE ATENCION EN DESASTRES.

### CONCENT RAD O DE ACTIVIDADES DE BRIGADAS DE SALUD

ESTADO: HIDALGO REGION: PACHUCA DE SOTO MUNICIPIO: PACHUCA DE SOTO LOCALIDAD: TODAS

![](_page_67_Picture_114.jpeg)

Num. Lace Ededer No. Do Brigadar No de Brigadistas Casas visitadas Carar promocionadar Car ar oncuortad ar Carar dorhabitadax Carar ourenter Carar renuenter

![](_page_67_Picture_115.jpeg)

 $\begin{array}{c|c} \multicolumn{3}{c|}{\multicolumn{3}{c|}{\mid}} \multicolumn{3}{c|}{\multicolumn{3}{c|}{\mid}} \multicolumn{3}{c|}{\multicolumn{3}{c|}{\mid}} \multicolumn{3}{c|}{\multicolumn{3}{c|}{\mid}} \multicolumn{3}{c|}{\multicolumn{3}{c|}{\mid}} \multicolumn{3}{c|}{\multicolumn{3}{c|}{\mid}} \multicolumn{3}{c|}{\multicolumn{3}{c|}{\mid}} \multicolumn{3}{c|}{\multicolumn{3}{c|}{\mid}} \multicolumn{3}{c|}{\multicolumn{3}{c|}{\mid}} \multicolumn$ Musstry - Fique **They** -alin Determ  $-$  Der  $-$  F us Determi  $\sim$  De i

![](_page_67_Picture_116.jpeg)

![](_page_67_Picture_117.jpeg)

\* Pomanal CVE / Porzan al Ez tatal

NOM BRE RESPONSABLE

![](_page_67_Picture_11.jpeg)

Salud 60

años

de servir a México 1943 - 2003

 $F - 4$ 

![](_page_68_Picture_0.jpeg)

**Para respaldar información, seleccionar el botón** *Utilerias* **del Menú principal y la opción**  *Respaldo***.**

![](_page_69_Picture_20.jpeg)

 $\sqrt{2}$ 

**Introducir los datos de entidad y el rango de fecha que se va a respaldar, en seguida seleccionar donde se quiere el respaldo ya sea en disco duro o a disco flexible.**

![](_page_70_Picture_0.jpeg)

**Para pegar la información de otra maquina, seleccionar el botón** *Utilerias* **del Menú principal y la opción** *Pegar***.**

![](_page_71_Picture_17.jpeg)

**Introducir los datos de entidad y el rango de fecha de la información a pegar, en seguida seleccionar de donde se quiere el pegar la información ya sea a disco duro o a disco flexible.**
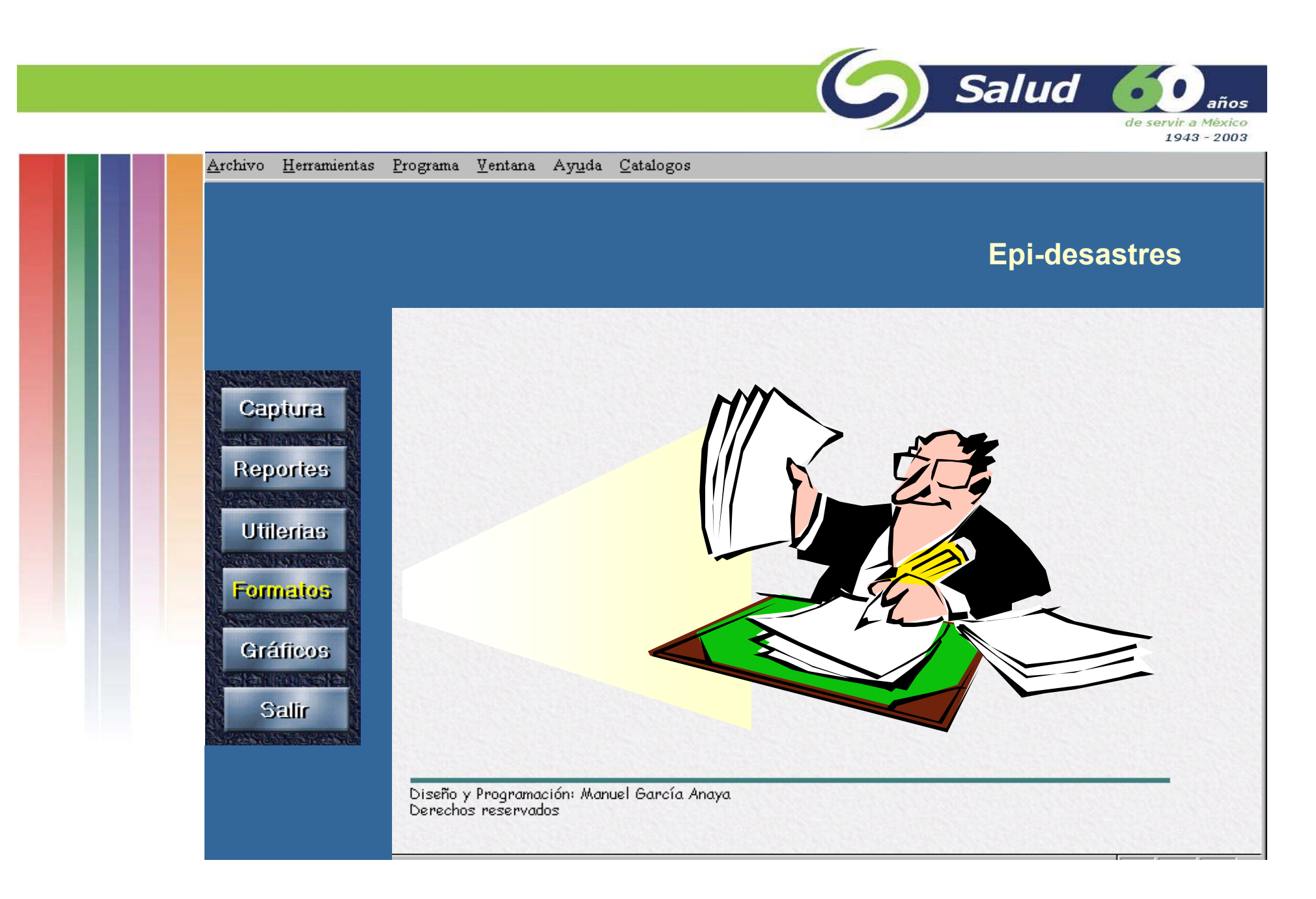

**Para imprimir formatos en blanco seleccionar el botón formatos del Menú principal.**

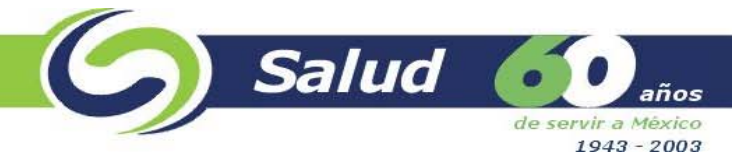

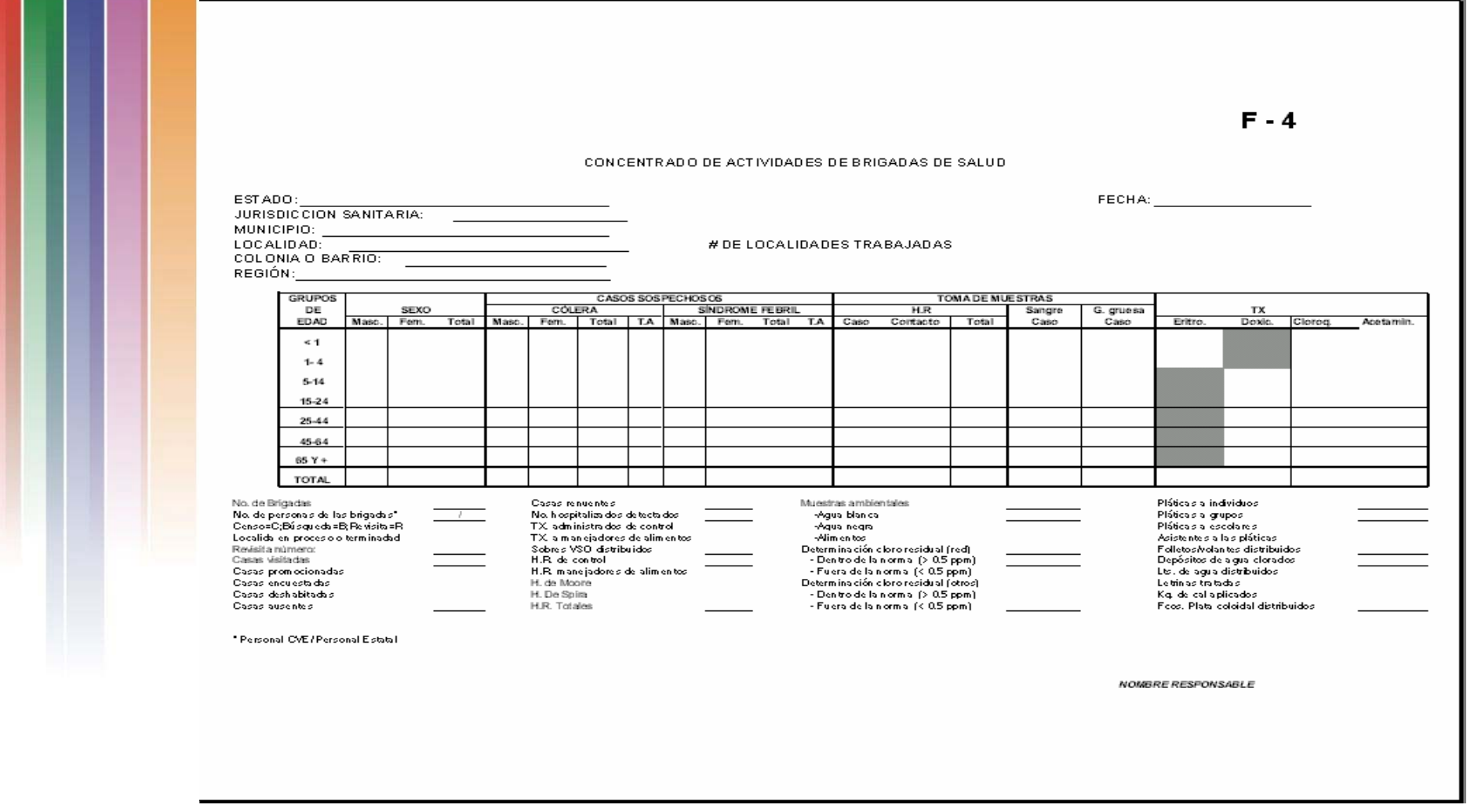

## **Formatos en Blanco**

and the seat of the seat of the con-

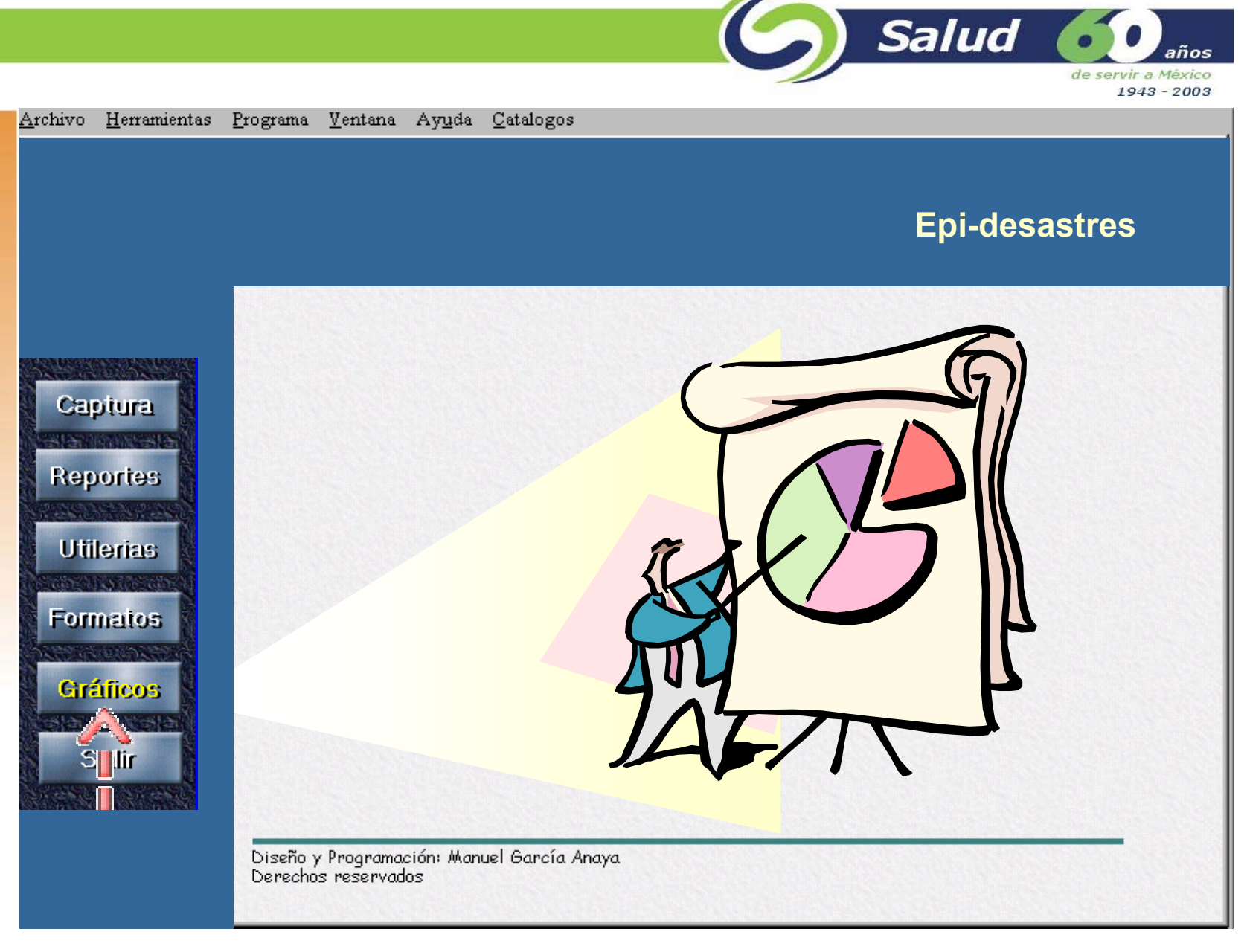

**Creación de gráficos.**

Salud de servir a México 1943 - 2003  $H$ erramientas Programa Ventana Ayuda Catalogos Archivo **Epi-desastres**<sup>8</sup> Crear gráficas  $\mathbb{X}$ Captura Entidad:  $\boxed{13}$ च  $\Box$  Todas **Reportes** Región: PACHUCA DE SOTO  $\Box$  Todas Municipio:  $\overline{\phantom{a}}$  $\nabla$  Todos **Utilerias** Aceptar C.S. de Salud  $\overline{\phantom{a}}$  $\Box$  Todos **Formatos** Regresar Crear gráfica del 11/15/1999 al 11/18/1999 **Gráficos STATISTIC** IRAS.  $\blacktriangledown$ Seleccionar la morbilidad: **Salir** IRAS. **EDAS CONJUNTIVI DERMATOSIS** PARASITOSI VIH. ETS

**Introducir las condiciones por las cuales se quiere generar el gráfico: Entidad, región, Municipio y C. de Salud, Seleccionar el Rango de fecha, la morbilidad y presionar el boton** *Aceptar* 

Salud años de servir a México 1943 - 2003

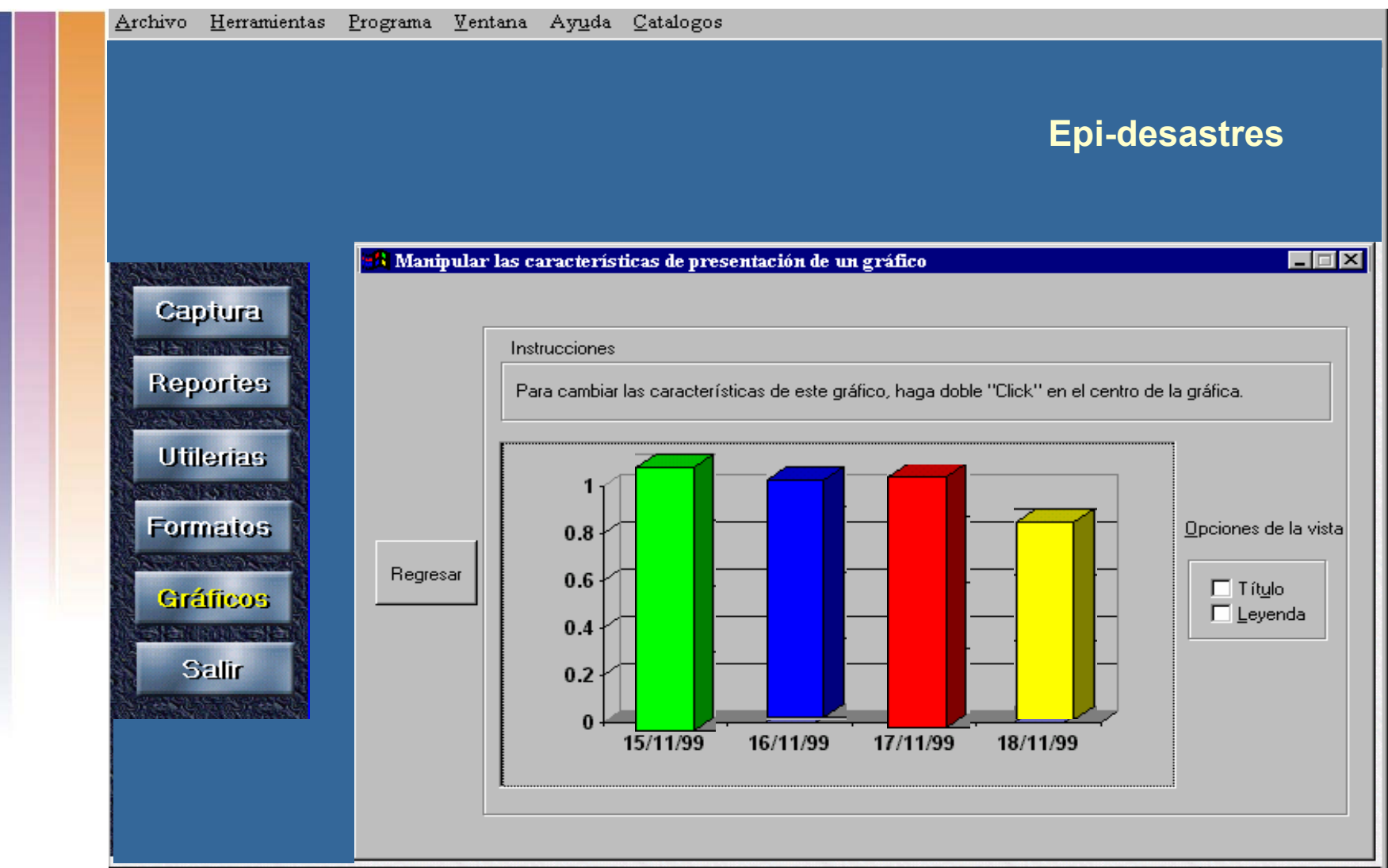

**El tipo de gráfico que genera es de tipo columna, este gráfico se puede copiar y transportar a Excel, Word o Power Point, para una mejor presentación.**

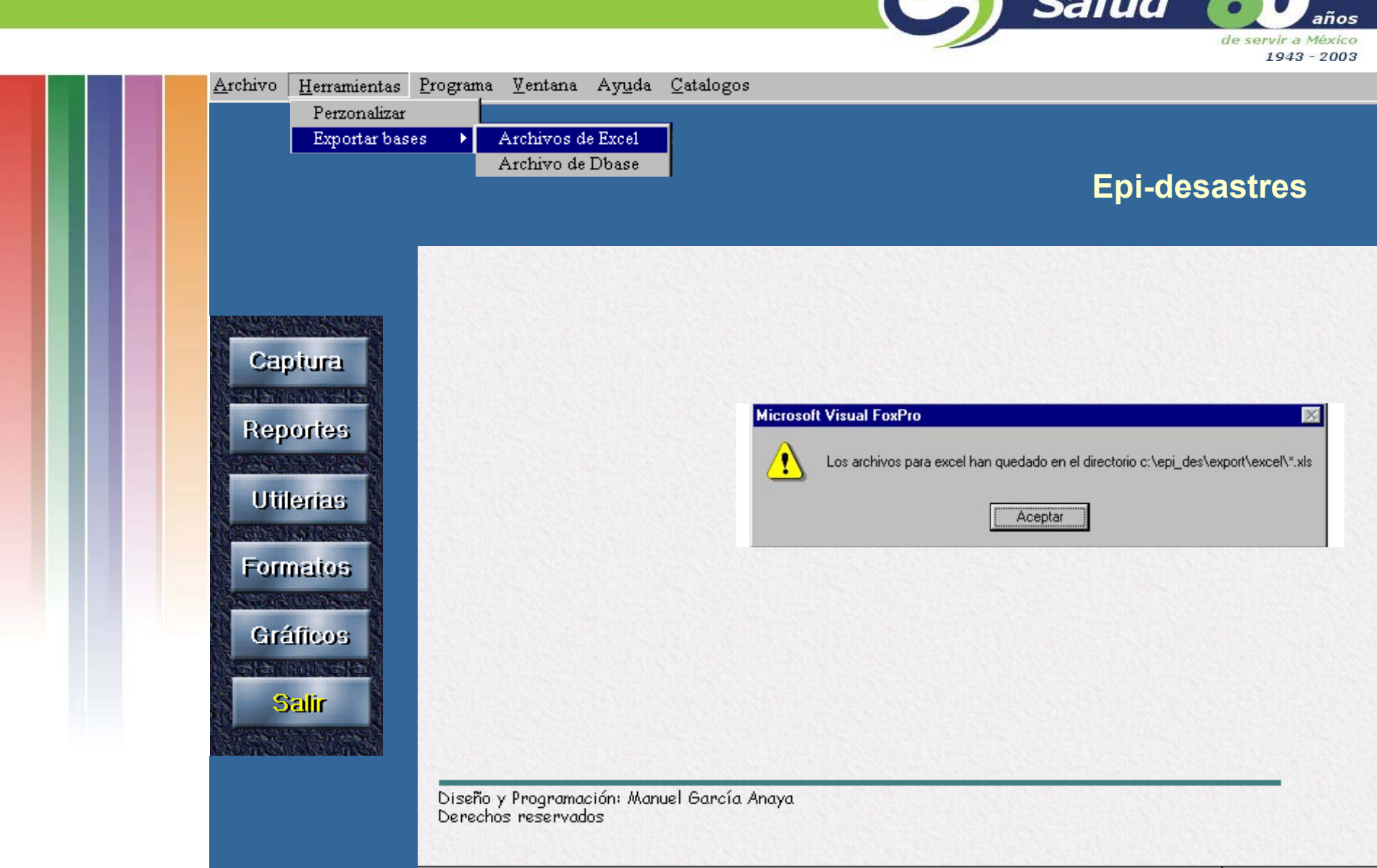

Colud 4

**Para exportar Bases, seleccionar del Menú superior la opción Herramientas y la opción Exportar bases en seguida seleccionar en que formato se exportarán las bases.** 

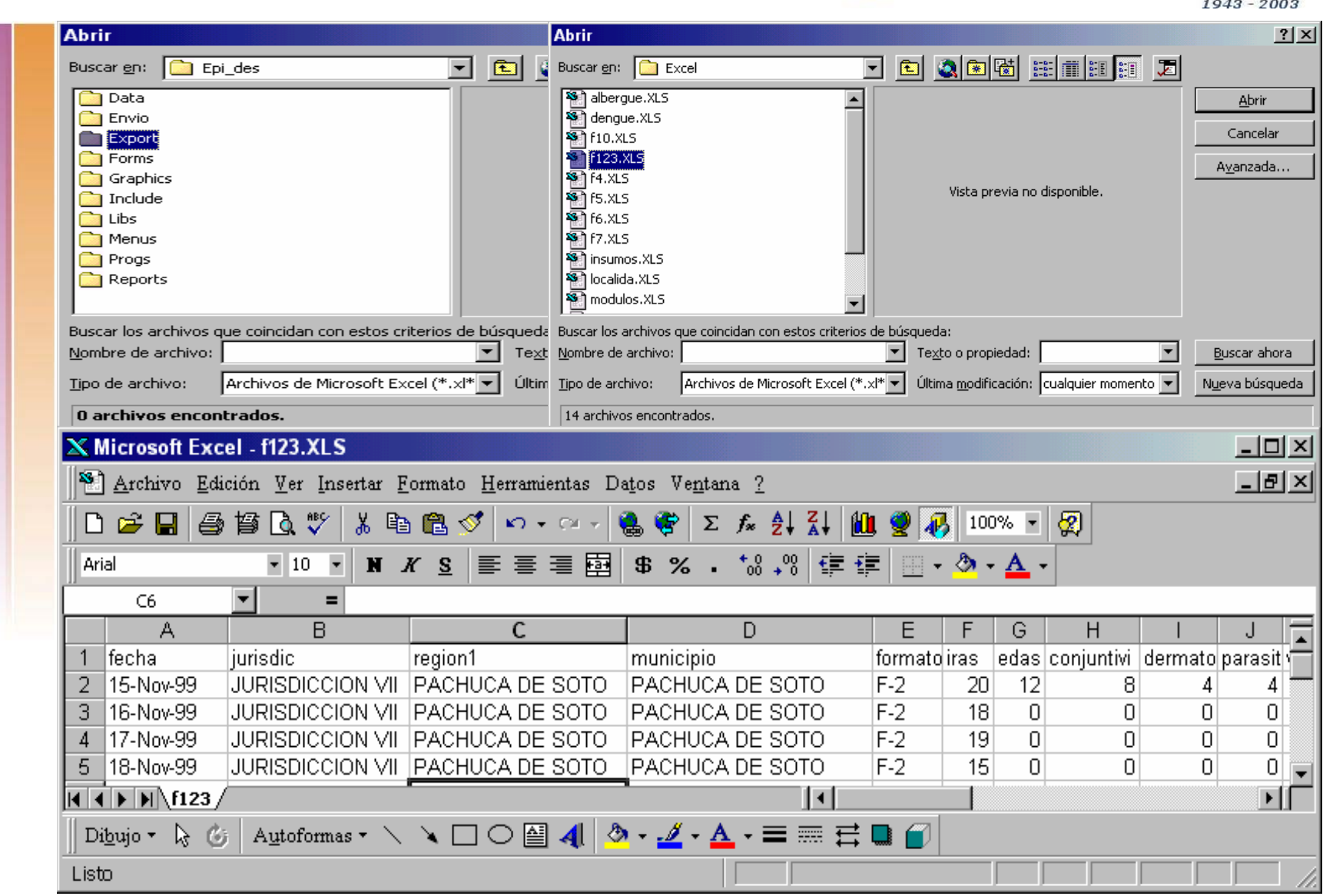

G Salud 60

de servir a México

La bases exportadas quedan ubicadas en un directorio que se llama *Export* dentro de la **carpeta carpeta** *Epi\_des Epi\_des*

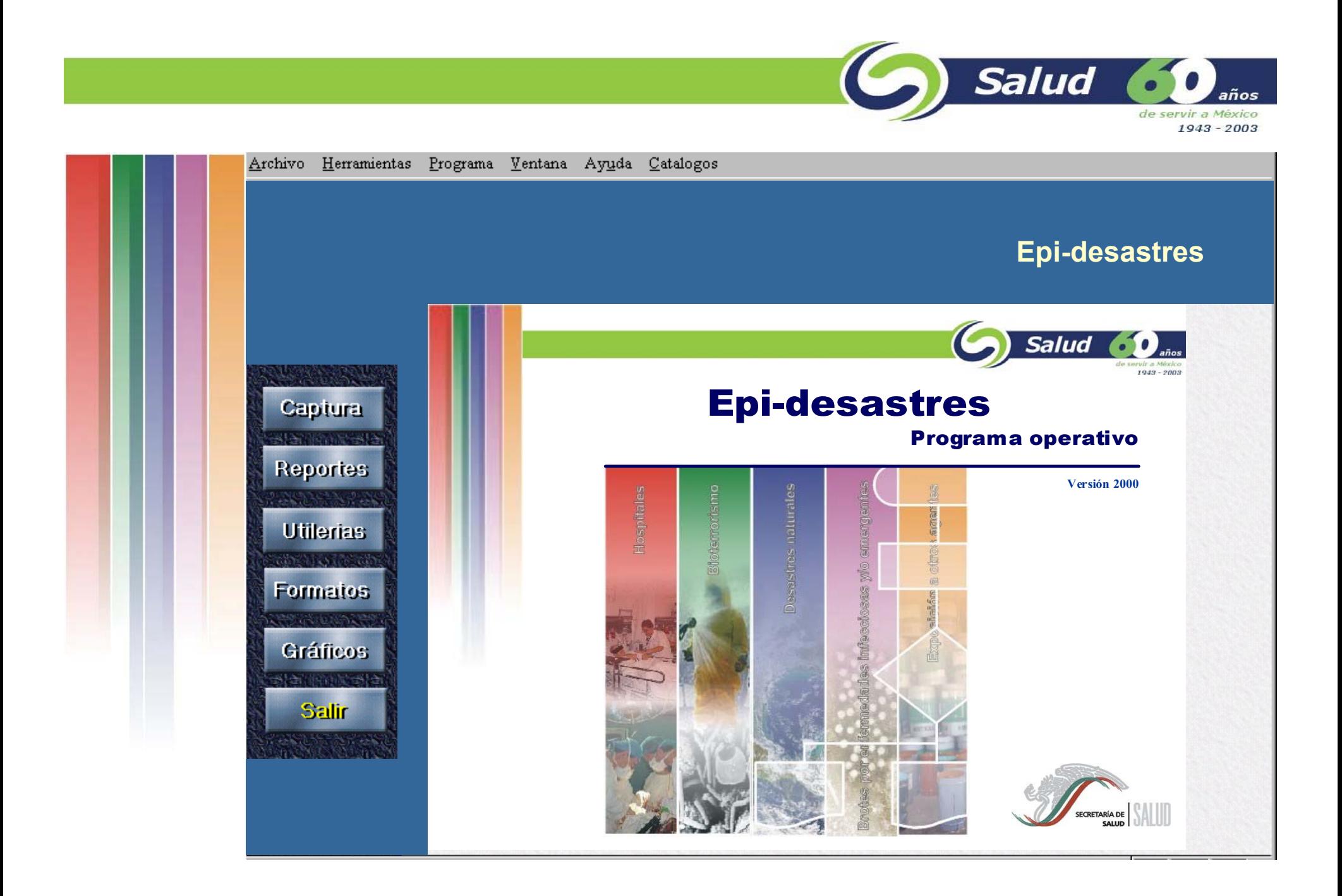

# **Epi-desastres**

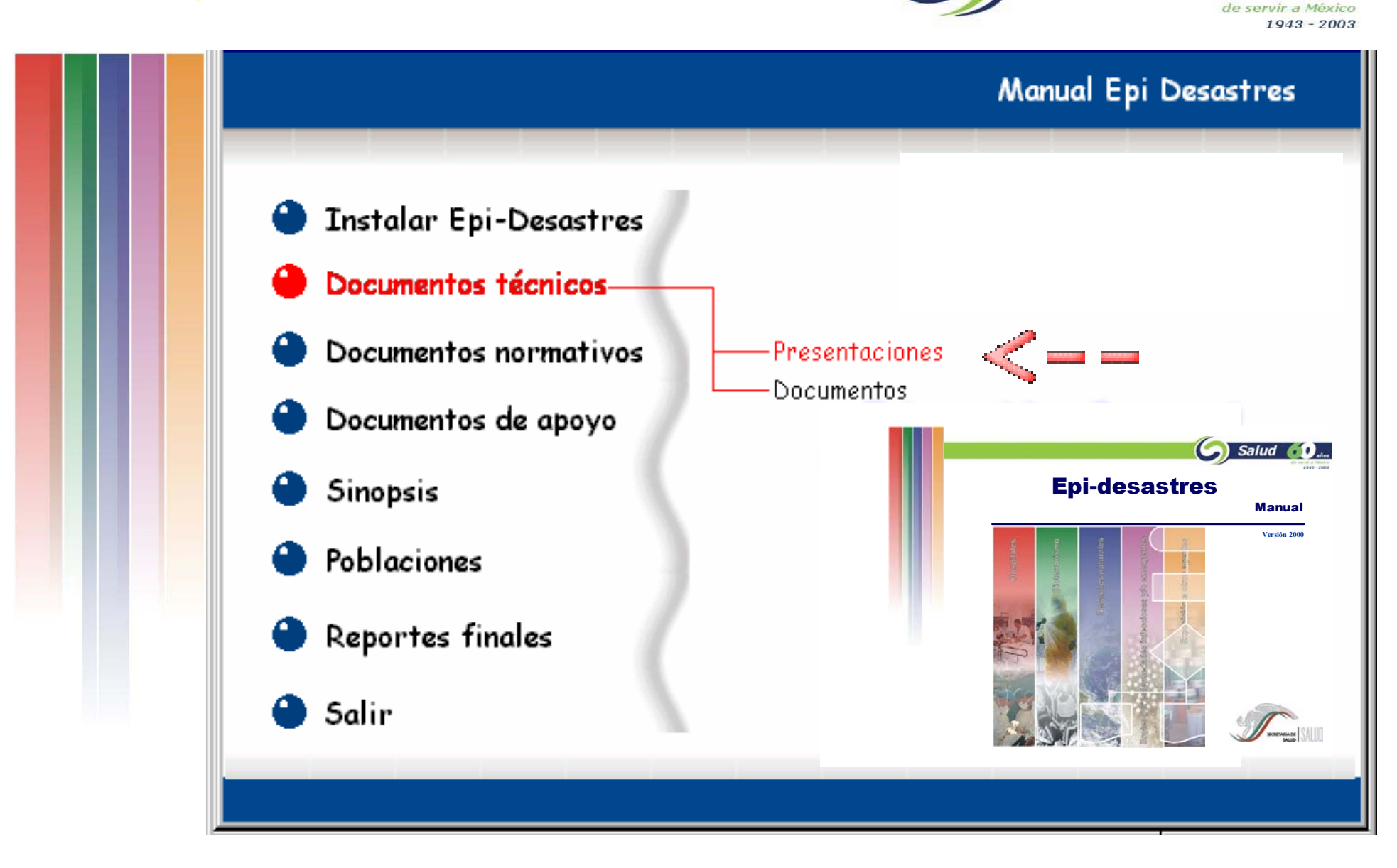

Salud

años

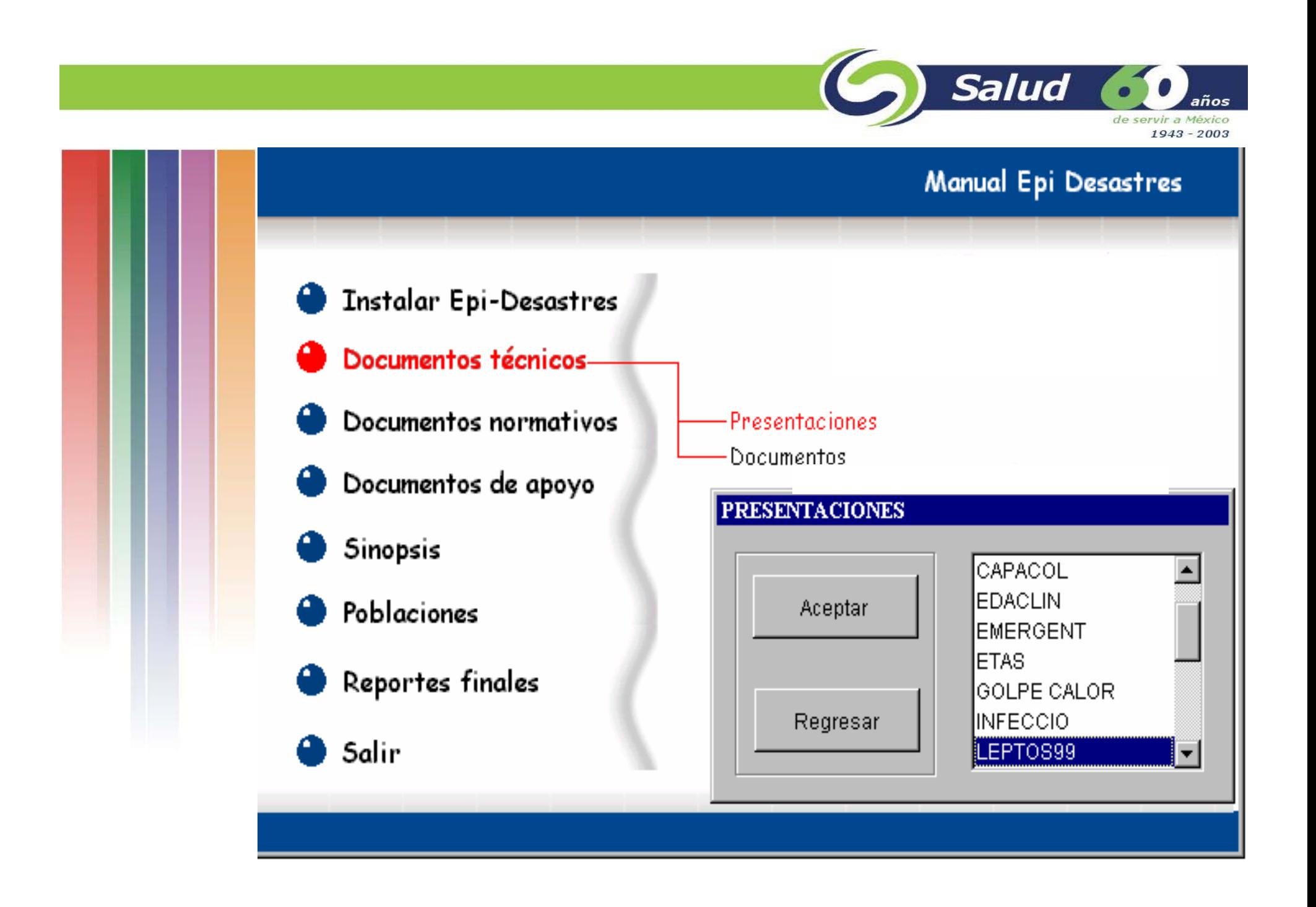

N.

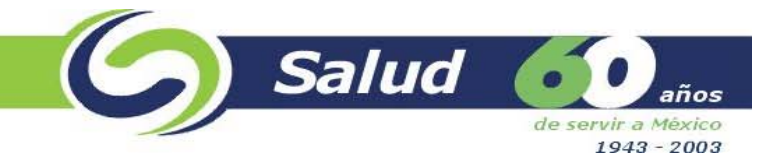

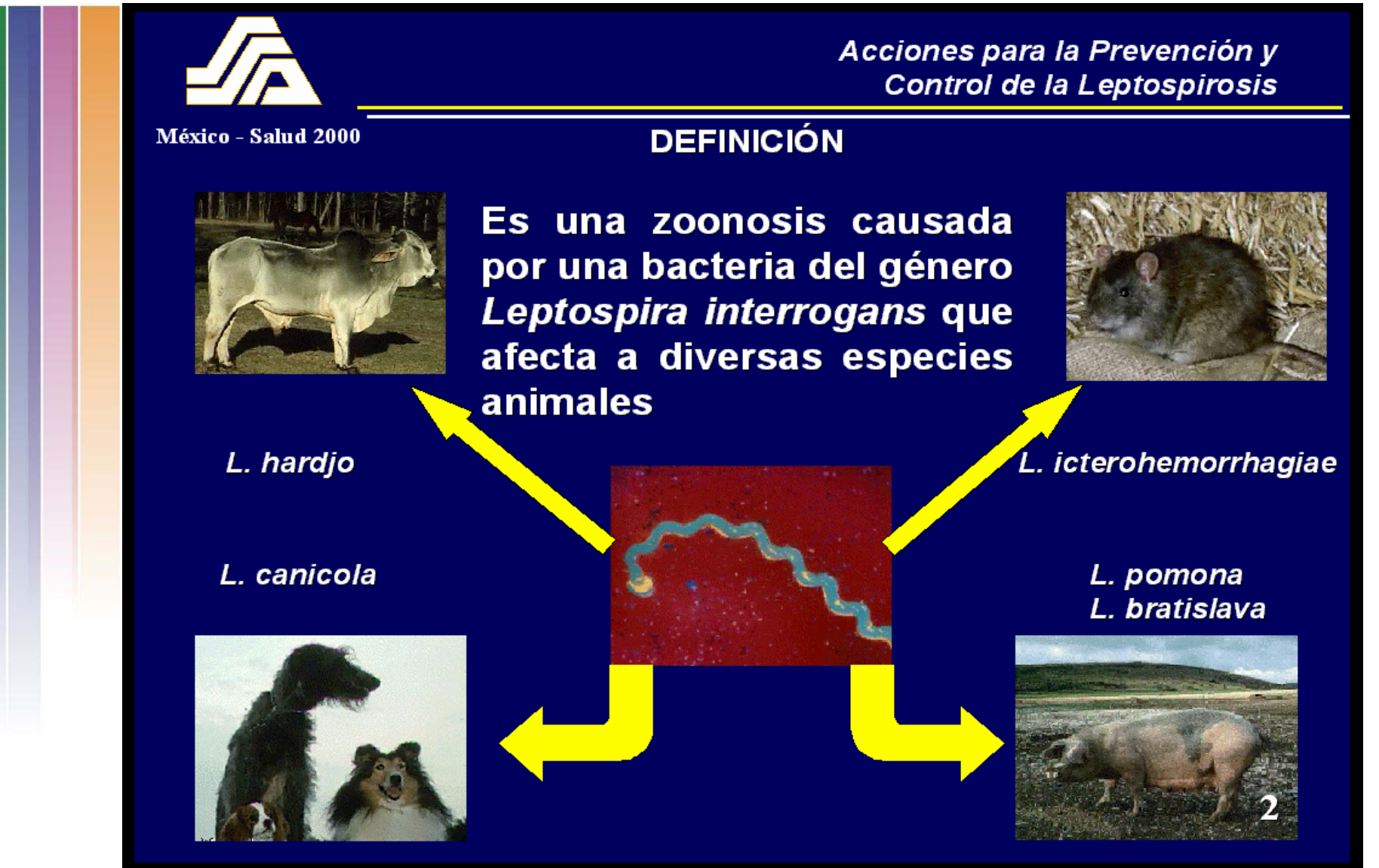

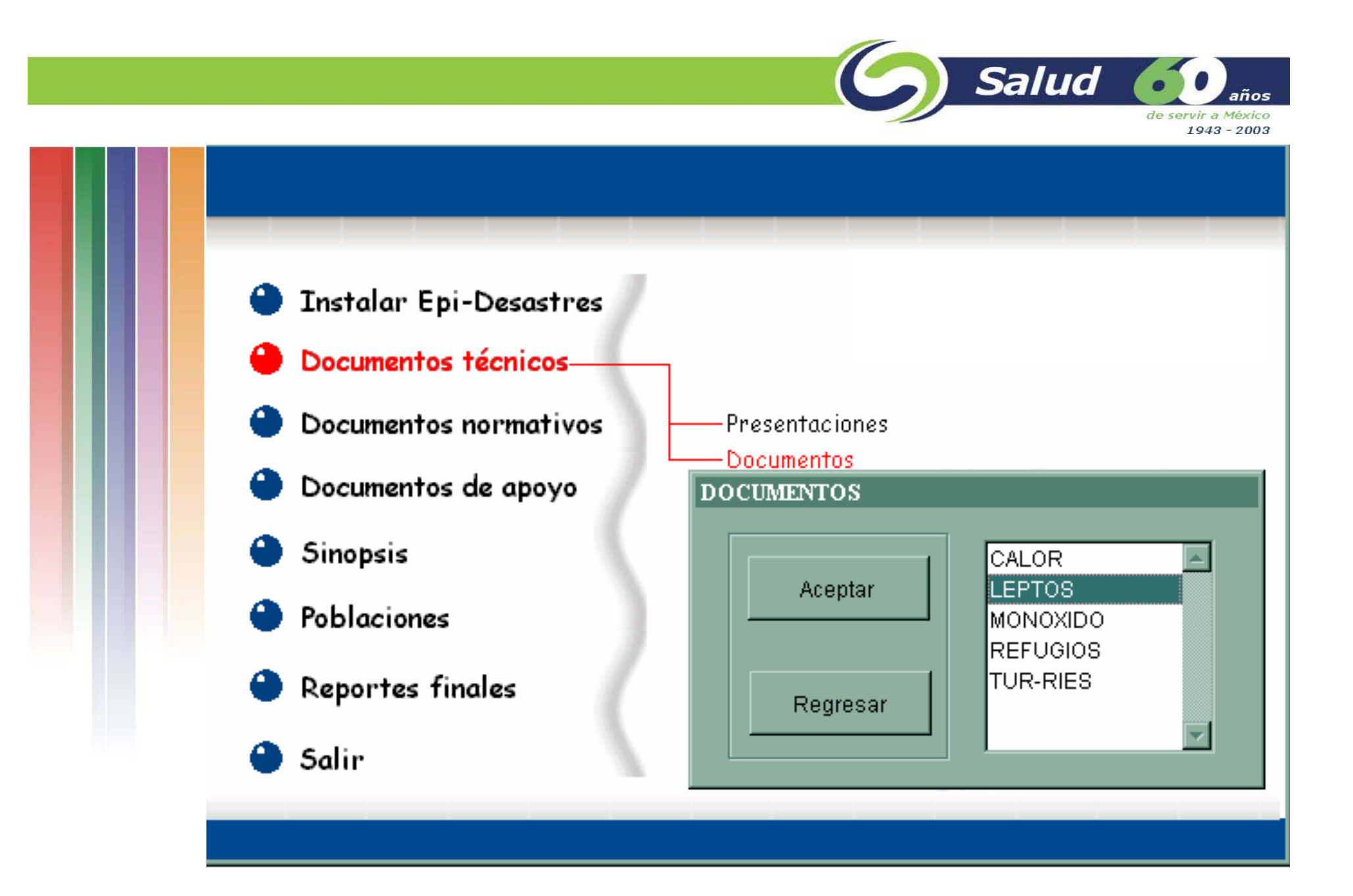

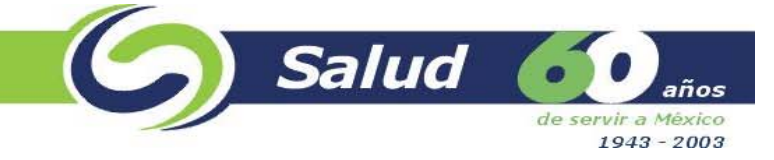

 $\Box$   $\times$ 

#### **W Microsoft Word**

Archivo Edición Ver Insertar Formato Herramientas Tabla Ventana ?

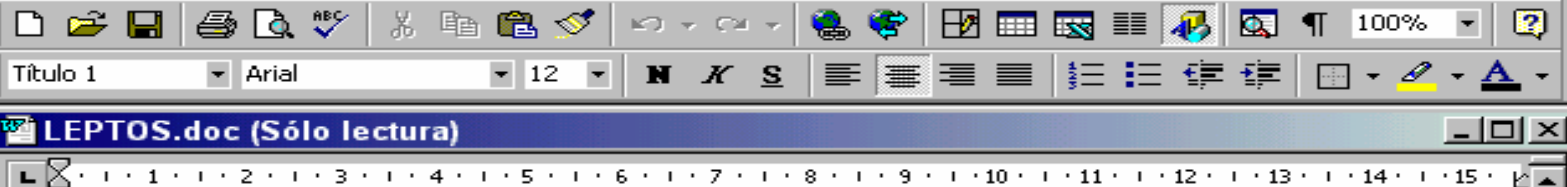

SECRETARÍA DE SALUD SUBSECRETARÍA DE PREVENCIÓN Y CONTROL DE ENFERMEDADES. COORDINACIÓN DE VIGILANCIA EPIDEMIOLÓGICA DIRECCIÓN GENERAL DE EPIDEMIOLOGÍA DIRECCIÓN DE URGENCIAS EPIDEMIOLÓGICAS Y DESASTRES.

### **PROPUESTA DE ACCIONES PARA LA PREVENCIÓN Y CONTROL DE LA LEPTOSPIROSIS**

La ocurrencia de lluvias e inundaciones puede favorecer la aparición de casos y brotes de leptospirosis, zoonosis causada por una espiroqueta del género Leptospira que afecta a diversos mamíferos tanto domésticos (perros: L. canicola; cerdos: L. pomona: bovinos: L. hardjo) como silvestres (rata: icterohemorrhagiae).

El humano se infecta accidentalmente al entrar en contacto con agua o tierra contaminada con el microorganismo. En el hombre la leptospirosis tiene una letalidad del 20% o más.

A continuación se presentan las acciones de campo y hospitalarias que se recomiendan para prevenir y en su caso, controlar la ocurrencia de casos y brotes de esta enfermedad.

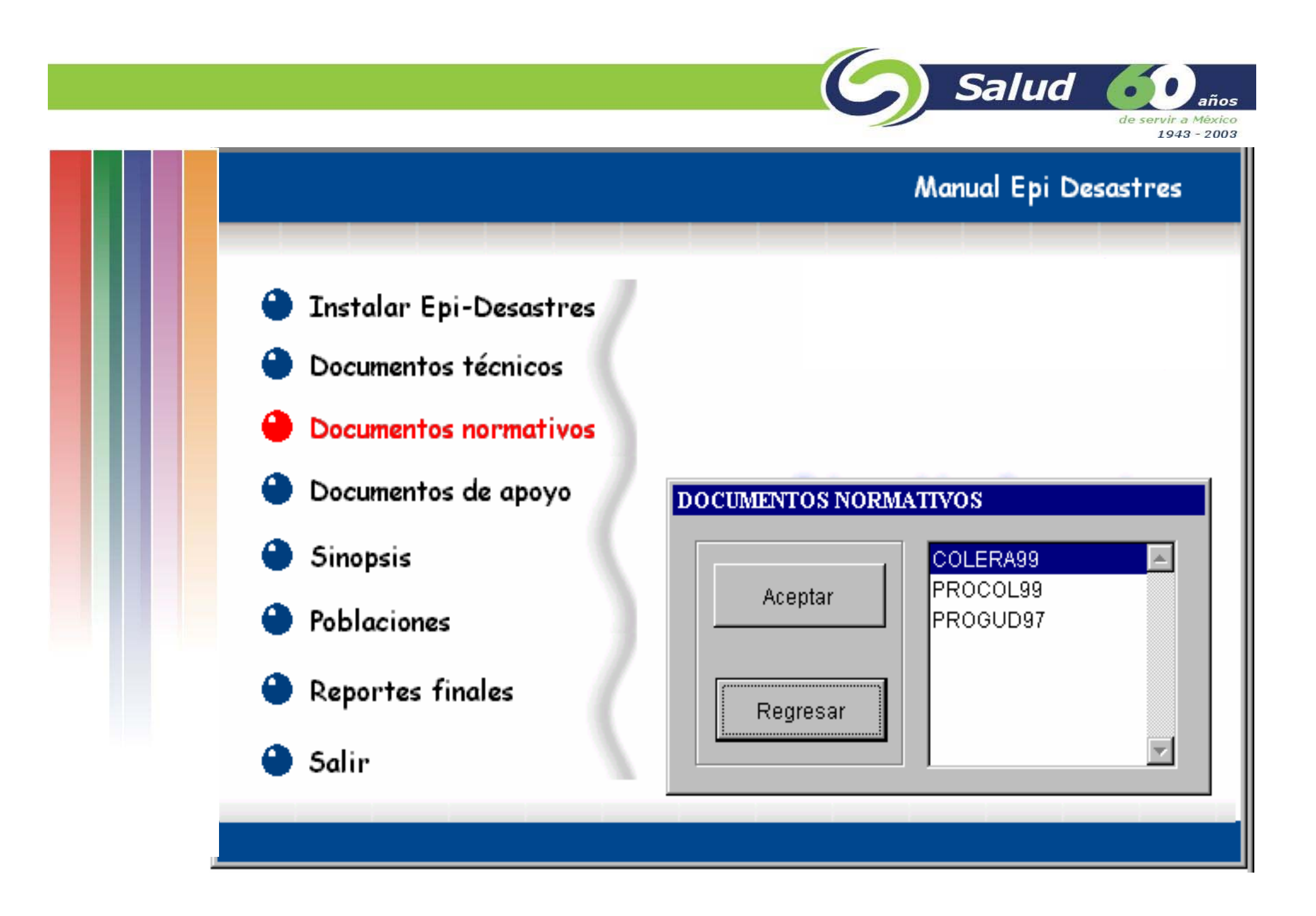

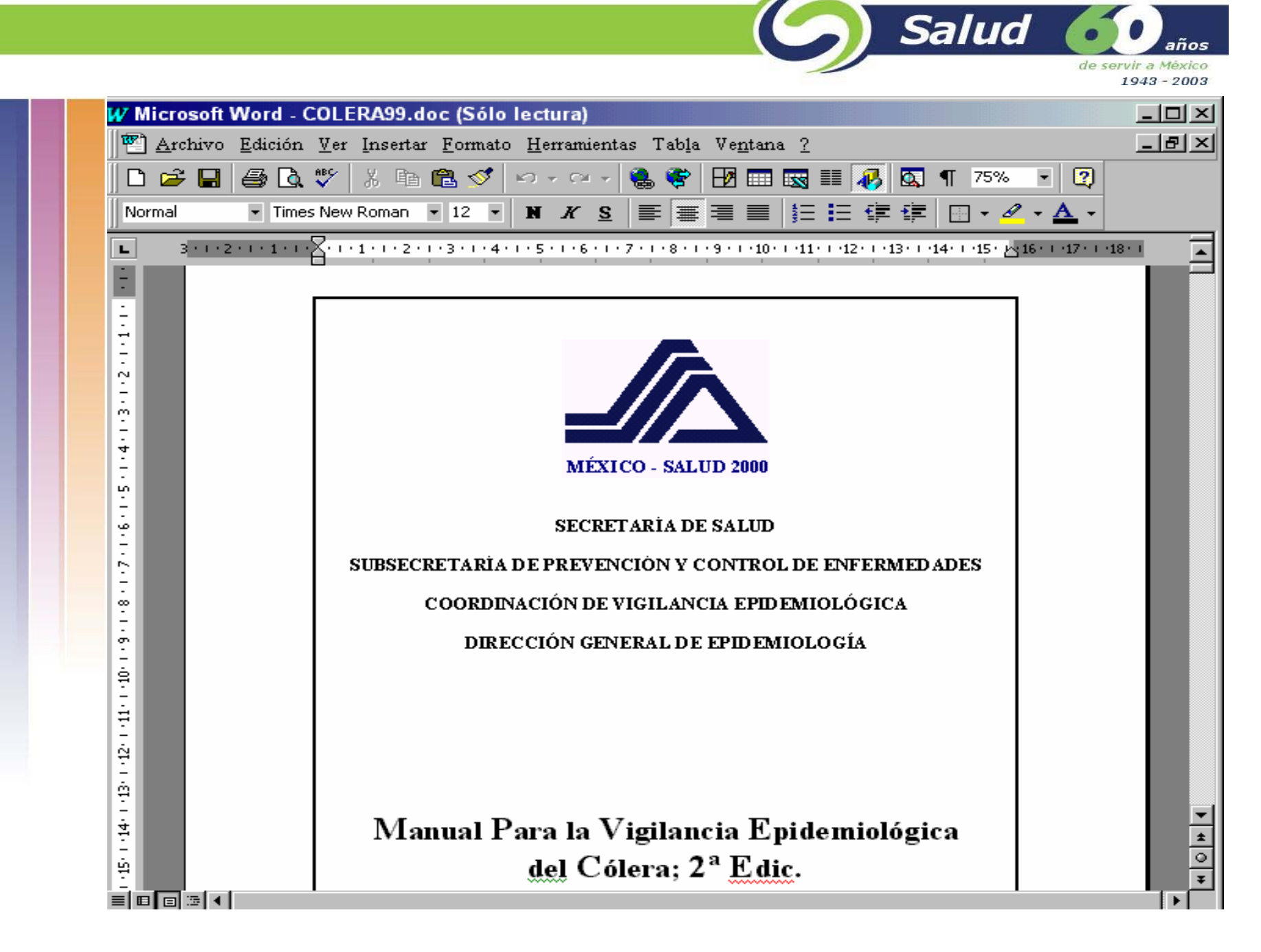

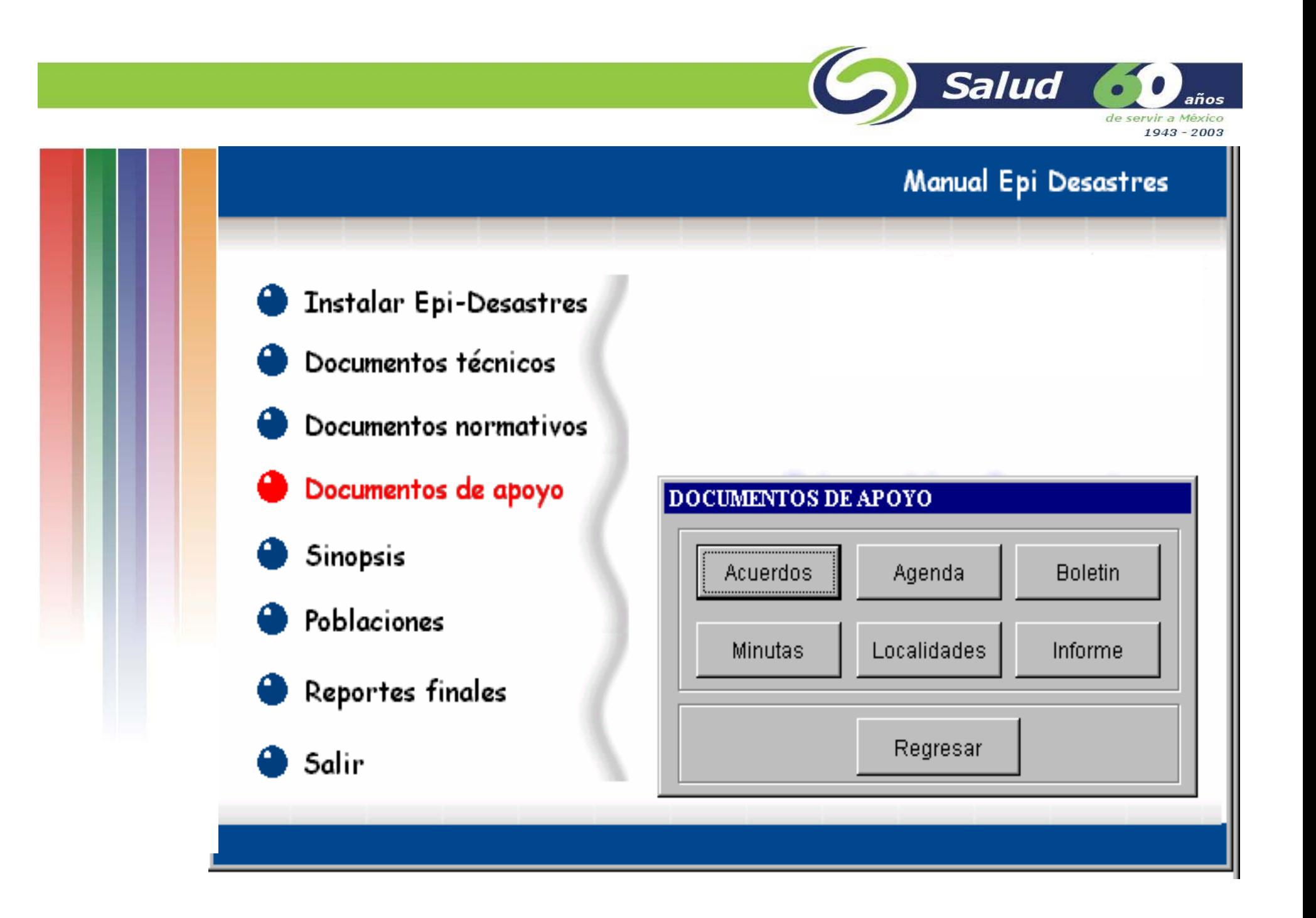

N.

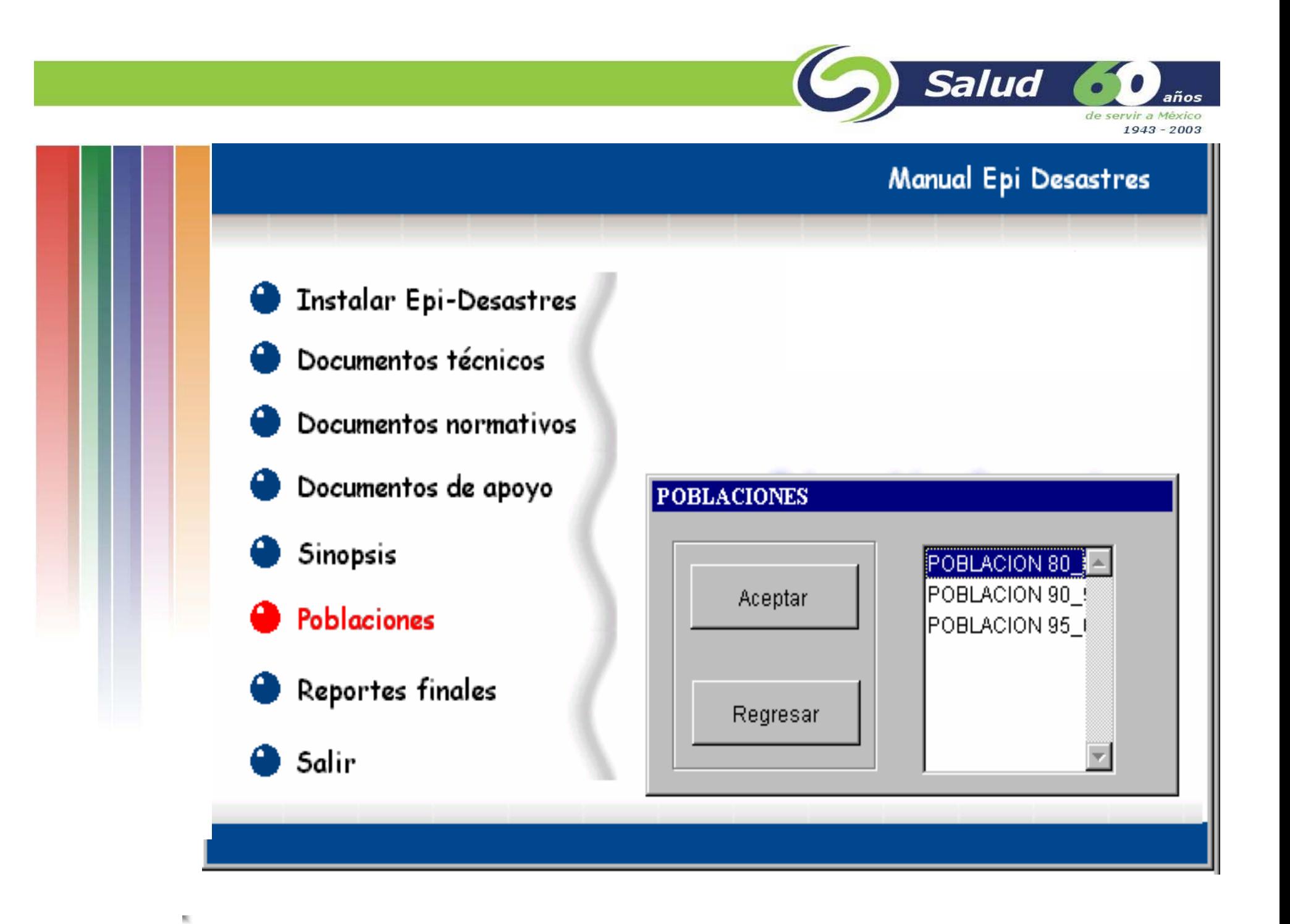

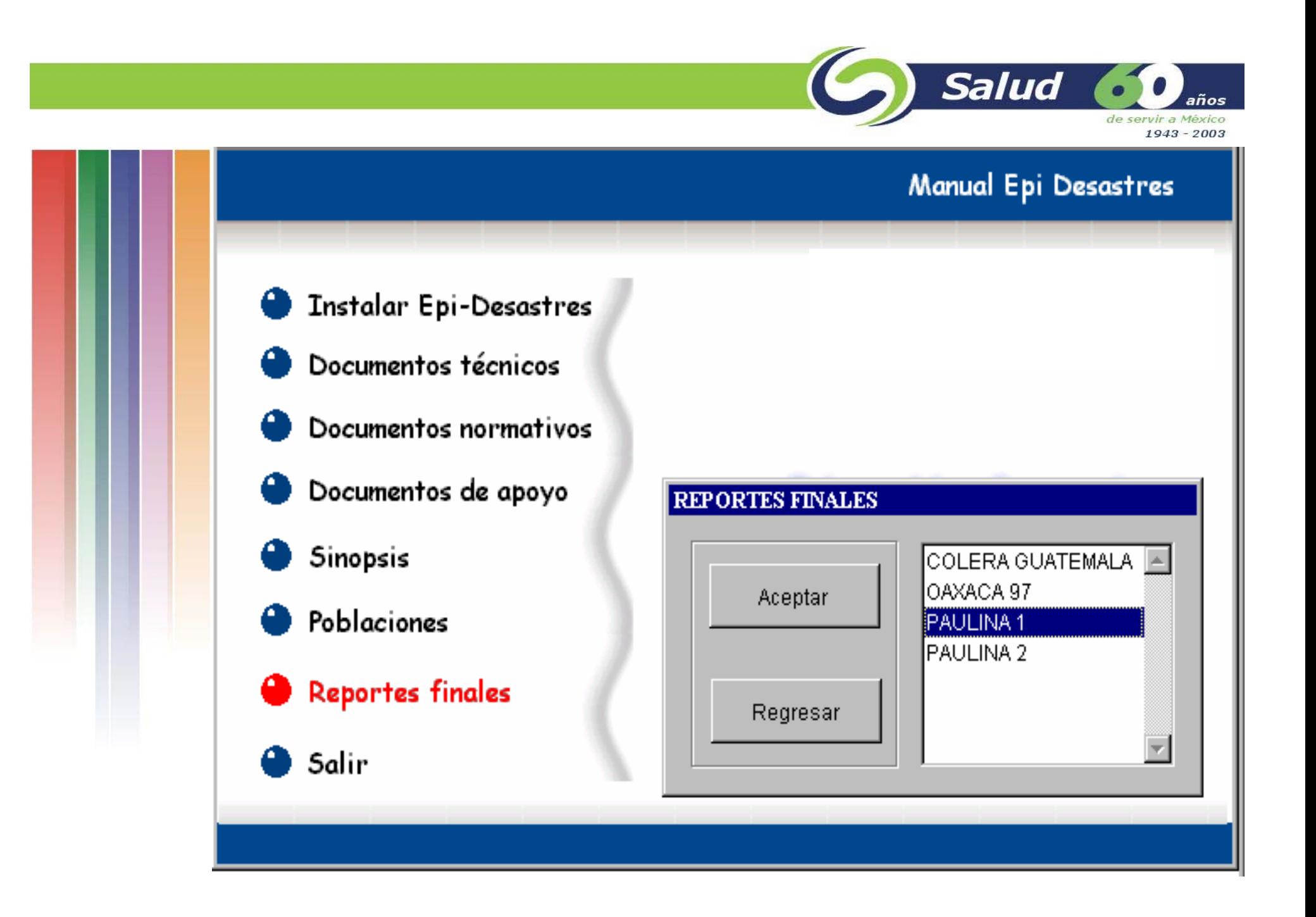

N.

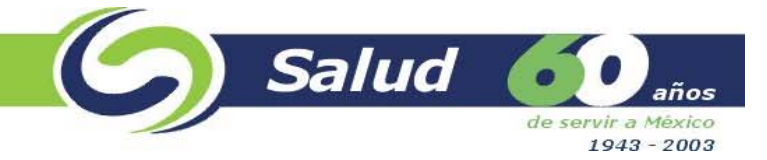

El Cólera en Guatemala después de "Mitch" y "Newton"

N.

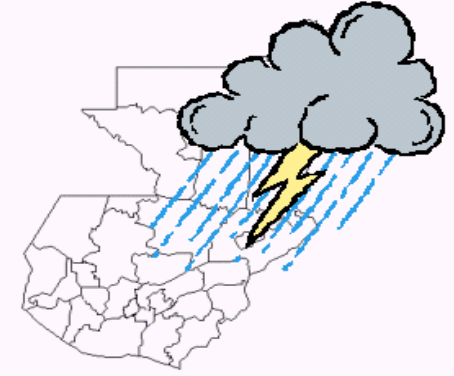

Análisis de la información y sugerencias de intervención

Misión Mexicana de apoyo técnico

1 de diciembre de 1998

Manual Epi Desastres

de servir a México 1943 - 2003

**Salud** 

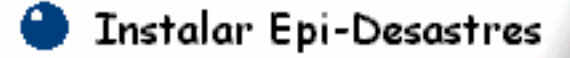

- Documentos técnicos
- Documentos normativos
- Documentos de apoyo
- Sinopsis
- Poblaciones
- Reportes finales
- Salir

### Lineamientos para la Seguridad en **Salud**

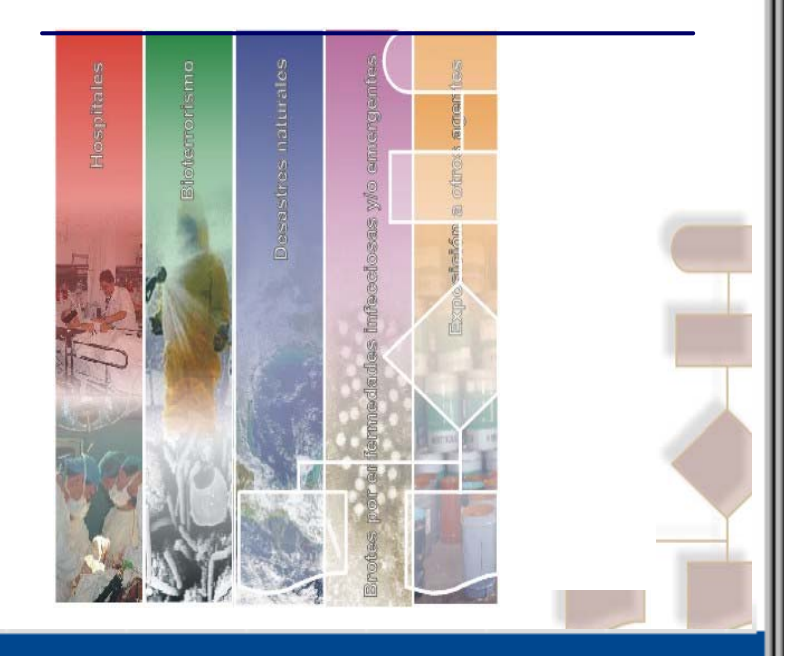